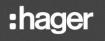

EN TX

TXA100 Configuration tool Installer manual

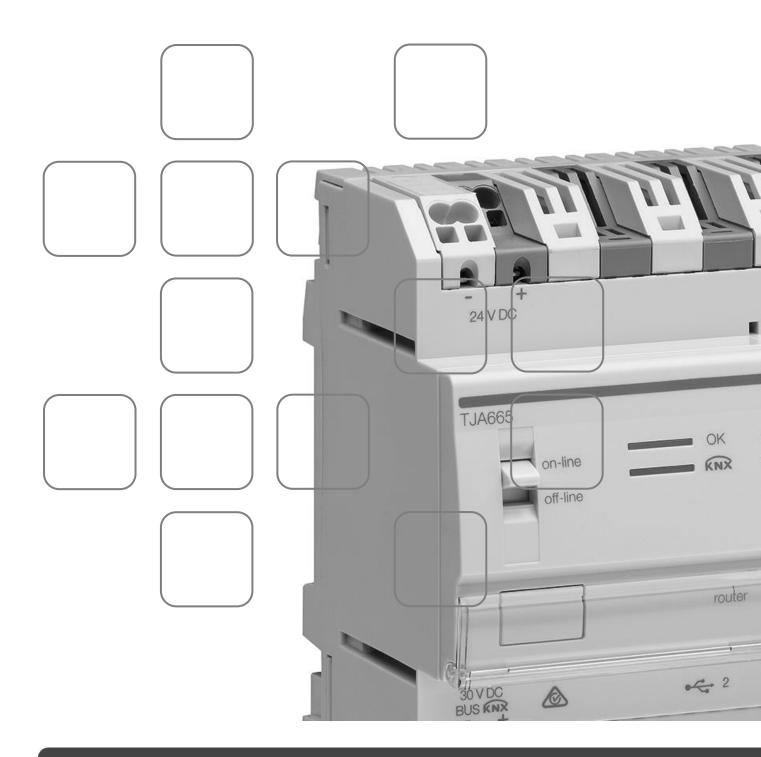

| 1. | INTROD     | UCTION                                                                | 5          |
|----|------------|-----------------------------------------------------------------------|------------|
|    | 1.1        | PURPOSE OF THE DOCUMENT                                               | 5          |
|    | 1.2        | GENERAL INFORMATION ON KNX INSTALLATIONS                              | 5          |
| 2. | GENER      | AL INTRODUCTION                                                       | 7          |
|    | 2.1        | CONFIGURATION AND MANAGEMENT OF KNX INSTALLATIONS                     | 7          |
|    | 2.2        | INTRODUCTION TO THE TXA100 CONFIGURATION TOOL                         |            |
|    |            | 1 Contents of the case                                                |            |
|    | 2.2        | .3 The configuration server                                           | 9          |
|    |            | 4 Update to the software version of the configuration server          |            |
|    |            | 5 Auto/router operation                                               |            |
| 3  |            |                                                                       |            |
| •. |            |                                                                       |            |
|    | <b>3.1</b> | HARDWARE INSTALLATION                                                 |            |
|    |            | 2 Ethernet WIFI connection                                            |            |
|    | 3.2        | SOFTWARE INSTALLATION                                                 | 18         |
|    |            | 1 Launcher installation                                               |            |
|    | 3.2        | .2 Installation with an Ethernet wired connection                     | 19         |
|    | 3.2        | 3 Installation with a WIFI connection                                 |            |
|    |            | 3.2.3.2 For Android                                                   |            |
|    |            | 3.2.3.3 For Windows                                                   |            |
|    |            | 3.2.3.4 With a web browser                                            |            |
|    | 3.2        | .4 Modifying the WIFI router name (SSID)                              | 23         |
|    | 3.3        | FIRST START-UP                                                        | 24         |
| 4. | MY INST    | ALLATIONS                                                             | 28         |
|    | 4.1        | CREATING A NEW INSTALLATION                                           | 28         |
|    | 4.2        | IMPORTING DATA                                                        |            |
|    |            | 1 From a tablet or Smartphone                                         |            |
|    | 4.2        | 2 From a PC                                                           | 33         |
|    | 4.3        | OPENING AN INSTALLATION                                               | 35         |
|    | 4.4        | EDITING AN INSTALLATION                                               | 36         |
| 5. | PRODU      | CT SEARCH                                                             | 37         |
|    | 5.1        | ANALYSING THE INSTALLATION TO FIND CURRENT PRODUCTS                   | 37         |
|    |            | 1 New installation                                                    |            |
|    | 5.1        | .2 Existing installation                                              |            |
|    | 5.2        | INDICATORS OF KNX AND RF CONNECTION                                   | 40         |
|    | 5.3        | DEFINING THE RESIDENCE STRUCTURE                                      | 41         |
|    |            | 1 Modifying the residence structure                                   |            |
|    | 5.3        | .2 Assigning the product or channel                                   | 43         |
| 6. | SETTING    | G THE PRODUCTS/CHANNELS                                               | 49         |
|    | 6.1        | SETTING THE PRODUCTS                                                  |            |
|    |            | 1 General function                                                    |            |
|    |            | 2 Settings function     7     7     7     7     7     7     7         |            |
|    |            | 4 Sort and filter by products                                         |            |
|    | 6.2        | SETTING THE CHANNELS                                                  | 58         |
|    | 6.2        | 1 Setting by channel                                                  | 58         |
|    | 6.2        | .2 Sort and filter by channels                                        | 63         |
|    | 6.3        | LOCALISATION                                                          |            |
|    | 6.3        | .1 Starting "Localisation" mode                                       |            |
|    |            | 6.3.1.1 Localisation of different products                            |            |
|    |            | 6.3.1.2 Localisation of different channels<br>6.3.1.3 Physical effect |            |
|    | 6.3        | 2 Stopping "Localisation" mode                                        |            |
|    | 6.4        | VISUALISATION                                                         |            |
|    | -          |                                                                       | -          |
|    | 6.5        | NOTIFICATIONS                                                         | <i>1</i> Э |

| 7. (          | CREAT  | ION OF LINKS                                                       | 78  |
|---------------|--------|--------------------------------------------------------------------|-----|
|               | 7.1    | CREATION OF LINKS BETWEEN PRODUCTS                                 | 78  |
|               |        | 1.1 Single links                                                   |     |
|               | 7.1    | 1.2 Complementary links                                            | 80  |
|               | 7.2    | DELETING LINKS BETWEEN PRODUCTS                                    |     |
|               | 7.3    | DEFINITION OF AN AUTOMATIC LINK                                    | 0/  |
|               | -      | 3.1 Automatic link in the products                                 |     |
|               |        | 7.3.1.1 Current date and current time                              |     |
|               |        | 7.3.1.2 Brightness                                                 |     |
|               |        | 7.3.1.3 Day/night information                                      |     |
|               |        | 7.3.1.4 Exterior temperature<br>7.3.1.5 Wind speed                 |     |
|               |        | 7.3.1.6 Bad weather alarm                                          |     |
|               | 7.3    | 3.2 Automatic link via settings                                    |     |
|               |        | 7.3.2.1 Solar tracking                                             |     |
|               |        | 7.3.2.2 Bad weather alarm                                          |     |
|               | 7.4    | ADDRESS RANGES USED BY THE CONFIGURATION TOOL                      | 90  |
| 8. I          | NSTAL  | LATION MANAGEMENT                                                  | 91  |
|               | 8.1    | RELEARN INSTALLATION                                               |     |
|               | 8.2    | FACTORY RESET                                                      | QF  |
|               |        | 2.1 Factory reset (of the installation)                            |     |
|               | 8.2    | 2.2 Factory reset of unknown TP products                           |     |
|               | 8.2    | 2.3 Factory reset of unknown RF products                           |     |
|               | 8.3    | DOWNLOADING                                                        | 98  |
|               | 8.4    | RF COUPLER                                                         |     |
|               | 8.4    | 4.1 Factory reset the RF coupler                                   |     |
|               | 8.4    | 4.2 RF coupler Detection                                           |     |
|               | 8.5    | EXPORT                                                             |     |
|               |        | 5.1 save installation<br>5.2 Exporting the installation to Domovea |     |
|               | 0.5    | 8.5.2.1 Exporting the installation to Domovea (directly)           |     |
|               |        | 8.5.2.2 Exporting the installation to Domovea (locally)            |     |
|               | 8.5    | 5.3 Exporting the installation report                              |     |
|               |        | 8.5.3.1 Using a tablet or a smartphone                             |     |
|               |        | 8.5.3.2 From a PC<br>8.5.3.3 Installation report format            |     |
|               |        |                                                                    |     |
| 9. I          | RELATI | ED FUNCTIONS IN THE MENUS                                          | 116 |
|               | 9.1    | ONLINE/OFFLINE CONFIGURATION                                       |     |
|               | 9.2    | SETUP MENU                                                         | 110 |
|               | -      | 2.1 Profile management                                             |     |
|               | 9.2    | 2.2 Server configuration                                           |     |
|               |        | 9.2.2.1 Update                                                     |     |
|               |        | 9.2.2.2 KNX<br>9.2.2.3 Network                                     |     |
|               |        | 9.2.2.4 Time management                                            |     |
|               |        | 9.2.2.5 Remote access                                              |     |
|               |        | 9.2.2.6 Server options                                             |     |
|               |        | 9.2.2.7 Display settings<br>9.2.2.8 Diagnostics                    |     |
|               | 9.2    | 9.2.2.0 Diagnostics                                                |     |
|               | 9.3    | FUNCTIONS IN THE INSTALLATION                                      | 120 |
|               |        | 3.1 Importing a TX100 installation                                 |     |
|               | 9.3    | 3.2 Radio installation management                                  |     |
|               |        | 3.3 Product replacement      3.4 Product duplication               |     |
|               |        | 3.5 Operation of scenes                                            |     |
|               |        |                                                                    |     |
| 1 <b>0</b> .I |        |                                                                    |     |
|               | 10.1   | LIST OF PRODUCTS                                                   |     |
|               |        | 0.1.1 Wired products                                               |     |
|               | 10     | 0.1.3 Radio products                                               |     |
|               | 10     | 0.1.4 Various products                                             | 146 |
|               | 10.2   | UNIDIRECTIONAL RADIO PRODUCTS                                      | 147 |
|               | 10.3   | BATTERY-POWERED BIDIRECTIONAL RADIO PRODUCTS                       | 148 |
|               | 10.4   | MEDIA COUPLER EXCHANGE                                             |     |

| 10.5  | OPERATION WITH A KNX CLOCK                   | .150  |
|-------|----------------------------------------------|-------|
| 10.6  | OPERATION WITH A TWILIGHT SWITCH             | . 151 |
| 10.7  | OPERATION WITH A THERMOSTAT                  | .152  |
| 10.8  | OPERATION WITH A TX450 DISPLAY               | . 155 |
| 10.9  | OPERATION WITH AN ENERGY MANAGER             | . 157 |
| 10.10 | OPERATION WITH A CONSUMPTION INDICATOR       | .162  |
| 10.11 | OPERATION OF CONFIGURABLE INPUTS             | .164  |
| 10.12 | CONNECTION WITH THE ALARM INTERFACE          | . 165 |
| 10.13 | CONNECTION WITH THE RADIO INPUT CONCENTRATOR | . 167 |
|       |                                              |       |

# 1. INTRODUCTION

#### 1.1 PURPOSE OF THE DOCUMENT

The descriptions provided in this manual are intended to familiarise the installer with the configuration tool supplied by Hager.

The procedures set out in this manual are intended to help the installer in the installation of the KNX configuration system, using the configuration tool.

Name and reference of the products:

- TXA100: Configuration tool
- TJA665: Configuration server

#### 1.2 GENERAL INFORMATION ON KNX INSTALLATIONS

A KNX installation is an electrical installation through which the products communicate, via a wired or radio bus, to send or receive commands.

A KNX installation has different types of products that can be categorised:

- According to their connection with the KNX bus:
  - $\circ$   $\;$  Wired products: they are linked to the KNX bus by a cable that meets KNX specifications.
  - Radio products: they are linked to the bus by a radio connection that meets KNX radio specifications. The radio communication can be:
    - a) Unidirectional: products that are transmitters only.
    - b) Bidirectional: products are both transmitters and receivers.
- According to their function in the installation
  - Input products: they transmit the commands (push-buttons, switches, presence detector, etc.). An input product can have several input channels: push-buttons with several keys, etc.
  - Output products: they receive commands and operate the connected applications (lighting, roller shutters, etc.). An output product can have several output channels: lighting output module with 6 channels to manage 6 lighting circuits, etc.
  - Systems products: they are necessary to the correct operation of the installation: bus power supply, wired bus/radio bus media coupler, etc.

# TXA100 configuration tool Installer manual

A KNX installation can be:

- Entirely radio: all products (unidirectional or bidirectional) in the installation communicate through radio waves.

- Entirely wired: all products in the installation communicate through the KNX cable.

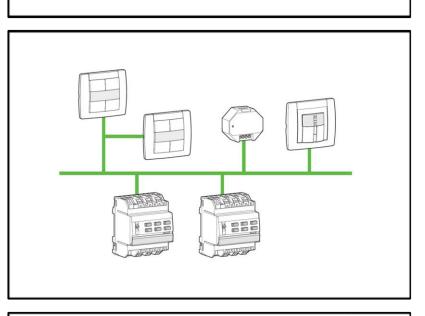

- Mixed: the installation has both radio products and wired products:

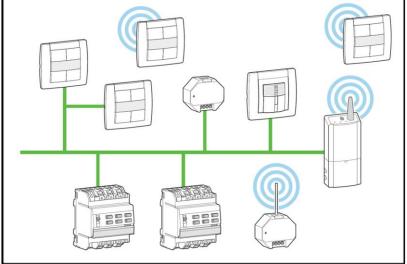

In a mixed installation, it is essential to install a media coupler. This media coupler allows communication between the wired products and radio products.

# 2. GENERAL INTRODUCTION

## 2.1 CONFIGURATION AND MANAGEMENT OF KNX INSTALLATIONS

In a KNX installation, after having assembled and connected all of the products in the installation, you must then proceed with its configuration. This configuration is carried out using a tool: the TXA100.

Configuring a KNX installation consists of:

- Identifying and labelling products present in the installation: push-buttons, lighting output modules, etc.
- Assigning a function to each input, for example, for a push-button: switch on a light, raise a roller shutter, switch the heating on in Comfort mode, etc.
- Creating links between the inputs and outputs to define which inputs control which outputs. It is also possible to set it up so that one input commands several outputs and to perform commands for the group or for the scene.

The configuration must then be backed up in file form (called the project file) on an external memory device such as a USB key or a PC.

# 2.2 INTRODUCTION TO THE TXA100 CONFIGURATION TOOL

2.2.1 CONTENTS OF THE CASE

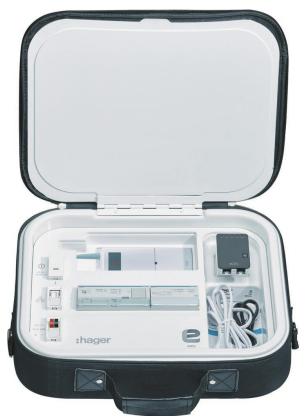

It is delivered in a case, which contains:

- a TJA665 configuration server
- a TXA114 KNX bus and 24 V= power supply
- a WIFI router
- a RJ45 Ethernet connection cable

#### 2.2.2 OVERVIEW

The configuration tool is made up of:

- A configuration server: The configuration server is a central unit with a programme that enables configuration of the installation. It has a KNX connection and an ETHERNET connection.
- A WIFI router: The WIFI router enables the connection between the configuration server and the user interfaces (PC, tablets, Smartphones, etc.).
- A KNX bus and 24 V= power supply: The power supply provides a 24 V= current for the configuration server and 30 V for the KNX bus if necessary.

The following diagram sets out the hardware architecture of an installation with the configuration tool:

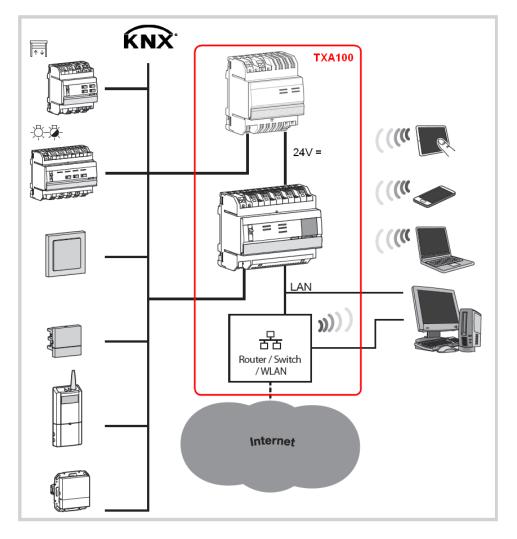

The system is based on two different networks:

- The KNX network (cable, radio or mixed) on which all KNX sensors, actuators, switches, etc. are installed,
- The Ethernet network where all of the IP customers are connected to the LAN (local area network): PC, tablets, Smartphones, etc.

#### 2.2.3 THE CONFIGURATION SERVER

The TJA665 is a KNX product configuration server for easy mode. It enables configuration of all Hager and Berker products that have an integrated easy mode. The product connects:

- the KNX bus through the connector (1);
- the local IP network through one of the two Ethernet ports (13) or (14).

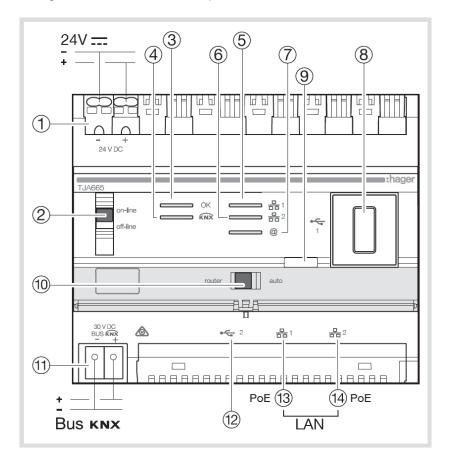

The product is fitted with configuration software for KNX products. The software operates by connecting to web browsers installed on tablets, Smartphones and PCs. OS compatibility: iOS 8, Android 4.4, Windows 8.1 Browser compatibility: IE11, Chrome 25, Eirofex 27

Browser compatibility: IE11, Chrome 35, Firefox 37.

The following table summarises what each LED means

| LED function              | LED ref        | LED colour     | Description                                                                                                 |  |
|---------------------------|----------------|----------------|----------------------------------------------------------------------------------------------------|--|
| Power                     | 3              | Off            | Product not supplied                                                                                        |  |
|                           |                | Flashing green | Product start-up phase                                                                                      |  |
|                           |                | Steady green   | Product is on                                                                                               |  |
|                           |                | Flashing red   | Product is supplied by the power reserve                                                                    |  |
|                           |                | Steady red     | OS loading error                                                                                            |  |
| KNX                       | 4              | Off            | Product is supplied by the power reserve                                                                    |  |
|                           |                | Flashing green | Connected to the KNX bus - traffic bus                                                                      |  |
|                           |                | Steady green   | Connected to the KNX bus - no traffic bus                                                                   |  |
|                           |                | Steady red     | No connection to the KNX bus                                                                                |  |
| Ethernet 1 and 2          | et 1 and Sands | Off            | No network (or operating on the power reserve)                                                              |  |
|                           |                | Flashing green | No DHCP server detected; operation through the fallback IP detection                                        |  |
|                           |                | Steady green   | Network detected and IP detection allocated                                                                 |  |
|                           |                | Steady red     | Conflicting IP detection                                                                                    |  |
|                           |                | Flashing red   | Awaiting IP detection allocation                                                                            |  |
| Portal                    | 0              | Off            | No connection to the Hager portal                                                                           |  |
|                           |                | Flashing green | Tentative connection to the Hager portal                                                                    |  |
|                           |                | Steady green   | Connection to the Hager portal established                                                                  |  |
|                           |                | Steady red     | Hager portal not accessible or connection rejected                                                          |  |
| Bus current is<br>present | 9              | Steady red     | Check the bus voltage by pressing the push-<br>button (9). If the red LED is on, the KNX bus is<br>present. |  |

#### 2.2.4 UPDATE TO THE SOFTWARE VERSION OF THE CONFIGURATION SERVER

#### > Note:

The software version of the configuration server must be updated before using for the first time.

There are 2 ways to update:

#### Automatic

Connect the configuration tool to an Internet router. It automatically connects to the network and remote server to perform the update (see chapter 9.2.2 for the configuration of the automatic update).

#### - Manually

The update file is available from the Hager site.

To update the configuration server software version:

- o Insert a blank USB key.
- Copy the update file to the USB key
- Insert the USB key into one of the configuration server's USB ports. The "OK" LED flashes for approximately one minute then remains steady.

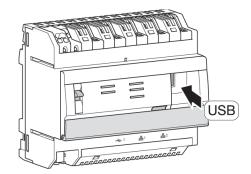

• Remove the USB key.

The server is updated with the new software version.

## 2.2.5 AUTO/ROUTER OPERATION

The switch  ${\scriptstyle\textcircled{0}}$  selects the operation mode for the Ethernet network.

| Switches |         | Behaviour of the Ethernet ports                                                                                                    |                                                                                                    |              |              |  |  |
|----------|---------|----------------------------------------------------------------------------------------------------|----------------------------------------------------------------------------------------------------|--------------|--------------|--|--|
| SEL      | СОМ     | Ethernet port 1                                                                                                    | Ethernet port 2                                                                                         | Hager portal | KNX bus      |  |  |
| Auto     | on-line | This relates to the normal o<br>configuration server is com<br>The 2 ports are interchangeat<br>DHCP or through a fixed IP.<br>- For DHCP customers (factor<br>TJA665 expects an IP detection<br>server connected to a network<br>no address has been allocate<br>goes to the fallback address:<br>- For fixed IP detection, the set<br>account the parameters define<br>Internet" tab in the configurato<br>- Interface IP detection<br>- Subnet mask<br>- Default gateway address<br>Attention: Even if there is an I<br>network (other equipment that<br>detection), the module does no<br>the fallback address. | Connected                                                                                               | Connected    |              |  |  |
|          | offline | DHCP customer.                                                                                                    | en automatically configured in the<br>cated by a DHCP server after 40<br>rver automatically goes to the | Disconnected | Disconnected |  |  |
| Router   | on-line |                                                                                                    | node activates the DHCP server<br>the 2 ports are interchangeable<br>ving parameters:<br>68.0.253       | Connected    | Connected    |  |  |
|          | offline | This mode is a fallback mode.<br>interchangeable and configure<br>- If an IP detection is not alloc<br>seconds, the configuration set<br>fallback address 192.168.0.25                                                                                                    | ed in the DHCP customer.<br>ated by a DHCP server after 40<br>rver automatically goes to the            | Disconnected | Disconnected |  |  |

### 2.2.6 TECHNICAL SPECIFICATIONS

| KNX supply                                                                | 30 V= SELV KNX bus                                                                |
|---------------------------------------------------------------------------|-----------------------------------------------------------------------------------|
| External safety extra low voltage                                         | 24 V = via TGA200 or TXA114 Hager SELV supply<br>or via PoE                       |
| Consumption on bus cable                                                  | 10 mA max - 30 V =                                                                |
| Consumption on auxiliary supply                                           | 200 mA max - 24 V=                                                                |
| Typical consumption/Marking on the KNX bus                                | 8 mA                                                                              |
| Typical consumption/Marking on the 24 V<br>Ethernet and USB not connected | 100 mA                                                                            |
| Maximum dissipation (24-V output)                                         | 5W                                                                                |
| PoE supply consumption                                                    | 50 mA                                                                             |
| Date and time backup duration                                             | Minimum 1 year                                                                    |
| Ethernet network communication                                            | 2 x 100 / 1000 BaseT                                                              |
| Bus link (1)                                                              | 0.6 - 0.8 mm²                                                                     |
| Supply connection ①                                                       | 0.75 - 2.5 mm²                                                                    |
| Ethernet/IP network jack (13) (14)                                        | 2 x RJ45                                                                          |
| Operating temperature                                                     | 0°C —> + 45°C                                                                     |
| Storage temperature                                                       | - 20°C —> + 70°C                                                                  |
| Size                                                                      | 6 x 17.5 mm                                                                       |
| USB2 interface (8) (12)                                                   | 2                                                                                 |
| Installation mode                                                         | DIN rail                                                                          |
| Operational height                                                        | < 2000 m                                                                          |
| Pollution level                                                           | 2                                                                                 |
| Surge voltage                                                             | 4 kV                                                                              |
| Protection rating (casing) (sub-faceplate casing)                         | IP20<br>IP30                                                                      |
| Shock resistance                                                          | IK04                                                                              |
| Overvoltage category                                                      |                                                                                   |
| Standards                                                                 | EN 60950-1, EN 50491-3, EN 50491-5-2, IEEE<br>802.3 at, USB 2.0, Handbook KNX 2.1 |

# 3. INSTALLATION

The configuration tool must be linked to the installation in order to be able to define the parameters of a KNX installation.

- Connect the configuration tool to the KNX bus and to the IP network if necessary (see chapter <u>3.1</u>). Choose a place in the centre of the house so that the WIFI signal is sufficient.
- Switch on the configuration tool
- Connect to the configuration server using a user interface (PC, tablets, Smartphones, etc.) (see chapter <u>3.2</u>).
- Check that the configuration tool software is up to date (see chapter 2.2.4).

The configuration tool is now ready to configure the installation.

#### 3.1 HARDWARE INSTALLATION

- 3.1.1 ETHERNET WIRED CONNECTION
  - Wiring diagram

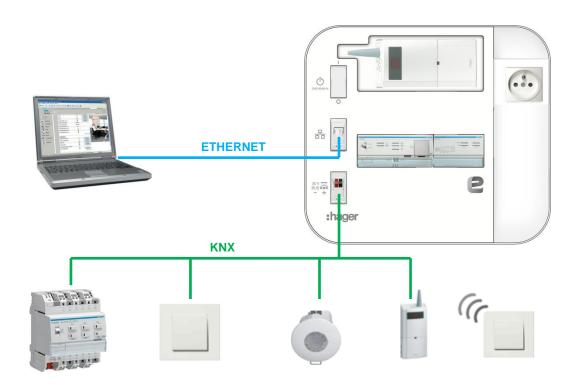

# TXA100 configuration tool Installer manual

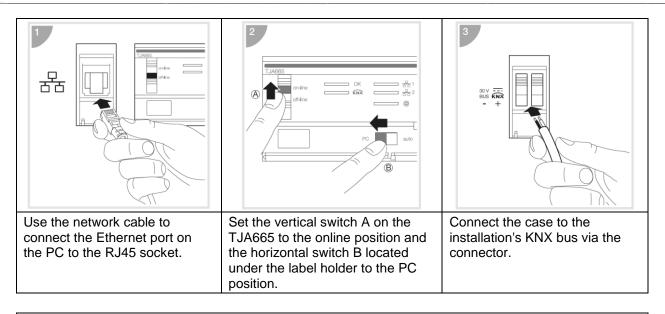

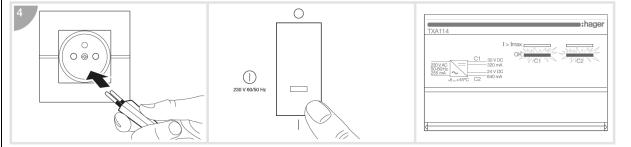

Connect the power cord 1 to a mains supply socket and switch on the case by pressing the switch: the OK, C1 and C2 LEDs on the TXA114 product are a steady green.

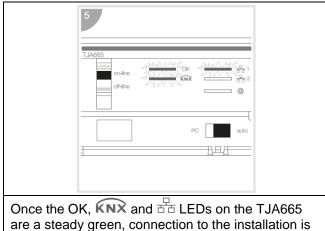

possible.

#### 3.1.2 ETHERNET WIFI CONNECTION

Wiring diagram

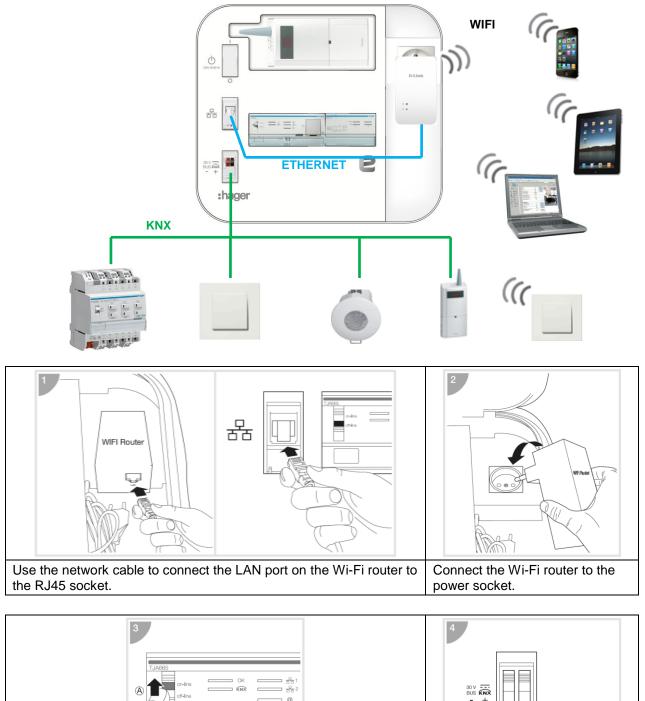

 Set the vertical switch A on the TJA665 to the online position and the horizontal switch B located under the label holder to the auto position.
 Connect the case to the installation's KNX bus via the connector.

# TXA100 configuration tool Installer manual

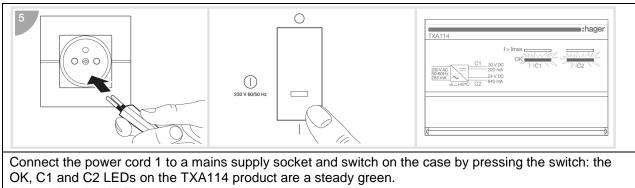

Ensure that the Wi-Fi router is in router mode.

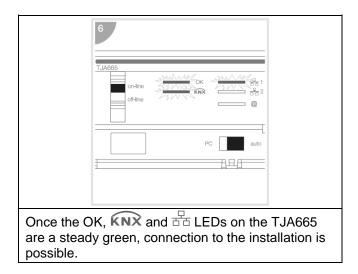

## 3.2 SOFTWARE INSTALLATION

### 3.2.1 LAUNCHER INSTALLATION

The launcher is a programme that enables the selection and quick start-up of the configuration tool. This programme is available for IOS, Android and Windows.

- IOS
  - Go to the Apple store
  - Search for the Easy Tool application

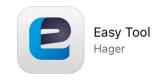

- Select and install the Easy Tool application

An Easy Tool icon appears on the desktop

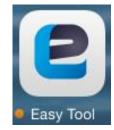

Android

- Go to the Play store
- Search for the Easy Tool application

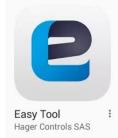

- Select and install the Easy Tool application

An Easy Tool icon appears on the desktop

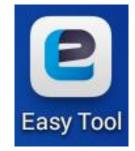

- Windows
  - Retrieve the Easy Tool installation programme (on the website).

- Install the **Easy Tool** application. An **Easy Tool** icon appears on the desktop

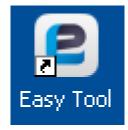

#### > Note:

Installation of the **Easy** Tool program is not obligatory. The configuration server can be connected through a website (see chapter 3.2.3.4).

#### 3.2.2 INSTALLATION WITH AN ETHERNET WIRED CONNECTION

- Open the Easy Tool application

A selection window for the configuration servers appears:

| Server selection |               |
|------------------|---------------|
| TJA665-F0448B    | 192.168.0.100 |
|                  |               |
|                  |               |
|                  |               |
|                  |               |
|                  |               |
|                  |               |
|                  |               |
| TJA665-F0448B    |               |
|                  |               |

- Select the configuration tool server (TXA100)
- Confirm your selection

3.2.3 INSTALLATION WITH A WIFI CONNECTION

#### 3.2.3.1 For IOS

- On your iPad or iPhone, go to the WIFI settings menu.

| ⊱ Airp | Setting:<br>blane Mode | 5           | Wi-Fi                                                                                  |              |
|--------|------------------------|-------------|----------------------------------------------------------------------------------------|--------------|
| 🕞 Airp | olane Mode             |             |                                                                                        |              |
|        |                        | $\bigcirc$  | Wi-Fi                                                                                  |              |
| 🛜 Wi-I | Fi                     | GO-RTW-N300 | ✓ GO-RTW-N300                                                                          | <b>?</b> (i) |
| 🔋 Blue | etooth                 | Off         | CHOOSE A NETWORK                                                                       |              |
|        |                        |             | HG-Corporate-E                                                                         | 🔒 🗢 🚺        |
| Not    | ifications             |             | HG-Guest                                                                               | <b>∻</b> (i) |
| Cor    | ntrol Center           |             | HG-Guest-SR                                                                            | <b>奈</b> (i) |
| C Do I | Not Disturb            |             | HG-Mobile-Devices                                                                      | ₽ ╤ (j       |
| Ger    | neral                  | 0           | Livebox-e78e                                                                           | ° ≎ (Ì       |
|        | play & Brightr         |             | RouteurMKT                                                                             | 🔒 🗢 🚺        |
|        | llpaper                |             | Other                                                                                  |              |
| Sou    | unds                   |             | Ask to Join Networks                                                                   |              |
| Pas    | scode                  |             | Known networks will be joined automatically. If no known networks are available, you v | vill have to |
| Priv   | acy                    |             | manually select a network.                                                             |              |
| iClo   | bud                    |             |                                                                                        |              |

- Select the configuration tool WIFI router.
   Note: To edit the WIFI router SSID address, please refer to chapter <u>3.2.4</u>.
- Open the Easy Tool application

A selection window for the configuration servers appears:

| Server selection | <u>(</u>      |
|------------------|---------------|
| TJA665-F0448B    | 192.168.0.100 |
|                  |               |
|                  |               |
|                  |               |
|                  |               |
|                  |               |
|                  |               |
|                  |               |
|                  |               |
| TJA665-F0448B    |               |
|                  |               |

- Select the configuration tool server (TXA100)
- Confirm your selection

#### 3.2.3.2 For Android

- On your Smartphone or tablet, go to the WIFI settings menu.

| <b>F</b> F <b>A A F F C</b> |                                           | M.   | 🛜 32% 📕 08:20 |
|-----------------------------|-------------------------------------------|------|---------------|
| 🧿 Settings                  |                                           | Scan | Wi-Fi Direct  |
| WIRELESS AND NETWORKS       | Wi-Fi                                     |      |               |
| 🥱 Wi-Fi                     | WI-FI NETWORKS                            |      |               |
| Bluetooth                   | GO-RTW-N300<br>Connected                  |      | ((r           |
| 🖬 Data usage                | RouteurMKT<br>Saved, Secured              |      |               |
| ···· More settings          | Livebox-e78e<br>Saved, Secured            |      | -             |
| DEVICE                      | HG-Guest-SR<br>Open                       |      | (?            |
| Blocking mode               | HG-Corporate-E<br>Secured                 |      | -             |
| O Hands-free mode           | HG-Mobile-Devices<br>Secured              |      | -             |
| Sound                       | HG-Guest<br>Open                          |      | (?            |
| Display                     | Demo Herve<br>Open (WPS Available)        |      | -             |
| Storage                     | Router Netgear<br>Secured (WPS Available) |      |               |
| Power saving mode           | NETGEAR34                                 |      | -             |

- Select the configuration tool WIFI router.
   Note: To edit the WIFI router SSID address, please refer to chapter <u>3.2.4</u>.
- Open the Easy Tool application

A selection window for the configuration servers appears:

| Server selection | <u>a</u>      |
|------------------|---------------|
| TJA665-F0448B    | 192.168.0.100 |
|                  |               |
|                  |               |
|                  |               |
|                  |               |
|                  |               |
|                  |               |
|                  |               |
|                  |               |
| TJA665-F0448B    |               |

- Select the configuration tool server (TXA100)
- Confirm your selection

#### 3.2.3.3 For Windows

- Click the WIFI icon on your Windows desktop (on the bottom right)

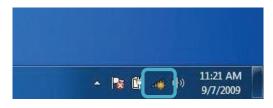

- Select the configuration tool WIFI router.
   Note: To edit the WIFI router SSID address, please refer to chapter <u>3.2.4</u>.
- Click Connect to confirm your selection.
- Open the Easy Tool application

A selection window for the configuration servers appears:

| Server selec | Server selection |               |
|--------------|------------------|---------------|
| TJA665-F     | 0448B            | 192.168.0.100 |
|              |                  |               |
|              |                  |               |
|              |                  |               |
|              |                  |               |
|              |                  |               |
|              |                  |               |
|              |                  |               |
|              |                  |               |
|              | TJA665-F0448B    |               |

- Select the configuration tool server (TXA100)
- Confirm your selection

#### 3.2.3.4 With a web browser

Installation of the **Easy** Tool programme is not obligatory. The configuration server can be connected through a web browser (OS compatibility: iOS 8, Android 4.4, Windows 8.1 - Browser compatibility: IE11, Chrome 35, Firefox 37).

To see the IP detection of the configuration server:

- Launch the web browser
- Type in the IP detection to connect to the WIFI router (usually 192.168.0.1 or 192.168.1.1), in order to find the IP detection of the configuration server.
- Search for the IP detection of the configuration server
- Type in the IP detection of the configuration server.

A home page appears on the screen (see chapter 3.3).

#### 3.2.4 MODIFYING THE WIFI ROUTER NAME (SSID)

By default, the WIFI router always has the same SSID name. If there are several WIFI routers in the same radio wave, each one must have a different SSID name.

To modify the SSID name, complete the following steps:

- Launch the web browser
- Type the IP address to go to the WIFI router settings (generally 192.168.0.1 or 192.168.1.1)
- Go to "WIRELESS" or "WIFI" topic
- Enter the new SSID name that you have chosen
- Save the configuration.

After entering it, you must reconnect your Smartphone, tablet or PC with the new SSID name.

Look at the WIFI router instructions for further details.

# 3.3 FIRST START-UP

The following screen is displayed after selecting the server and during first use:

|                                                                          |                                                                                                    |                                                                               |               | đ |
|--------------------------------------------------------------------------|----------------------------------------------------------------------------------------------------|-------------------------------------------------------------------------------|---------------|---|
|                                                                          |                                                                                                    |                                                                               |               |   |
| 1 - Choice of language                                                   | 2 - Server name                                                                                                    | 3 - Instal                                                                    | llator profil |   |
|                                                                          | 2                                                                                                    |                                                                               |               |   |
| 🏼 TXA100 Language                                                        |                                                                                                    |                                                                               |               |   |
| English                                                                  |                                                                                                    | ~                                                                             |               |   |
| Terms of use                                                             |                                                                                                    |                                                                               |               |   |
| HAGER CONTROLS<br>whose registered office                                | ent (the "Agreement") is entered into between<br>AS, a simplified joint-stock company with a capi<br>e is located at 33 Rue Saint Nicolas, 67700 Sav<br>ompanies Register under the number B 451 549 | al of 5,000,000 euros,<br>erne, registered at the                             |               |   |
| configurator and its c<br>installation, allows you<br>physical and compu | es to the configuration software integrated in<br>ocumentation (the "Software") which, when cor-<br>to identify the various control components of th<br>er links between these components, and p     | nected to an electrical<br>e installation, establish<br>oduce printable logic |               |   |
| I accept the terms in                                                    | the license agreement                                                                                                    |                                                                               |               |   |
|                                                                          | Next Finish                                                                                                    |                                                                               |               |   |

This procedure is carried out on first start-up to set the configuration server to your profile.

|                        |                 |                        | ¢ |
|------------------------|-----------------|------------------------|---|
|                        |                 |                        |   |
| 1 - Choice of language | 2 - Server name | 3 - Installator profil |   |
|                        | 0               |                        |   |
| 🛛 TXA100 Language      |                 |                        |   |
| English                |                 | <u>^</u>               |   |
| English                |                 |                        |   |
| Français               |                 |                        |   |
| Deutsch                |                 |                        |   |
| Svenska                |                 |                        |   |
| Nederlands             |                 |                        |   |
| Português              |                 |                        |   |
| Italiano               |                 |                        |   |
| Español                |                 |                        |   |
|                        | Next Finish     |                        |   |

- Click to display the languages offered.
- Select the language used in the configuration server menus.

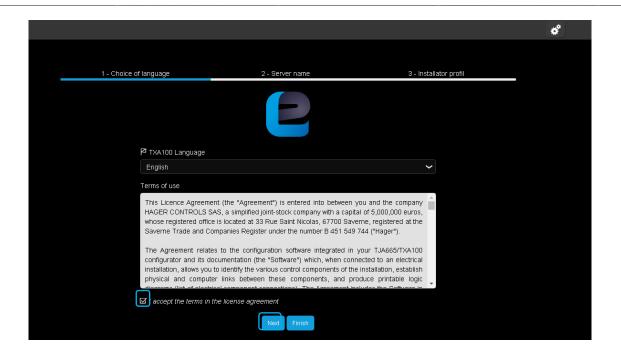

- Accept the licence terms of use.
- Click Next.

|                        |                  |                        | ¢ |
|------------------------|------------------|------------------------|---|
|                        |                  |                        |   |
| 1 - Choice of language | 2 - Server name  | 3 - Installator profil |   |
|                        |                  |                        |   |
| 🖉 Server name          |                  |                        |   |
| TJA665-F044FF          |                  |                        |   |
|                        | Back Next Finish |                        |   |
|                        |                  |                        |   |
|                        |                  |                        |   |
|                        |                  |                        |   |
|                        |                  |                        |   |
|                        |                  |                        |   |
|                        |                  |                        |   |

By default, the server name corresponds to the product's commercial reference, along with a unique code number assigned in the factory.

To change the server name, edit the relevant field.

• Click Next.

|                        |                 |                        | ¢ |
|------------------------|-----------------|------------------------|---|
|                        |                 |                        |   |
| 1 - Choice of language | 2 - Server name | 3 - Installator profil | _ |
|                        | 2               |                        |   |
| 1 Installator profil   |                 |                        |   |
| Name                   | Address         |                        |   |
|                        |                 |                        |   |
| Company                |                 |                        |   |
|                        |                 |                        |   |
| Phone                  | Postal Code     |                        |   |
|                        |                 |                        |   |
| Mobile                 | City            |                        |   |
|                        |                 |                        |   |
| Email                  | Country         |                        |   |
|                        | France          | ~                      |   |

This profile is for the owner of the configuration tool. It will be used when configuration documents are generated to be sent to the owner of the configured installation.

- Complete the Installer profile.
- Click Finish.

| Configuration finished                 | ×                         |
|----------------------------------------|---------------------------|
| The configuration was comp             | pleted successfully       |
| Your configuration too                 | l is operational          |
| You can change these details at any ti | me in the Settings menu 🖨 |
| Cancel                                 | Ok                        |

A "Configuration finished" window is displayed.

Your configuration tool is operational.

• Click **OK** to exit this window.

| > Note:                                                         |  |
|-----------------------------------------------------------------|--|
| These modifications can also be made via the configuration menu |  |

The installations window displays:

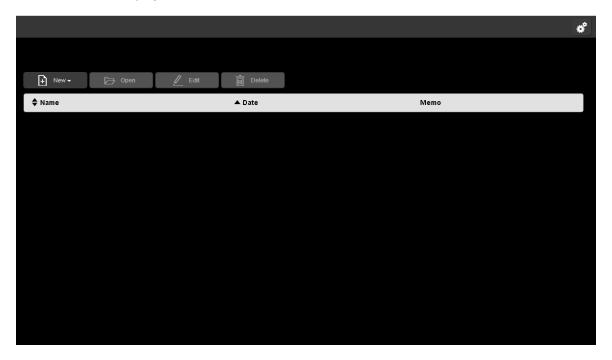

This will be the start-up page by default for future connections.

#### > Note:

The configuration tool allows access for up to two simultaneous connections (2 individual screens). This feature enables 2 users to access the settings at the same time.

# 4. MY INSTALLATIONS

This section allows you to create a new installation, to select an existing installation or to import a backed up installation. A maximum of 10 installations (or projects) can be stored on a configuration server.

#### > Note:

It is important that you supply an electrical wiring diagram so that the wiring for the output products can be tracked.

# 4.1 CREATING A NEW INSTALLATION

|                                                  |             |          |      | đ |
|--------------------------------------------------|-------------|----------|------|---|
|                                                  |             |          |      |   |
|                                                  |             | <u> </u> |      |   |
|                                                  | Open 🖉 Edit | Delete   |      |   |
| Create a new installation<br>Import installation |             | ▲ Date   | Memo |   |
| Import installation                              |             |          |      |   |
|                                                  |             |          |      |   |
|                                                  |             |          |      |   |
|                                                  |             |          |      |   |
|                                                  |             |          |      |   |
|                                                  |             |          |      |   |
|                                                  |             |          |      |   |
|                                                  |             |          |      |   |
|                                                  |             |          |      |   |
|                                                  |             |          |      |   |
|                                                  |             |          |      |   |
|                                                  |             |          |      |   |
|                                                  |             |          |      |   |
|                                                  |             |          |      |   |
|                                                  |             |          |      |   |

- Click New; a scroll-down list appears.
- Click Create a new installation.

# TXA100 configuration tool Installer manual

| Create a new installation | ×           |
|---------------------------|-------------|
| 1 Installation            | 은 Customer  |
| Name                      | Name        |
| Installation - 01         |             |
| Contract number           | Phone       |
|                           |             |
| Description               | Email       |
|                           |             |
|                           | Address     |
|                           |             |
|                           |             |
|                           |             |
|                           | Postal Code |
|                           |             |
|                           | City        |
|                           |             |
|                           |             |
| Create                    | Cancel      |

This profile is for the residence owner. It will be used when configuration documents are generated to be sent to the owner of the configured installation.

- Fill out the information required to create an installation.
- Click Create to finish creation.

|                   |                             | đ    |
|-------------------|-----------------------------|------|
|                   |                             |      |
| New -             | 🏳 Open 🥖 Edit 💼 Delete      |      |
| Name              | ▲ Date                      | Memo |
| Installation - 01 | Friday 26 June 2015 - 15:06 |      |
|                   |                             |      |
|                   |                             |      |
|                   |                             |      |
|                   |                             |      |
|                   |                             |      |
|                   |                             |      |
|                   |                             |      |
|                   |                             |      |
|                   |                             |      |

The created installation is displayed in the configuration server.

- Click do add a memo for tasks to be completed.

The memo lets you enter some comments on the installation.

# TXA100 configuration tool Installer manual

For example, you can enter a memo indicating the date of product discovery or the date that the links were completed.

#### A "Memos" window is displayed.

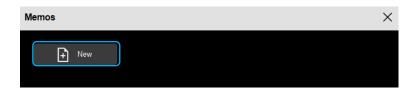

- Click New

| Memos    | X      |
|----------|--------|
| + New    |        |
| New memo |        |
| Save     | Cancel |
|          |        |

- Write down the remaining tasks to be completed as a reminder.
- Click Save.

| Memos                            | × |
|----------------------------------|---|
| + New                            |   |
| New memo                         |   |
| Save Cancel                      |   |
| •••••                            |   |
| Thursday 16 February 2017 - 08:4 | 0 |

Once the task is added, the task summary can be found at the bottom with the date and time it was entered.

- Click  $\times$  to close the window.

> Note: To delete the memo, click  $\square$ .

# TXA100 configuration tool Installer manual

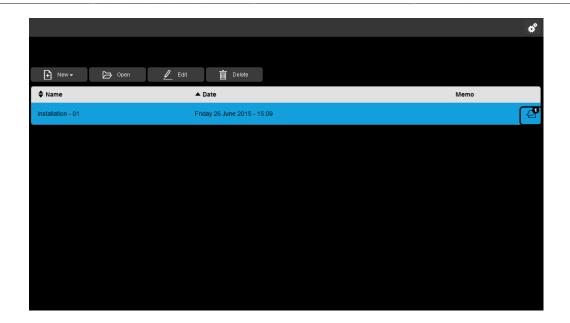

A number is allocated to the memo on the installations view.

## 4.2 IMPORTING DATA

The existing settings can be imported from an installation's export file. There are different import types:

- The old TXA100 installation to be resumed or completed
- Installation carried out with a TX100 tool.

Importing can be performed from a tablet or Smartphone by connecting a USB key to the configuration server, or from a PC.

#### 4.2.1 FROM A TABLET OR SMARTPHONE

- Insert the USB key containing the backed up file of settings into one of the configuration server's USB ports.

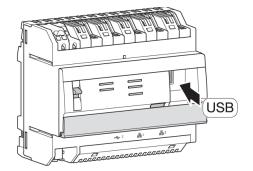

| New - Create a new installation   Import installation - 01   Friday 26 June 2015 - 15:06 |
|------------------------------------------------------------------------------------------|
| Create a new installation Import installation Memo                                       |
| Import installation Memo                                                                 |
| Installation - 01 Friday 26 June 2015 - 15:06                                            |
|                                                                                          |
|                                                                                          |
|                                                                                          |
|                                                                                          |
|                                                                                          |
|                                                                                          |
|                                                                                          |
|                                                                                          |
|                                                                                          |
|                                                                                          |

- Click **New**; a scroll-down list appears.
- Click Import installation.

An "Import installation" window appears:

| mport installation    |        |                             | > |
|-----------------------|--------|-----------------------------|---|
| Name                  | 🖨 Туре | Date                        |   |
| Installation - 01.txa | txa    | Friday 03 July 2015 - 10:50 |   |
|                       | Import | Cancel                      |   |

A list of backed up settings appears:

- Select the backed up setting file to import.

| > Note:                          |                         |             |                                |      |
|----------------------------------|-------------------------|-------------|--------------------------------|------|
| The installation to import is in | n <b>".txa"</b> (TXA100 | file) or ". | <b>txh</b> " (TX100 file) forr | nat. |
|                                  | Import installation     |             |                                | ×    |
|                                  | ♦ Name                  | 🖨 Туре      | 🖨 Date                         |      |
|                                  | Installation - 01.txa   | txa         | Friday 03 July 2015 - 10:50    |      |
|                                  | Impo                    | rt          | Cancel                         |      |

- Once the file is selected, click **Import**.
- When import is finished, remove the USB key.

4.2.2 FROM A PC

|                                                  |                             | <b>e</b> |
|--------------------------------------------------|-----------------------------|----------|
|                                                  |                             |          |
|                                                  | Open 🦉 Edit 前 Delete        |          |
| Create a new installation<br>Import installation | ▲ Date                      | Memo     |
| Installation - 01                                | Friday 26 June 2015 - 15:06 | 2        |
|                                                  |                             |          |
|                                                  |                             |          |
|                                                  |                             |          |
|                                                  |                             |          |
|                                                  |                             |          |
|                                                  |                             |          |
|                                                  |                             |          |
|                                                  |                             |          |
|                                                  |                             |          |
|                                                  |                             |          |

- Click **New**; a scroll-down list appears.
- Click Import installation.

An "Import installation" window appears:

|        | ×      |  |  |
|--------|--------|--|--|
|        |        |  |  |
|        | Browse |  |  |
| Cancel |        |  |  |
|        | Cancel |  |  |

- Click **Browse** to select the installation file to import.

A window appears:

| Ouvrir                            |                                                    |                        |   |   |   |   |   | ? 🗙     |
|-----------------------------------|----------------------------------------------------|------------------------|---|---|---|---|---|---------|
| Regarder dans :                   | C ANGLAIS                                          |                        | * | G | Ø | ø | • |         |
| Mes documents<br>récents          | च Installation - 01.txa<br>च Installation - 01.txh |                        |   |   |   |   |   |         |
| Bureau<br>Bureau<br>Mes documents |                                                    |                        |   |   |   |   |   |         |
|                                   |                                                    |                        |   |   |   |   |   |         |
| Poste de travail                  | Nom du fichier :                                   |                        |   |   |   |   | ~ | Ouvrir  |
| Favoris réseau                    | Fichiers de type :                                 | Fichiers personnalisés |   |   | _ |   | * | Annuler |

- Select the desired installation file and click **Open.** 

| > Note:                                   |                                                      |
|-------------------------------------------|------------------------------------------------------|
| The installation to import is in ".txa" ( | TXA100 file) or " <b>.txh</b> " (TX100 file) format. |
|                                           |                                                      |

| Import installation   |        |  |  |  |
|-----------------------|--------|--|--|--|
| Installation - 01.txa |        |  |  |  |
|                       | Browse |  |  |  |
| Import                | Cancel |  |  |  |
|                       |        |  |  |  |

Once the file is selected, click Import.

# 4.3 OPENING AN INSTALLATION

Several projects can be stored in the configuration server.

|                   |                             | <b>\$</b>    |
|-------------------|-----------------------------|--------------|
|                   |                             |              |
| + New -           | 🕞 Open 🖉 Edit 📺 Delete      |              |
| 븆 Name            | ▲ Date                      | Memo         |
| Installation - 10 | Friday 26 June 2015 - 16:25 | <b>a</b>     |
| Installation - 09 | Friday 26 June 2015 - 16:25 | 된            |
| Installation - 08 | Friday 26 June 2015 - 16:25 | <del>2</del> |
| Installation - 07 | Friday 26 June 2015 - 16:25 | 也            |
| Installation - 06 | Friday 26 June 2015 - 16:25 | Ð            |
| Installation - 05 | Friday 26 June 2015 - 16:25 | <b>4</b>     |
| Installation - 04 | Friday 26 June 2015 - 16:25 | <b>4</b>     |
| Installation - 03 | Friday 26 June 2015 - 16:25 | <b>4</b>     |
| Installation - 02 | Friday 26 June 2015 - 16:24 | ව            |
| installation - 01 | Friday 26 June 2015 - 15:09 | - P          |

- Select a project and click on the desired tabs:
  - Open: The installation setting can be accessed from here. This allows you to view, configure and modify an installation.
  - Edit: Information on the installation can be modified from here. This profile is for the residence owner. It will be used when configuration documents are generated to be sent to the owner of the configured installation.
  - ✓ Delete: Back up of an installation's settings is deleted from the configuration server's internal memory.

#### > Note:

A maximum of 10 installations (or projects) can be stored on a configuration server. It is therefore important to regularly back up installations to an exterior back-up support (see chapter <u>8.4.1</u>).

# 4.4 EDITING AN INSTALLATION

Information on the installation can be modified from here. This profile is for the residence owner. It will be used when configuration documents are generated to be sent to the owner of the configured installation.

|                                |                                       | ¢    |
|--------------------------------|---------------------------------------|------|
|                                |                                       |      |
| + New -                        | 🔁 Open 🖉 Edit 📺 Delete                |      |
| A 11                           |                                       |      |
| 🖨 Name                         | ▲ Date                                | Memo |
| The Name     Installation - 01 | ▲ Date<br>Friday 26 June 2015 - 15:09 | Memo |
|                                |                                       |      |

To modify an existing installation, click Edit.

An "Installation modification" window opens:

| Edit installation               |                  | × |
|---------------------------------|------------------|---|
|                                 | <u></u> Customer |   |
| Name                            | Name             |   |
| Installation-01                 |                  |   |
| Create date                     | Phone            |   |
| Monday 30 November 2015 - 14:33 |                  |   |
| Modification date               | Email            |   |
| Thursday 03 March 2016 - 15:32  |                  |   |
| Contract number                 | Address          |   |
|                                 |                  |   |
| Description                     |                  |   |
|                                 |                  |   |
|                                 | Postal Code      |   |
|                                 |                  |   |
|                                 | City             |   |
|                                 |                  |   |
|                                 |                  |   |
| Save                            | Cancel           |   |
|                                 |                  |   |

- Modify the desired fields.
- Click Save to save the data.

### 5. PRODUCT SEARCH

This section allows you to index all products connected to the KNX network and known by the configuration tool.

#### 5.1 ANALYSING THE INSTALLATION TO FIND CURRENT PRODUCTS

There are 2 methods for searching for products:

- In a new installation: a window to scan products appears, as no product is present in the installation.
- In an existing installation: for scanning products added to the installation.

#### 5.1.1 NEW INSTALLATION

| Information |                     |                         | × |
|-------------|---------------------|-------------------------|---|
|             | No product is prese | ent in the installation |   |
|             | Discovery           | Close                   |   |
|             |                     |                         |   |

- Click Start discovery to search for different products in an installation.

The following windows are displayed:

| Discovery                               |              |     |                    |  |  |  |
|-----------------------------------------|--------------|-----|--------------------|--|--|--|
| Discovering TP:                         |              |     | roducts discovered |  |  |  |
| Discovering RF:                         |              |     | input discovered   |  |  |  |
| Creating Channels:                      |              | 0 0 | output discovered  |  |  |  |
| Calculation and Setup:                  |              |     |                    |  |  |  |
| Discovering TP products: 8 new products |              |     |                    |  |  |  |
| Addressing TP products: 0/8             | new products |     |                    |  |  |  |
|                                         |              |     |                    |  |  |  |
|                                         |              |     |                    |  |  |  |
|                                         | C            | ose |                    |  |  |  |

The configuration tool is searching for different TP products.

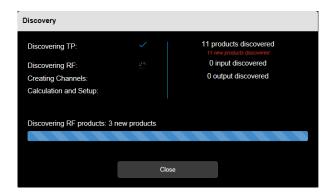

If the configuration tool or installation has a TR131 media coupler, a search for the different RF products will be completed.

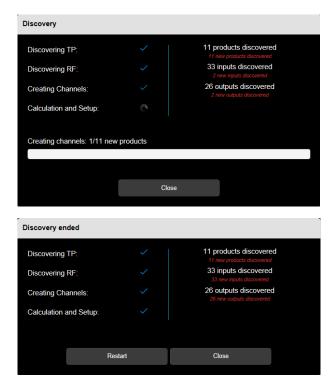

The configuration tool has found different products.

It is currently searching for inputs and outputs associated with the product.

The window shows a certain number of products detected as well as the number of associated inputs and outputs.

|                                                                                      | 🚹 Detail                 | Products | Channels | O Location |               | •            | ) <b>*</b> |
|--------------------------------------------------------------------------------------|--------------------------|----------|----------|------------|---------------|--------------|------------|
| KNX ((RF)) Installation - 01                                                         |                          |          | iscovery |            | Visualization | 🔏 Localizati | on 👻       |
| Search Q                                                                             | All references           |          | ~        |            |               | 0            | Reset      |
| 🗇 10 Products                                                                        |                          |          |          |            |               |              |            |
| TRC270 - 2 - Socket ON / OFF<br>TRC270 - Lighting - House                            |                          |          |          |            |               | ((RF))       | ►          |
| TRM702A - 1 - 2 flush mounted inputs<br>TRM702A - House                              |                          |          |          |            |               | ((RF))       | ►          |
| TXA610 - 1 - Output 10 -fold<br>TXA610 - Lighting - House                            |                          |          |          |            |               |              | ►          |
| TXA624C - 1 - Output device for 4 shutters/<br>TXA624C - Shutter - House             | blinds 230V~             |          |          |            |               |              | ►          |
| TXA663A - 1 - 3-fold dimming actuator 300<br>TXA663A - Dimming - House               | N, universal             |          |          |            |               |              | ►          |
| TXB692F - 1 - 2-fold switch actuator 6A 230<br>TXB692F - Lighting - House            | IV AC + 2 inputs, embedd | led      |          |            |               |              | ►          |
| TXE530 - 1 - GPS Weather station<br>TXE530 - Shutter - House                         |                          |          |          |            |               |              | ►          |
| WST302 - 1 - Systo/Essensya push-button<br>WST302 - Heating/Cooling, Shutter - House |                          |          |          |            |               |              | ►          |
|                                                                                      |                          |          |          |            |               |              |            |

At the end of the search, the configuration tool displays the list of products found.

#### 5.1.2 EXISTING INSTALLATION

|                                                                                        | Detail                  | Products | Channels | <b>O</b> Location |                 | •      | 8           |
|----------------------------------------------------------------------------------------|-------------------------|----------|----------|-------------------|-----------------|--------|-------------|
| KNX ((RF)) Installation - 01                                                           |                         | Ø D      | iscovery |                   | S Visualization | 🔏 Loca | alization 👻 |
| () Search Q                                                                            | All references          |          | ~        |                   |                 |        | Q Reset     |
| 10 Products                                                                            |                         |          |          |                   |                 |        |             |
| TRC270 - 2 - Socket ON / OFF<br>TRC270 - Lighting - House                              |                         |          |          |                   |                 | ((RF)) | ►           |
| TRM702A - 1 - 2 flush mounted inputs<br>TRM702A - House                                |                         |          |          |                   |                 | ((RF)) | ►           |
| TXA610 - 1 - Output 10 -fold<br>TXA610 - Lighting - House                              |                         |          |          |                   |                 |        | ►           |
| TXA624C - 1 - Output device for 4 shutters/b<br>TXA624C - Shutter - House              | linds 230V~             |          |          |                   |                 |        | ►           |
| TXA663A - 1 - 3-fold dimming actuator 300W<br>TXA663A - Dimming - House                | /, universal            |          |          |                   |                 |        | ►           |
| TXB692F - 1 - 2-fold switch actuator 6A 230<br>TXB692F - Lighting - House              | / AC + 2 inputs, embede | ded      |          |                   |                 |        | ►           |
| TXE530 - 1 - GPS Weather station<br>TXE530 - Shutter - House                           |                         |          |          |                   |                 |        | ►           |
| WST302 - 1 - Systo/Essensya push-button K<br>WST302 - Heating/Cooling, Shutter - House | NX 2gang                |          |          |                   |                 |        | Þ           |
|                                                                                        |                         |          |          |                   |                 |        |             |

- Click on the **Products** tab.
- Click Start discovery to detect products added to the installation.

The following window appears:

| Discovery en  | ded       |                                                      |  |
|---------------|-----------|------------------------------------------------------|--|
| Discovering   | ГР: 🗸     | 11 products discovered<br>11 new products discovered |  |
| Discovering   | RF: 🗸     | 33 inputs discovered<br>33 new inputs discovered     |  |
| Creating Cha  | nnels: 🗸  | 26 outputs discovered                                |  |
| Calculation a | nd Setup: |                                                      |  |
|               |           |                                                      |  |
|               | Restart   | Close                                                |  |
|               |           |                                                      |  |

The red window shows a certain number of new products detected as well as the number of associated inputs and outputs.

Once the installation is discovered, click Close.

#### > Note:

Only products with their factory settings can be discovered.

For a product that has already been set in a previous installation, return the product to its factory settings if

### 5.2 INDICATORS OF KNX AND RF CONNECTION

Symbols enable continuous monitoring of the status of the KNX TP or RF bus.

| nstallations                                              | Detail         | Products | Schannels | O Location |
|-----------------------------------------------------------|----------------|----------|-----------|------------|
| RNX ((RF)) Installation - 01                              |                |          | iscovery  |            |
| () Search                                                 | All references |          | ~         |            |
| 10 Products                                               |                |          |           |            |
| TRC270 - 2 - Socket ON / OFF<br>TRC270 - Lighting - House |                |          |           |            |

| <b>KNX</b> | The TXA100 configuration tool is properly connected to the KNX bus                      |
|------------|-----------------------------------------------------------------------------------------|
| KNX        | The TXA100 configuration tool is not connected to the correct bus or is in Offline mode |
| KNX        | The TXA100 configuration tool is not properly connected to the KNX bus                  |

| <b>((</b> RF <b>)</b> ) | The media coupler is correctly connected                                                                                |
|-------------------------|----------------------------------------------------------------------------------------------------|
| ((RF))                  | The media coupler was detected but was not connected to the project or the TXA100 configuration tool is in Offline mode |
| ((RF))                  | The media coupler for the project cannot connect to the TXA100 configuration tool                                       |

### 5.3 DEFINING THE RESIDENCE STRUCTURE

The residence structure enables configuration of different rooms present in the installation.

This step will subsequently allow you to assign a product or a channel to a room for an ergonomic perspective. These allocations may also be exported to Domovea where they will be recovered. A structure is offered by default but can be modified as needed.

| S Installations                                      | Detail | Products | 🗐 Channels                              | O Location                               |                       | •        | 6                   |
|------------------------------------------------------|--------|----------|-----------------------------------------|------------------------------------------|-----------------------|----------|---------------------|
| KNX ((RF)) Installation - 01                         |        |          | _                                       |                                          |                       | localiz  | ration <del>-</del> |
| 🕂 Add 🖉 Edit                                         | Remove |          | Products                                | Inputs                                   | C Outputs             |          |                     |
| ⊘ House                                              |        |          | 10 Products for                         | ound of 'House'                          |                       |          |                     |
| C Basement Garage<br>Basement<br>Boiler room         |        |          | TRC270 - 2 - Soci<br>TRC270 - Lighting  |                                          |                       |          |                     |
| Electrical cabinet 1<br>Garage<br>Laundry            |        |          | TRM702A - 1 - 2 1<br>TRM702A - House    | flush mounted inputs<br>e                |                       |          |                     |
| Pantry<br>Q Floor                                    |        |          | TXA610 - 1 - Outp<br>TXA610 - Lighting  |                                          |                       |          |                     |
| Bath<br>Bedroom 1<br>Bedroom 2                       |        |          | TXA624C - 1 - Ou<br>TXA624C - Shutte    | utput device for 4 shut<br>er - House    | tters/blinds 230V~    |          |                     |
| Bedroom 3<br>Electrical cabinet 3<br>Toilet          |        |          | TXA663A - 1 - 3-fi<br>TXA663A - Dimm    | old dimming actuator<br>ing - House      | 300W, universal       |          |                     |
| Garret     Electrical cabinet 4                      |        |          | TXB692F - 1 - 2-fe<br>TXB692F - Lightir |                                          | A 230V AC + 2 inputs, | embedded |                     |
| Ground floor<br>Bath                                 |        |          | TXE530 - 1 - GPS<br>TXE530 - Shutter    |                                          |                       |          |                     |
| Dining<br>Electrical cabinet 2<br>Kitchen<br>I ivinn |        |          | WST302 - 1 - Sys<br>WST302 - Heating    | to/Essensya push-bu<br>g/Cooling - House | tton KNX 2gang        |          |                     |

#### 5.3.1 MODIFYING THE RESIDENCE STRUCTURE

- Click the Location tab to see the architecture.
- The **Add** button enables creation of a room.

| for Installations               | Detail | Products | Ghannels         | O Location         |          | - E          | <b>*</b> |
|---------------------------------|--------|----------|------------------|--------------------|----------|--------------|----------|
| (RF) Installation - 01          |        |          |                  |                    |          | Localization | •        |
| 🕂 Add 🖉 Edit 📋                  | Remove |          | Products         | Inputs             | Coutputs |              |          |
| House     Basement Garage       |        |          | 🗇 0 Product four | nd of 'Basement Ga | rage'    |              |          |
| Basement                        |        |          |                  |                    |          |              |          |
| Boiler room                     |        |          |                  |                    |          |              |          |
| Electrical cabinet 1            |        |          |                  |                    |          |              |          |
| Garage<br>Laundry               |        |          |                  |                    |          |              |          |
| Pantry                          |        |          |                  |                    |          |              |          |
| C Floor                         |        |          |                  |                    |          |              |          |
| Bath                            |        |          |                  |                    |          |              |          |
| Bedroom 1                       |        |          |                  |                    |          |              |          |
| Bedroom 2                       |        |          |                  |                    |          |              |          |
| Bedroom 3                       |        |          |                  |                    |          |              |          |
| Electrical cabinet 3            |        |          |                  |                    |          |              |          |
| Toilet                          |        |          |                  |                    |          |              |          |
| Garret                          |        |          |                  |                    |          |              |          |
| Electrical cabinet 4            |        |          |                  |                    |          |              |          |
| Ground floor                    |        |          |                  |                    |          |              |          |
| Bath                            |        |          |                  |                    |          |              |          |
| Dining                          |        |          |                  |                    |          |              |          |
| Electrical cabinet 2<br>Kitchen |        |          |                  |                    |          |              |          |
| Living                          |        |          |                  |                    |          |              |          |

- Select the level at which a room must be added. This level determines the addition of a step, a room or part of a room. A maximum of 4 levels can be set.

- Click Add; a "Create a new location" window appears:

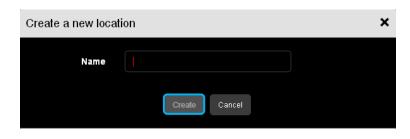

- Add the name of the new room and click Create.

The Edit button allows you to modify the name of a room that has already been created.

|                                                                                                    | Detail   | Products | Ghannels       | O Location  |         |              | * |
|----------------------------------------------------------------------------------------------------|----------|----------|----------------|-------------|---------|--------------|---|
| KNX ((RF)) Installation - 01                                                                                                    |          |          |                |             |         | Localization | • |
| + Add 🖉 Edit                                                                                                    | - Remove |          | Products       | Inputs      | Outputs |              |   |
| ♥ House □ Basement Garage                                                                                                    |          |          | O Product four | nd of 'XXX' |         |              |   |
| Basement<br>Boiler room<br>Electrical cabinet 1<br>Garage<br>Laundry<br>Bathy<br>Foor<br>Bath<br>Bedroom 1<br>Bedroom 1<br>Bedroom 3<br>Electrical cabinet 3<br>Toilet |          |          |                |             |         |              |   |
| Garret                                                                                                    |          |          |                |             |         |              |   |
| Electrical cabinet 4                                                                                                    |          |          |                |             |         |              |   |
| Bath<br>Dining<br>Electrical cabinet 2.<br>Kitchen<br>Livinn                                                                                                    |          |          |                |             |         |              |   |

- Click Edit.

An "Edit a location" window appears:

| Edit a location |               | × |
|-----------------|---------------|---|
| Name            | 400           |   |
|                 | Modify Cancel |   |

- Modify the room name and click **Modify**.

The **Delete** button allows you to delete a room.

|                                 | Detail | Products | Schannels     | O Location  |           |              | * |
|---------------------------------|--------|----------|---------------|-------------|-----------|--------------|---|
| KNX ((RF) Installation - 01     |        |          |               |             |           | bccalization | - |
| 🕂 Add 🖉 Edit                    | Remove |          | Products      | Inputs      | C Outputs |              |   |
|                                 |        |          | 0 Product fou | nd of 'XXX' |           |              |   |
| Basement Garage                 |        |          |               |             |           |              |   |
| Basement<br>Boiler room         |        |          |               |             |           |              |   |
| Electrical cabinet 1            |        |          |               |             |           |              |   |
| Garage                          |        |          |               |             |           |              |   |
| Laundry                         |        |          |               |             |           |              |   |
| Pantry                          |        |          |               |             |           |              |   |
| C Floor                         |        |          |               |             |           |              |   |
| LJ Floor<br>Bath                |        |          |               |             |           |              |   |
| Bath<br>Bedroom 1               |        |          |               |             |           |              |   |
| Bedroom 2                       |        |          |               |             |           |              |   |
| Bedroom 3                       |        |          |               |             |           |              |   |
| Electrical cabinet 3            |        |          |               |             |           |              |   |
| Toilet                          |        |          |               |             |           |              |   |
| Garret                          |        |          |               |             |           |              |   |
| Electrical cabinet 4            |        |          |               |             |           |              |   |
| Ground floor                    |        |          |               |             |           |              |   |
| Bath                            |        |          |               |             |           |              |   |
| Dining                          |        |          |               |             |           |              |   |
| Electrical cabinet 2<br>Kitchen |        |          |               |             |           |              |   |
| Living                          |        |          |               |             |           |              |   |

- Select the room to be removed.
- Click Delete.
- A "Remove a location" window appears:

| Remove a lo | ocation              |                         |  |
|-------------|----------------------|-------------------------|--|
|             | Are you sure to remo | ove this location: xxx? |  |
|             | Yes                  | No                      |  |
|             |                      |                         |  |

- Click **Yes** to confirm deletion.

5.3.2 ASSIGNING THE PRODUCT OR CHANNEL

This section enables a product or channel to be assigned to a room more easily. A Drag and Drop feature allows you to assign a product group or set of inputs and outputs to a given location all at once.

Assigning products

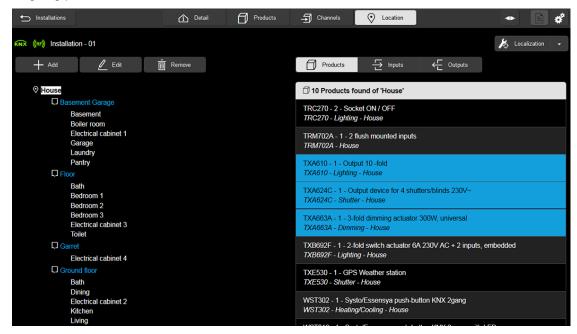

- Click Products.
- Choose which products to assign.

| nstallations                                                                                    | Products | T Channels 📀 Location                                                                              |
|-------------------------------------------------------------------------------------------------|----------|----------------------------------------------------------------------------------------------------|
| KNX ((RF)) Installation - 01                                                                    |          | 🄀 Localization 🕞                                                                                   |
| 🕂 Add 🖉 Edit 🛅 Remove                                                                           |          | Products                                                                                           |
| <b>⊘</b> House                                                                                  |          | 10 Products found of 'House'                                                                       |
| TXA610 - 1 - Output 10 -fold<br>TXA610 - LightHig SPM089<br>Boiler room                         |          | TRC270 - 2 - Socket ON / OFF<br>TRC270 - Lighting - House                                          |
| TXA624C - 1 - Origiti'advitation 4 shutters/blinds 230V~<br>TXA624C - Shuttsreybouse<br>Loundry |          | TRM702A - 1 - 2 flush mounted inputs<br>TRM702A - House                                            |
| TXA663A - 1 - 3₩ordimming actuator 300W, universal<br>TXA663A⊜Dimming - House                   |          | TXA610 - 1 - Output 10 -fold<br>TXA610 - Lighting - House                                          |
| Bath<br>Bedroom 1<br>Bedroom 2                                                                  |          | TXA624C - 1 - Output device for 4 shutters/blinds 230V~<br>TXA624C - Shutter - House               |
| Bedroom 3<br>Electrical cabinet 3<br>Toilet                                                     |          | TXA663A - 1 - 3-fold dimming actuator 300W, universal<br>TXA663A - Dimming - House                 |
| Garret<br>Electrical cabinet 4                                                                  |          | TXB692F - 1 - 2-fold switch actuator 6A 230V AC + 2 inputs, embedded<br>TXB692F - Lighting - House |
| Ground floor<br>Bath                                                                            |          | TXE530 - 1 - GPS Weather station<br>TXE530 - Shutter - House                                       |
| Dining<br>Electrical cabinet 2<br>Kitchen<br>Living                                             |          | WST302 - 1 - Systo/Essensya push-button KNX 2gang<br>WST302 - Heating/Cooling - House              |

- Drag and Drop them to the chosen location.

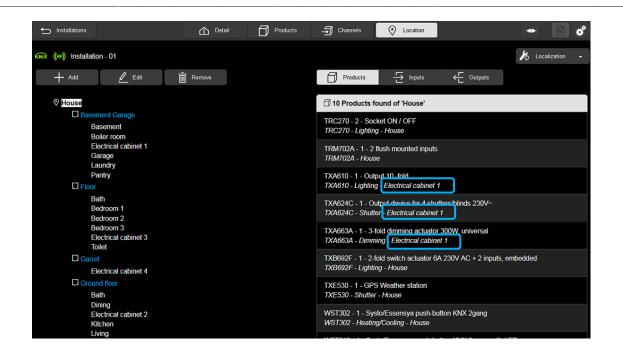

The way the selected products were assigned has been modified.

Note: The way in which the associated inputs and outputs were assigned to the product has also changed.

Assigning inputs

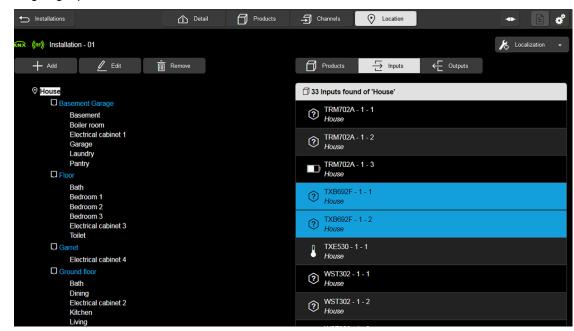

- Click Inputs.
- Choose which inputs to assign.

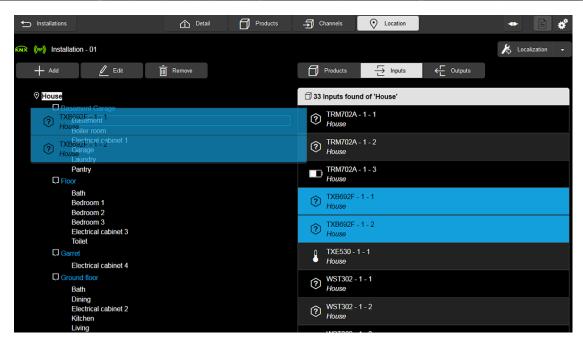

- Drag and Drop them to the chosen location.

|                                              | Detail | Products | - Channels              | O Location    |           | • •            |
|----------------------------------------------|--------|----------|-------------------------|---------------|-----------|----------------|
| RNR ((RF)) Installation - 01                 |        |          |                         |               |           | Localization - |
| 🕂 Add 🖉 Edit                                 | Remove |          | Products                | Inputs        | C Outputs |                |
| ♥ House                                      |        |          | 33 Inputs foun          | nd of 'House' |           |                |
| Basement Garage     Basement     Boiler room |        |          | TRM702A<br>House        | - 1 - 1       |           |                |
| Electrical cabinet 1<br>Garage               |        |          | TRM702A<br>House        | - 1 - 2       |           |                |
| Laundry<br>Pantry<br>Q Floor                 |        |          | TRM702A<br>House        | - 1 - 3       |           |                |
| Bath<br>Bedroom 1<br>Bedroom 2               |        |          | TXB692F -<br>Basement   | -1-1          |           |                |
| Bedroom 3<br>Electrical cabinet 3<br>Toilet  |        |          | ? TXB692F -<br>Basement |               |           |                |
| Garret     Electrical cabinet 4              |        |          | TXE530 - 1<br>House     | 1-1           |           |                |
| Ground floor<br>Bath                         |        |          | WST302 -<br>House       | 1 - 1         |           |                |
| Dining<br>Electrical cabinet 2<br>Kitchen    |        |          | WST302 -<br>House       | 1-2           |           |                |
| Living                                       |        |          | LUCTOR                  |               |           |                |

The way in which the selected inputs were assigned has changed.

Assigning outputs

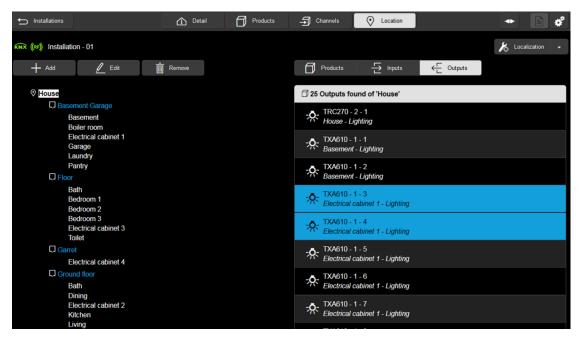

- Click Outputs.
- Choose which outputs to assign.

|                                             | 1 Detail | Products 🗲 | Channels                        | O Location                 |           |              | ¢ |
|---------------------------------------------|----------|------------|---------------------------------|----------------------------|-----------|--------------|---|
| KNR ((RF)) Installation - 01                |          |            |                                 |                            |           | Localization | • |
| 🕂 Add 🖉 Edit                                | Remove   |            | Products                        | Inputs                     | ← Outputs |              |   |
| 8 House                                     |          |            | 25 Outputs fou                  | nd of 'House'              |           |              |   |
| Sectrical cabinet 1 - Lighting              |          |            | - TRC270 - 2<br>House - Lig     |                            |           |              |   |
|                                             |          |            | TXA610 - 1<br>Basement -        |                            |           |              |   |
| Laundry<br>Pantry<br>D Floor                |          |            | -A-TXA610 - 1<br>Basement -     |                            |           |              |   |
| Bath<br>Bedroom 1<br>Bedroom 2              |          |            | TXA610 - 1<br>Electrical ca     | - 3<br>abinet 1 - Lighting |           |              |   |
| Bedroom 3<br>Electrical cabinet 3<br>Toilet |          |            |                                 | abinet 1 - Lighting        |           |              |   |
| C Garret<br>Electrical cabinet 4            |          |            | - TXA610 - 1<br>Electrical ca   | - 5<br>abinet 1 - Lighting |           |              |   |
| Ground floor<br>Bath                        |          |            | - TXA610 - 1<br>Electrical ca   | - 6<br>abinet 1 - Lighting |           |              |   |
| Dining<br>Electrical cabinet 2<br>Kitchen   |          |            | -X- TXA610 - 1<br>Electrical ca | - 7<br>abinet 1 - Lighting |           |              |   |
| Living                                      |          |            | - TVA610 1                      | 0                          |           |              |   |

- Drag and Drop them to the chosen location.

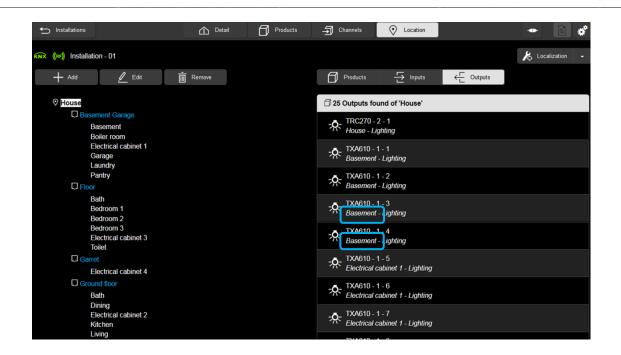

The way in which the selected outputs were assigned has changed.

### 6. SETTING THE PRODUCTS/CHANNELS

This section allows you to set the different products and channels.

### 6.1 SETTING THE PRODUCTS

#### 6.1.1 GENERAL FUNCTION

| S Installations                                                        | Detail            | Products | -ภ Channels | O Location | J             | • •            |
|------------------------------------------------------------------------|-------------------|----------|-------------|------------|---------------|----------------|
| KNX ((RF)) Installation - 01                                           |                   |          | Discovery   |            | Visualization | Localization - |
| () Search Q                                                            | All references    |          | ~           |            |               | Q Reset        |
| 🗇 8 Products                                                           |                   |          |             |            |               |                |
| TXA610 - 1 - Output 10 -fold<br>TXA610 - No function                   |                   |          |             |            |               | Þ              |
| TXA624C - 1 - Output device for 4 shutters/<br>TXA624C - No function   | olinds 230∨~      |          |             |            |               | ►              |
| TXA663A - 1 - Dimmer KNX , 3 x 300W, univ<br>TXA663A - No function     | ersal             |          |             |            |               | •              |
| TXB692F - 1 - 1 output for shutter/blinds + 2<br>TXB692F - No function | ! inputs          |          |             |            |               | •              |
| TXE530 - 1 - KNX GPS Weather station<br>TXE530 - No function           |                   |          |             |            |               | •              |
| WST302 - 1 - Systo push-button KNX 2gang<br>WST302 - No function       |                   |          |             |            |               | •              |
| WST316 - 1 - Systo push-button KNX 6gang<br>WST316 - No function       | , with LED        |          |             |            |               | •              |
| WST324 - 1 - Systo push-button KNX 4gang<br>WST324 - No function       | , with LED and IR |          |             |            |               | •              |

- Click the **Products** tab to see the list of indexed products for the installation.
- Click on the desired product to define the different parameters.

The following window appears:

| 🕤 Products list        | Detail Products | -FI | Channels            | O Location                         |               | • | B            | ¢              |
|------------------------|-----------------|-----|---------------------|------------------------------------|---------------|---|--------------|----------------|
| (RF) Installation - 01 |                 |     |                     |                                    | Visualization |   | _ocalization | ı <del>-</del> |
| Product                | •               | Ę   | 10 Outpu            | uts                                |               |   |              |                |
| Parameters             | ▼               | 1   | - <b>Ņ</b> -        | TXA610 - 1 - 1<br>House - Lighting |               |   | Ħ            | •              |
| Actions                | ×               | 2   | -∕¢-                | TXA610 - 1 - 2<br>House - Lighting |               |   | 11           | Þ              |
|                        |                 |     | - <b>^</b>          | TXA610 - 1 - 3<br>House - Lighting |               |   | tH1          | •              |
|                        |                 |     | - <u>Ŗ</u> -        | TXA610 - 1 - 4<br>House - Lighting |               |   | Ħ            | ►              |
|                        |                 |     | <b>-</b> ∕ <b>∴</b> | TXA610 - 1 - 5<br>House - Lighting |               |   | ₽            | •              |
|                        |                 |     | - <b>Ņ</b> -        | TXA610 - 1 - 6<br>House - Lighting |               |   | Ħ            | •              |
|                        |                 |     | - <b>Ņ</b> -        | TXA610 - 1 - 7<br>House - Lighting |               |   | ₽            | •              |
|                        |                 |     | - <b>^</b> .        | TXA610 - 1 - 8<br>House - Lighting |               |   | #1           | ►              |
|                        |                 |     | - <b>Ņ</b> -        | TXA610 - 1 - 9<br>House - Lighting |               |   | 111          | •              |

On this window, you will find:

- on the left side the tabs:
  - Product: gathers information related to the product
  - Settings: defines the product's operation
  - **Actions:** allows you to perform specific actions on the product (Restart, Factory reset, etc.)
- on the right side the list of outputs associated with the product.

| Products list                | Detail                   | Products | ٦<br>ا | Channels     | O Location                         |               | •          | <b>*</b> |
|------------------------------|--------------------------|----------|--------|--------------|------------------------------------|---------------|------------|----------|
| KNX ((RF)) Installation - 01 |                          |          |        |              |                                    | Visualization | 🎉 Localiza | ation 👻  |
| Product                      |                          |          | -      | 0 Outpu      | uts                                |               |            |          |
| Name                         | TXA610 - Output 10 -fold |          | 1      | - <b>Ņ</b> - | TXA610 - 1 - 1<br>House - Lighting |               | Ħ          | ≞ ►      |
| Use                          | Lighting                 |          | 2      | - <b>Ņ</b> - | TXA610 - 1 - 2<br>House - Lighting |               | 41         | ≞ ▶      |
|                              | House                    | ~        |        | - <b>^</b> - | TXA610 - 1 - 3<br>House - Lighting |               | HI         | ≞ ►      |
|                              | TXA610-1<br>(A610        |          | 4      | - <b>Ņ</b> - | TXA610 - 1 - 4<br>House - Lighting |               | ¥          | ⊧ ►      |
| Product Ou                   | utput 10 -fold           |          |        | - <b>^</b> - | TXA610 - 1 - 5<br>House - Lighting |               | 11         | ⊧ ►      |
| Parameters                   |                          | •        | 6      | - <b>Ņ</b> - | TXA610 - 1 - 6<br>House - Lighting |               | Ŧ          | •        |
| Actions                      |                          | •        | 7      | - <b>^</b> - | TXA610 - 1 - 7<br>House - Lighting |               | 11         | ⊧ ▶      |
|                              |                          |          |        | - <b>Ņ</b> - | TXA610 - 1 - 8<br>House - Lighting |               | ¥          | •        |
|                              |                          |          |        | - <b>Ņ</b> - | TXA610 - 1 - 9<br>House - Lighting |               | ¥          | ≞ ▶_     |

- Click on • of the **Product** tab to define the information related to the product.

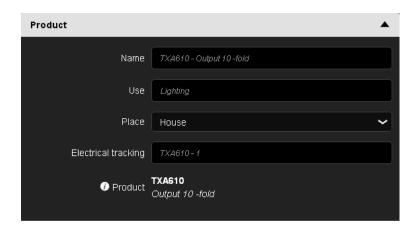

- ✓ **Name**: the selected product can be renamed.
- **Use**: defines the product's use (lighting, shutter, roller-blind, etc.).

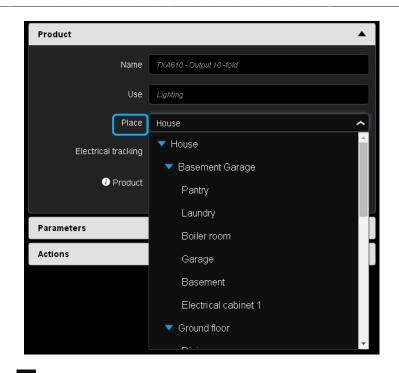

Place: Click on to select the place where the product is physically located, depending on the structure previously defined.

| Name                | TXA610 - Output 10 -fold  |
|---------------------|---------------------------|
| Use                 | Lighting, Shutter         |
| Place               | House                     |
| Electrical tracking | ТХА610-1                  |
| Droduct             | TXA610<br>Output 10 -fold |
| Parameters          | •                         |
| Actions             | •                         |

- Electrical tracking: Name the electrical tracking according to the wiring diagram. This field contains the name given to the product by default during discovery. It can be modified to bring it in line with the installation wiring plan.
- ✓ i Product: Click "i Product" to display the product's information.

|           | Product info                        | ormations              |  |
|-----------|-------------------------------------|------------------------|--|
|           | Firmware version<br>Serial number   | 1.0.18<br>0009400B4C04 |  |
| ванторган | Physical address<br>Occupation rate | 0.2.3<br>15%           |  |

51

#### 6.1.2 SETTINGS FUNCTION

This section defines the product's operation in its entirety. The settings available depend on the product family and there are quite a few of them.

A detailed definition of the settings for each product is described in the documentation related to the relevant products.

Below is the example of an output product, to define the use of the output channels.

| Products list                                                     | 🚹 Detail 🗍 P | roducts | Ŀ | Channels     | s 📀 Location                       |               | •             | ¢   |
|-------------------------------------------------------------------|--------------|---------|---|--------------|------------------------------------|---------------|---------------|-----|
| KNR ((RF)) Installation - 01                                      |              |         |   |              |                                    | Visualization | 🔏 Localizatio | n 👻 |
| Product                                                           |              | •       |   | 10 Outp      | uts                                |               |               |     |
| Parameters                                                        |              |         |   | - <b>Ŗ</b> - | TXA610 - 1 - 1<br>House - Lighting |               | ħt            | •   |
| Configuration Channel 1-2 Binary                                  |              | ~       | 2 | - <u>Ņ</u> - | TXA610 - 1 - 2<br>House - Lighting |               | 11            | ►   |
| Configuration Channel 3-4 Binary Configuration Channel 5-6 Binary |              | ~       | з | - <b>Ņ</b> - | TXA610 - 1 - 3<br>House - Lighting |               | Ħ             | •   |
| Configuration Channel 7-8 Binary                                  |              | ~       | 4 | - <b>Ņ</b> - | TXA610 - 1 - 4<br>House - Lighting |               | Ħ             | ►   |
| Configuration Channel 9-10 Binary                                 |              | ~       | 5 | - <b>Ŗ</b> - | TXA610 - 1 - 5<br>House - Lighting |               | Ħ             | •   |
| Actions                                                           |              | •       | 6 | - <u>Ŗ</u> - | TXA610 - 1 - 6<br>House - Lighting |               | Ħ             | ►   |
|                                                                   |              |         | 7 | - <u>Ŗ</u> - | TXA610 - 1 - 7<br>House - Lighting |               | Ħ             | ►   |
|                                                                   |              |         | 8 | - <u>Ņ</u> - | TXA610 - 1 - 8<br>House - Lighting |               | Ħ             | •   |
|                                                                   |              |         | 9 | - <u>Ņ</u> - | TXA610 - 1 - 9<br>House - Lighting |               | #1            | •   |
|                                                                   |              |         |   |              | TH CAR 4 40                        |               |               |     |

- Click on in the **Settings** tab to define the different uses of product channels.

| Parameters                 |         | <b></b> |
|----------------------------|---------|---------|
|                            |         |         |
| Configuration Channel 1-2  | Binary  | ~       |
| Configuration Channel 3-4  | Binary  |         |
| Configuration Channel 5-6  | Shutter |         |
| Configuration Channel 7-8  | Binary  | ~       |
| Configuration Channel 9-10 | Binary  | ~       |

- Click on to define the function:
  - Binary
  - Shutter

| Configuration Channel 1-2       Shutter         Configuration Channel 3-4       Binary         Binary       TXA610 - 1 - 3         Configuration Channel 3-4       Binary         Configuration Channel 3-6       Binary         Configuration Channel 3-7-8       Shutter         Configuration Channel 9-10       Shutter         Configuration Channel 9-10       Shuter         Configuration Chann | zation | 🚴 Localiza | S Visualization |                |                    |     |         | 🗙 ((RF)) Installation - 01 |
|----------------------------------------------------------------------------------------------------|--------|------------|-----------------|----------------|--------------------|-----|---------|----------------------------|
| Configuration Channel 1-2     Shutter     3     TXA610 - 1 - 3<br>House - Shutter     3       Configuration Channel 3-4     Binary     4     TXA610 - 1 - 4<br>House - Lightling     3       Configuration Channel 5-6     Binary     4     TXA610 - 1 - 4<br>House - Lightling     3       Configuration Channel 5-6     Binary     5     TXA610 - 1 - 5<br>House - Lightling     3       Configuration Channel 7-8     Shutter     5     TXA610 - 1 - 5<br>House - Lightling     3       Configuration Channel 9-10     Shutter     6     TXA610 - 1 - 6<br>House - Lightling     3       Actions     7     TXA610 - 1 - 7     5                                                                                                    |        |            |                 | its            | 년 7 Outputs        | •   |         | Product                    |
| Configuration Channel 3-4       Binary       3       House - Lightling       3         Configuration Channel 3-4       Binary       4       TXA610 - 1 - 4       3         Configuration Channel 3-6       Binary       4       TXA610 - 1 - 4       3         Configuration Channel 5-6       Binary       5       TXA610 - 1 - 5       3         Configuration Channel 7-8       Shutter       5       TXA610 - 1 - 5       3         Configuration Channel 9-10       Shutter       6       TXA610 - 1 - 6       3         Actions       7       TXA610 - 1 - 7       5                                                                                                    | 11     | T+         |                 |                |                    | ▲ ) |         | Parameters                 |
| Configuration Channel 5-6     Binary     IXA610 - 1 - 4<br>House - Lighting     I       Configuration Channel 7-8     Shutter     5     TXA610 - 1 - 5<br>House - Lighting     I       Configuration Channel 7-8     Shutter     6     TXA610 - 1 - 6<br>House - Lighting     I       Configuration Channel 9-10     Shutter     6     TXA610 - 1 - 6<br>House - Lighting     I       Actions     7     TXA610 - 1 - 7     I                                                                                                    | ŧ      | Ŧ          |                 |                | 3 2 2 2            | ~   | Shutter | Configuration Channel 1-2  |
| Configuration Channel 7-8 Binary TXA610 - 1 - 5 TXA610 - 1 - 5 House - Lighting<br>Configuration Channel 9-10 Shutter 6 TXA610 - 1 - 6 House - Lighting 6 Actions 7 TXA610 - 1 - 7 =                                                                                                    | ₹      | Ŧ          |                 |                |                    |     |         |                            |
| Configuration Channel 9-10 Shutter 6 7 TXA610 - 1 - 6 House - Lighting 4                                                                                                    | ŧ      | Ŧ          |                 | TXA610 - 1 - 5 | 5                  |     |         |                            |
| Actions                                                                                                    | 1H     | Ŧ          |                 | TXA610 - 1 - 6 | - <del>- •</del> - | ~   | Shutter | Configuration Channel 9-10 |
| House - Shutter                                                                                                    | 11     | Ŧ          |                 |                | -                  | •   |         | Actions                    |
| 9 TXA610-1-9<br>House-Shutter                                                                                                    | ŧ      | Ħ          |                 |                |                    |     |         |                            |

According to the defined use (Binary/Binary or shutter) in the "Settings" tab, an icon, representing the selected use, appears at each output.

#### 6.1.3 PRODUCT MAINTENANCE

This section allows you to perform precise actions on the product. You can act individually on each product to perform various tasks such as:

- Restart product
- Factory reset
- Replace
- Duplicate
- Download
- Delete links

| Products list               | Detail Products | Ţ | Channels               | s 📀 Location                       |               | •           | ¢    |
|-----------------------------|-----------------|---|------------------------|------------------------------------|---------------|-------------|------|
| NX ((RF)) Installation - 01 |                 |   |                        |                                    | Visualization | localizatio | on • |
| Product                     | •               | É | 10 Outp                | uts                                |               |             |      |
| Parameters                  | •               |   | <b>-</b> , <b>?</b> ,- | TXA610 - 1 - 1<br>House - Lighting |               | ₩           | ►    |
| Actions                     |                 |   | - <b>Ņ</b> -           | TXA610 - 1 - 2<br>House - Lighting |               | Ħ           | Þ    |
| Restart product<br>Replace  | Download        |   | - <b>Ņ</b> -           | TXA610 - 1 - 3<br>House - Lighting |               | 1H          | Þ    |
| Factory reset               | Delete          | 4 | - <b>Ņ</b> -           | TXA610 - 1 - 4<br>House - Lighting |               | Ħ           | •    |
|                             |                 |   | - <b>Ņ</b> -           | TXA610 - 1 - 5<br>House - Lighting |               | 14          | Þ    |
|                             |                 | 6 | - <b>Ņ</b> -           | TXA610 - 1 - 6<br>House - Lighting |               | Ħ           | Þ    |
|                             |                 |   | - <b>Ņ</b> -           | TXA610 - 1 - 7<br>House - Lighting |               | ≇           | Þ    |
|                             |                 | 8 | - <b>Ņ</b> -           | TXA610 - 1 - 8<br>House - Lighting |               | HI.         | •    |
|                             |                 |   | - <b>Ņ</b> -           | TXA610 - 1 - 9<br>House - Lighting |               | HI.         | ►    |
|                             |                 |   |                        | TURCAD 4 40                        |               |             |      |

- Click on in the Actions tab to select different actions.

| Actions         | ▲ `       |
|-----------------|-----------|
| Restart product | Download  |
| Replace         | Duplicate |
| Factory reset   | Delete    |
|                 |           |

- Restart product: switches the product on/off remotely.
- **Download:** reloads the product settings **only**.
- Replace: replaces a product with another of the same reference. This function is generally used to replace a faulty product with a new product without having to regain all of the settings (see chapter <u>9.3.3</u>).
- Duplicate: copies the settings from a product with another of the same reference. This function is generally used to duplicate a product without having to regain all of the settings (see chapter <u>9.3.4</u>).
- Factory reset: reloads the default settings (factory setting configuration) and removes the product from the installation.
- **Delete:** removes the product from the installation without connecting to the configuration server.

#### 6.1.4 SORT AND FILTER BY PRODUCTS

This function sorts the list of products according to several criteria.

| S Installations                                                           | Detail          | Products | 🗐 Channels | O Location |               | • •            |
|---------------------------------------------------------------------------|-----------------|----------|------------|------------|---------------|----------------|
| KNX ((RF)) Installation - 01                                              |                 |          | iscovery   |            | Visualization | bccalization - |
| 🚺 Search Q                                                                | All references  |          | ~          |            |               | Q Reset        |
| 🗇 8 Products                                                              |                 |          |            |            |               |                |
| TXA610 - 1 - Output 10 -fold<br>TXA610 - No function                      |                 |          |            |            |               | ►              |
| TXA624C - 1 - Output device for 4 shutters/bli<br>TXA624C - No function   | inds 230V~      |          |            |            |               | •              |
| TXA663A - 1 - Dimmer KNX , 3 x 300W, univer<br>TXA663A - No function      | rsal            |          |            |            |               | ►              |
| TXB692F - 1 - 1 output for shutter/blinds + 2 il<br>TXB692F - No function | nputs           |          |            |            |               | •              |
| TXE530 - 1 - KNX GPS Weather station<br>TXE530 - No function              |                 |          |            |            |               | ►              |
| WST302 - 1 - Systo push-button KNX 2gang<br>WST302 - No function          |                 |          |            |            |               | •              |
| WST316 - 1 - Systo push-button KNX 6gang, 1<br>WST316 - No function       | with LED        |          |            |            |               | ►              |
| WST324 - 1 - Systo push-button KNX 4gang, 1<br>WST324 - No function       | with LED and IR |          |            |            |               | •              |

- Click on the "Products" tab to see the list of products indexed in the installation and to start a search.

There are two search types:

1<sup>st</sup> method: sorted according to the text entered in the search field.

| nstallations                                                           | ሰ Detail        | Products | - <b>5</b> Channels | O Location |                                   | - 6            |
|------------------------------------------------------------------------|-----------------|----------|---------------------|------------|-----------------------------------|----------------|
| KNX ((RF)) Installation - 01                                           |                 |          | Discovery           |            | <ul> <li>Visualization</li> </ul> | Localization - |
| 🚺 Search                                                               | All references  |          | ~                   |            |                                   | Q Reset        |
| 🗇 8 Products                                                           |                 |          |                     |            |                                   |                |
| TXA610 - 1 - Output 10 -fold<br>TXA610 - No function                   |                 |          |                     |            |                                   | •              |
| TXA624C - 1 - Output device for 4 shutters/bl<br>TXA624C - No function | linds 230V~     |          |                     |            |                                   | •              |
| TXA663A - 1 - Dimmer KNX , 3 x 300W, unive<br>TXA663A - No function    | rsal            |          |                     |            |                                   | ►              |
| TXB692F - 1 - 1 output for shutter/blinds + 2<br>TXB692F - No function | inputs          |          |                     |            |                                   | •              |
| TXE530 - 1 - KNX GPS Weather station<br>TXE530 - No function           |                 |          |                     |            |                                   | ►              |
| WST302 - 1 - Systo push-button KNX 2gang<br>WST302 - No function       |                 |          |                     |            |                                   | •              |
| WST316 - 1 - Systo push-button KNX 6gang,<br>WST316 - No function      | with LED        |          |                     |            |                                   | ►              |
| WST324 - 1 - Systo push-button KNX 4gang,<br>WST324 - No function      | with LED and IR |          |                     |            |                                   | •              |

Example: If the word "shutter" is entered, only products that include the word "shutter" are displayed.

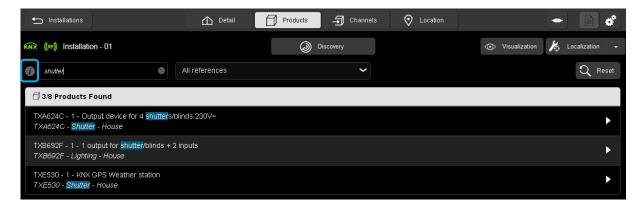

Several words or characters can also be entered.

Certain keywords have already been defined.

- Click *i* to display the list of keywords.

|                   | Search predefined labels           | × |
|-------------------|------------------------------------|---|
| All references RF | All RF devices                     |   |
| Infrared          | All channels with infra-red sensor |   |
| TP                | All TP devices                     |   |
| Error             | All devices in error               |   |

• **2<sup>nd</sup> method:** the search can be run based on the Reference.

| All references | ^ |
|----------------|---|
| TXA610 (1)     |   |
| TXA624C (1)    |   |
| TXA663A (1)    |   |
| TXB692F (1)    |   |
| TXE530 (1)     |   |
| WST302 (1)     |   |
| WST316 (1)     |   |
| WST324 (1)     |   |

> Note: The two methods can be used simultaneously.

- Click **Reset** to clear the searches.

| ← Installations                                                        | Detail            | Products | - Channels | O Location |               | • B ø            |
|------------------------------------------------------------------------|-------------------|----------|------------|------------|---------------|------------------|
| KNR ((RF)) Installation - 01                                           |                   |          | iscovery   |            | Visualization | 🎉 Localization 👻 |
| j Search Q                                                             | All references    |          | ~          |            |               | Q Reset          |
| 🗇 8 Products                                                           |                   |          |            |            |               |                  |
| TXA610 - 1 - Output 10 -fold<br>TXA610 - No function                   |                   |          |            |            |               | ►                |
| TXA624C - 1 - Output device for 4 shutters/I<br>TXA624C - No function  | olinds 230V~      |          |            |            |               | ►                |
| TXA663A - 1 - Dimmer KNX , 3 x 300W, univ<br>TXA663A - No function     | ersal             |          |            |            |               | ►                |
| TXB692F - 1 - 1 output for shutter/blinds + 2<br>TXB692F - No function | ! inputs          |          |            |            |               | ►                |
| TXE530 - 1 - KNX GPS Weather station<br>TXE530 - No function           |                   |          |            |            |               | ►                |
| WST302 - 1 - Systo push-button KNX 2gang<br>WST302 - No function       |                   |          |            |            |               | •                |
| WST316 - 1 - Systo push-button KNX 6gang<br>WST316 - No function       | , with LED        |          |            |            |               |                  |
| WST324 - 1 - Systo push-button KNX 4gang<br>WST324 - No function       | , with LED and IR |          |            |            |               | ►                |
|                                                                        |                   |          |            |            |               |                  |

### 6.2 SETTING THE CHANNELS

#### 6.2.1 SETTING BY CHANNEL

Setting by channels enables configuration of the product's channel by channel operation.

There are 2 methods for accessing the channel settings:

• 1<sup>st</sup> method: in the product view

| 🕤 Products list                                        |                  | ሰ Detail | Products | -1 | Channels       | Location                           |               | • |              | ¢   |
|--------------------------------------------------------|------------------|----------|----------|----|----------------|------------------------------------|---------------|---|--------------|-----|
| KNX ((RF)) Installation - 01                           |                  |          |          |    |                |                                    | Visualization | K | Localization | 1 - |
| Product                                                |                  |          | •        | Ę  | 10 Outp        | uts                                |               |   |              |     |
| Parameters                                             |                  |          | •        |    | - <b>Ņ</b> -   | TXA610 - 1 - 1<br>House - Lighting |               |   | Ħ            | ►   |
| Configuration Channel 1-2                              | Binary           |          | ~        |    | - <u>Ņ</u> -   | TXA610 - 1 - 2<br>House - Lighting |               |   | Ħ            | ►   |
| Configuration Channel 3-4                              | Binary           |          | ~        |    | - <u>Ņ</u> -   | TXA610 - 1 - 3<br>House - Lighting |               |   | 111          | ►   |
| Configuration Channel 5-6<br>Configuration Channel 7-8 | Binary<br>Binary |          | <b>~</b> |    | -Ņ-            | TXA610 - 1 - 4<br>House - Lighting |               |   | Ħ            | ►   |
| Configuration Channel 9-10                             | Binary           |          | ~        |    | - <b>Ŗ</b> -   | TXA610 - 1 - 5<br>House - Lighting |               |   | #1           | •   |
| Actions                                                |                  |          | •        |    | <del>.</del> . | TXA610 - 1 - 6<br>House - Lighting |               |   | tłt          | ►   |
|                                                        |                  |          |          |    | - <b>Ņ</b> -   | TXA610 - 1 - 7<br>House - Lighting |               |   | Ħ            | •   |
|                                                        |                  |          |          |    | - <u>Ņ</u> -   | TXA610 - 1 - 8<br>House - Lighting |               |   | Ħ            |     |
|                                                        |                  |          |          |    | - <u>Ņ</u> -   | TXA610 - 1 - 9<br>House - Lighting |               |   | tH1          | •   |
|                                                        |                  |          |          |    |                |                                    |               |   |              |     |

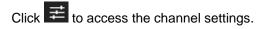

| Products list                     | ሰ Detail | Products | - Channels            |             | cation |               | • •            |
|-----------------------------------|----------|----------|-----------------------|-------------|--------|---------------|----------------|
| KNR ((RF)) Installation - 01      |          |          |                       |             |        | Visualization | Localization - |
| Product                           |          | •        | <b>≓</b> TXA610 - 1 - | 1           |        |               | X              |
| Parameters                        |          | <b></b>  | Time                  | er duration | 2 min  |               | ~              |
| Configuration Channel 1-2 Binary  |          | ~        | Cut-OFF pr            | re-warning  | 30 s   |               | ~              |
| Configuration Channel 3-4 Binary  |          | ~        |                       |             |        |               | )              |
| Configuration Channel 5-6 Binary  |          | ~        |                       |             |        |               |                |
| Configuration Channel 7-8 Binary  |          | ~        |                       |             |        |               |                |
| Configuration Channel 9-10 Binary |          | ~        |                       |             |        |               |                |
| Actions                           |          | •        |                       |             |        |               |                |
|                                   |          |          |                       |             |        |               |                |
|                                   |          |          |                       |             |        |               |                |
|                                   |          |          |                       |             |        |               |                |
|                                   |          |          |                       |             |        |               |                |
|                                   |          |          |                       |             |        |               |                |

The channel settings appear on the right.

• 2<sup>nd</sup> method: in the channels view

| nstallations                 | 🚹 Detail        | Products 🗲         | Channels 📀 Location                |                 | • •              |
|------------------------------|-----------------|--------------------|------------------------------------|-----------------|------------------|
| KNX ((RF)) Installation - 01 | œ               | ) Link 🛛 Ç         | 20 Unlink                          | • Visualization | 🎉 Localization 👻 |
| () Search Q                  | Select function | ✓ Mo               | ost used channels                  | ~               | Q Reset          |
| 15/30 inputs found           |                 |                    | 20/24 outputs found                |                 |                  |
| TXB692F - 1 - 1<br>House     |                 | ► <sup>^</sup> - ? | TXA610 - 1 - 1<br>House - Lighting |                 |                  |
| TXB692F - 1 - 2<br>House     |                 | ▶ 50               | TXA610 - 1 - 2<br>House - Lighting |                 | ►                |
| TxE530 - 1 - 1<br>House      |                 | ► <u>-</u>         | TXA610 - 1 - 3<br>House - Lighting |                 | •                |
|                              |                 | ► ⊅                | TXA610 - 1 - 4<br>House - Lighting |                 | •                |
| (?) WST302 - 1 - 2<br>House  |                 | ►                  | TXA610 - 1 - 5<br>House - Lighting |                 | •                |
| WST316 - 1 - 1<br>House      |                 | ► <del>.</del> %   | TXA610 - 1 - 6<br>House - Lighting |                 | ►                |
| WST316 - 1 - 2<br>House      |                 | ► <del>7</del> 0   | TXA610 - 1 - 7<br>House - Lighting |                 | •                |
| WST316 - 1 - 3<br>House      |                 | ► <del>,</del>     | TXA610 - 1 - 8<br>House - Lighting |                 | •                |
| WOTOLC 4 4                   |                 | <b>•</b>           |                                    |                 | -                |

- Click on an output.

The following window appears: The channel settings appear on the left.

| 🗂 Channels list              | 1 Detail                         | Products | 🗐 Channels | C Location | • <b>•</b>                       |
|------------------------------|----------------------------------|----------|------------|------------|----------------------------------|
| KNX ((RF)) Installation - 01 |                                  |          |            |            | O Visualization ↓ Localization ↓ |
| Output                       |                                  | <b>A</b> | No link    |            |                                  |
| Output name                  | TXA610 - 1 - 1                   | ~ ~      |            |            |                                  |
| Place                        | House                            | ~        |            |            |                                  |
| Use                          | Lighting                         |          |            |            |                                  |
| Description                  |                                  |          |            |            |                                  |
| Landmark                     | TXA610-1-1                       |          |            |            |                                  |
| Product                      | <b>TXAG10</b><br>Output 10 -fold |          |            |            |                                  |
| Settings                     |                                  | •        |            |            |                                  |
| Timer duration               | 2 min                            | ~        |            |            |                                  |
| Cut-OFF pre-warning          | 30 s                             |          |            |            |                                  |

• Example of the shutter settings:

| ፰ TXA610 - 1 - 1       |                   | ×        |
|------------------------|-------------------|----------|
|                        |                   |          |
| Closing type           | Shutter and blind | <u>^</u> |
| Sun position           | Shutter           |          |
| Wind Alarm level       | Shutter and blind |          |
| Position on wind alarm | Not active        | ~        |

- Click on to select the "Shutter and blind" operation:

Possible choices:

- ShutterShutter and blind
- Define the operational settings of the output

| ፰ TXA610 - 1 - 1                                |                   | $\times$ |
|-------------------------------------------------|-------------------|----------|
|                                                 |                   |          |
| Closing type                                    | Shutter and blind | ~        |
| Sun position                                    | Not active        | ~        |
| Wind Alarm level                                | No Wind alarm     | ~        |
| Position on wind alarm                          | Not active        | ~        |
| Rain Alarm                                      | No                | ~        |
| Position on rain alarm                          | Not active        | ~        |
| Up movement duration                            | 120               |          |
| Down mo∨ement duration                          | 120               |          |
| Relay closing time for slat<br>positioning (ms) | 150               |          |
| Total number of slat angles                     | 12                |          |
|                                                 |                   |          |

Example of the lighting settings:

| Settings              |            | <b></b> |
|-----------------------|------------|---------|
|                       |            |         |
| Timer duration        | 2 min      | 스       |
|                       | Not active | Î.      |
| Cut-OFF pre-warning   | 1s         |         |
|                       | 2 s        |         |
| domovea visualisation | 3s         |         |
|                       | 5s         |         |
|                       |            |         |
|                       | 10 s       |         |
|                       | 15 s       |         |
|                       | 20 s       |         |
|                       | 30 s       |         |
|                       | 15         | τ.      |

- Click on to select the "Timer duration" for the lighting.

#### Possible choices:

Not active, 1 sec, 2 secs, 3 secs, 5 secs, 10 secs, 15 secs, 20 secs, 30 secs, 45 secs, 1 min, 2 mins, 2 mins 30 secs, 3 mins, 5 mins,

15 mins, 20 mins, 30 mins, 1 hr, 2 hrs, 3 hrs, 5 hrs, 12 hrs, 24 hrs.

| Settings              |                    | <b></b> |
|-----------------------|--------------------|---------|
| Timer duration        | 2 min              | ~       |
| Cut-OFF pre-warning   | 30 s<br>Not active |         |
| domovea visualisation | 15 s<br>30 s       |         |
|                       | 1 min              |         |

- Click on to select the "Timer pre-warning" for the lighting.

#### Possible choices:

Not active, 15 secs, 30 secs, 1 min.

•Example of the setting of LEDs on an input product:

| Parameters        | ▲          |
|-------------------|------------|
| LED Color for On  | Green      |
| LED Color for Off | OFF        |
|                   | Red        |
| Actions           | Green      |
|                   | Blue       |
|                   | Red/Green  |
|                   | Red/Blue   |
|                   | Green/Blue |

### - Click on to select the "LED colour for On"

#### Possible choices:

OFF, Red, Green, Blue, Red/green, Red/blue, Green/blue.

| Parameters        |            | •        |
|-------------------|------------|----------|
|                   |            |          |
| LED Color for On  | Green      | ~        |
| LED Color for Off | OFF        | <u>^</u> |
|                   | OFF        | -        |
| Actions           | Red        |          |
|                   | Green      |          |
|                   | Blue       |          |
|                   | Red/Green  |          |
|                   | Red/Blue   |          |
|                   | Green/Blue |          |

- Click on to select the "LED colour for Off".

#### Possible choices:

OFF, Red, Green, Blue, Red/green, Red/blue, Green/blue.

#### > Note:

For each product, please refer to the product-specific documentation.

#### 6.2.2 SORT AND FILTER BY CHANNELS

This function sorts the list of inputs and/or list of outputs according to several criteria.

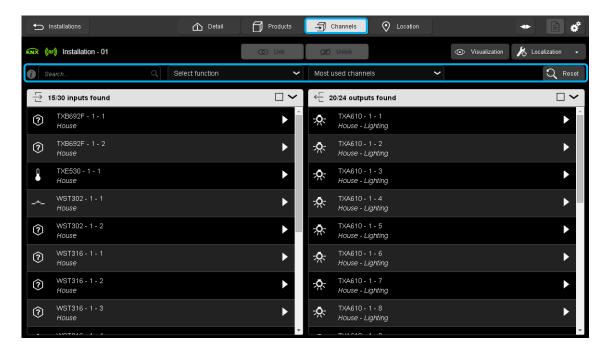

- Click the "Channels" tab to see the list of channels identified in the installation and run a search.

There are 3 types of searches:

1<sup>st</sup> method: sorted according to text entered in the search field

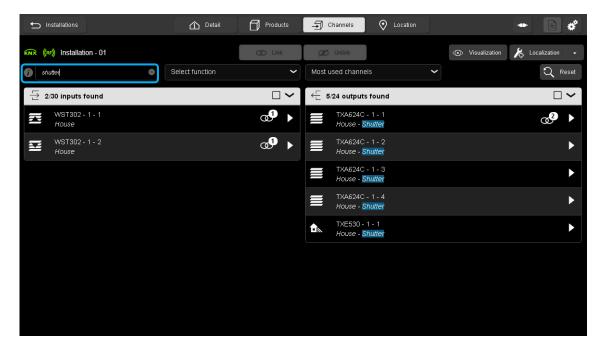

Example: if the word "shutter" is entered, only inputs and outputs associated with the word "shutter" are displayed.

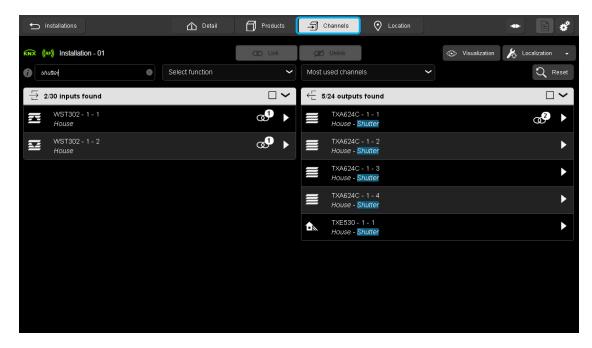

> Note: The inputs are also displayed as they are set as shutter commands.

Several words or characters can be entered.

| Installations              | 🟠 Detail        | Products | Channels 📀 Location                    |              | • •              |
|----------------------------|-----------------|----------|----------------------------------------|--------------|------------------|
| KNR Installation - 01      | (               | O Link   | 💯 Unlink                               | Isualization | 🔏 Localization 📼 |
| i shutter lighting         | Select function | ~        | Most used channels                     |              | Q Reset          |
| → 4/30 inputs found        |                 |          | ← 17/24 outputs found                  |              |                  |
| WST302 - 1 - 1<br>House    |                 | ►        | TXA624C - 1 - 1<br>House - Shutter     |              |                  |
| WST302 - 1 - 2<br>House    |                 | ►        | TXA624C - 1 - 2<br>House - Shutter     |              | ►                |
| Ü ТХВ692F - 1 - 1<br>House |                 | ►        | TXA624C - 1 - 3<br>House - Shutter     |              | •                |
| O TXB692F - 1 - 2<br>House |                 | ►        | TXA624C - 1 - 4<br>House - Shutter     |              | •                |
|                            |                 |          | TXE530 - 1 - 1<br>House - Shutter      |              | •                |
|                            |                 |          | *** TXA610 - 1 - 1<br>House - Lighting |              | •                |
|                            |                 |          | TXA610 - 1 - 2<br>House - Lighting     |              | •                |
|                            |                 |          | + TXA610 - 1 - 3<br>House - Lighting   |              | •                |
|                            |                 |          | _A_ TXA610 - 1 - 4                     |              |                  |

64

Certain keywords are already defined.

- Click *O* to display the list of keywords.

|                               | ~                                                                                                    |
|-------------------------------|----------------------------------------------------------------------------------------------------|
| Search predefined labels      |                                                                                                    |
| All FPL channels              |                                                                                                    |
| All Master/Slave channels     |                                                                                                    |
| All Master/Slave channels     |                                                                                                    |
| All infra-red channels        |                                                                                                    |
| All sensors                   |                                                                                                    |
| All battery powered channels  |                                                                                                    |
| All logic channels            |                                                                                                    |
| All RF channels               |                                                                                                    |
| All TP channels               |                                                                                                    |
| All domovea exported channels |                                                                                                    |
|                               | All Master/Slave channels<br>All Master/Slave channels<br>All infra-red channels<br>All sensors<br>All battery powered channels<br>All logic channels<br>All Ingic channels<br>All RF channels<br>All TP channels |

• 2<sup>nd</sup> method: sorted according to the function type set.

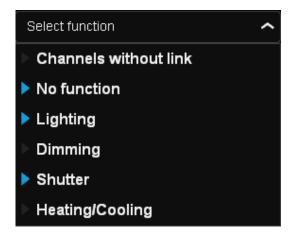

• 3<sup>rd</sup> method: sorted according to the channel type used.

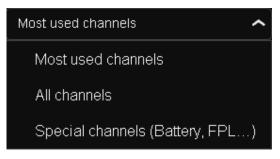

> **Note:** The three methods can be used simultaneously.

- Click "Reset" to clear the searches.

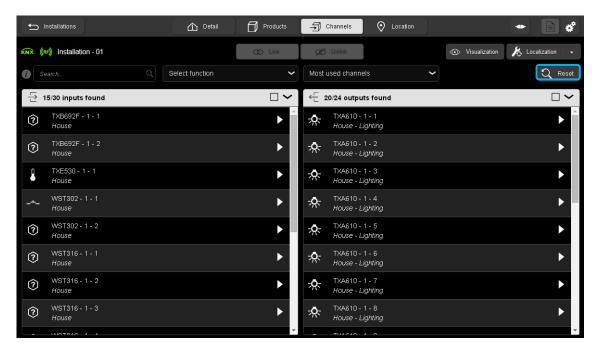

### 6.3 LOCALISATION

Tracking of products and channels is performed in "Localisation" mode. Localisation enables the installer to physically track the products installed and the channels wired.

#### 6.3.1 STARTING "LOCALISATION" MODE

| ← Installations                                                       | Detail                                                                                      | Products | Ghannels | O Location | - 6 *                          |
|-----------------------------------------------------------------------|---------------------------------------------------------------------------------------------|----------|----------|------------|--------------------------------|
| (RF) Installation - 01                                                |                                                                                             |          |          |            | Visualization K Localization - |
| J Search Q                                                            | All references                                                                              |          | ~        |            | Q Reset                        |
| 🗇 8 Products                                                          |                                                                                             |          |          |            |                                |
| TXA610 - 1 - Module 10 sorties<br>TXA610 - No function                |                                                                                             |          |          |            | >                              |
| TXA624C - 1 - Mod. 4 sorties volets/stores (<br>TXA624C - No function | 230V~                                                                                       |          |          |            | >                              |
| TXA663A - 1 - Module 3 sorties variation 30<br>TXA663A - No function  | 0W / NE                                                                                     |          |          |            | >                              |
| TXB692F - 1 - 2 entrées + 1 sortie volet à e<br>TXB692F - No function | ncastrer                                                                                    |          |          |            | •                              |
| TXE530 - 1 - Station météo GPS KNX<br>TXE530 - No function            |                                                                                             |          |          |            | •                              |
| WST302 - 1 - Systo bouton poussoir, tebis I<br>WST302 - No function   | KNX 2 touches                                                                               |          |          |            | >                              |
| WST316 - 1 - Systo bouton poussoir, tebis i<br>WST316 - No function   | <nx 6="" avec="" le<="" th="" touches,=""><td>D</td><th></th><td></td><td>•</td></nx>       | D        |          |            | •                              |
| WST324 - 1 - Systo bouton poussoir, tebis k<br>WST324 - No function   | <nx 4="" avec="" le<="" th="" touches,=""><td>D et IR</td><th></th><td></td><td>•</td></nx> | D et IR  |          |            | •                              |

A "Localisation" tab is available to track the installation's different products.

#### - Click "Localisation".

A "Localisation mode" window appears with the following message:

"Activation of localisation mode for 15 mins".

| $\diamondsuit$ Localisation mode    | ×                                     |
|-------------------------------------|---------------------------------------|
| You will switch to localisation mod | le for 15 min or until you cancel it. |
| Do not show                         | this pop-up again                     |
| Confirm                             | Cancel                                |

- Click Confirm to switch to localisation mode for 15 minutes or Cancel to stop localisation mode.

| nstallations                                                                              | 🟠 Detail        | Products Channels | O Location | - E ¢                      |
|-------------------------------------------------------------------------------------------|-----------------|-------------------|------------|----------------------------|
| (RP) Installation - 01                                                                    |                 |                   |            | Visualization Kocalization |
| j Search Q .                                                                              | All references  | ~                 |            | Q Reset                    |
| 🗇 8 Products                                                                              |                 |                   |            |                            |
| TXA610 - 1 - Output 10 -fold<br>TXA610 - Lighting, Shutter - House                        |                 |                   |            | •                          |
| TXA624C - 1 - Output device for 4 shutters/blin<br>TXA624C - Shutter - House              | nds 230V~       |                   |            | •                          |
| TXA663A - 1 - Dimmer KNX , 3 x 300W, univer<br>TXA663A - Dimming - House                  | sal             |                   |            | •                          |
| TXB692F - 1 - 1 output for shutter/blinds + 2 in<br>TXB692F - Lighting - House            | nputs           |                   |            | •                          |
| TXE530 - 1 - KNX GPS Weather station<br>TXE530 - Shutter - House                          |                 |                   |            | •                          |
| WST302 - 1 - Systo push-button KNX 2gang<br>WST302 - Heating/Cooling - House              |                 |                   |            | •                          |
| WST316 - 1 - Systo push-button KNX 6gang, v<br>WST316 - Heating/Cooling, Lighting - House | with LED        |                   |            | •                          |
| WST324 - 1 - Systo push-button KNX 4gang, v<br>WST324 - Heating/Cooling, Lighting - House | with LED and IR |                   |            | •                          |

The "Localisation" tab changes colour to indicate that localisation mode is activated.

6.3.1.1 Localisation of different products

| ∽ Installations                                                                            | 🟠 Detail       | Products | - Channels | O Location |               |                | *          |
|--------------------------------------------------------------------------------------------|----------------|----------|------------|------------|---------------|----------------|------------|
| KNX ((RF)) Installation - 01                                                               |                |          |            |            | Visualization | 6 Localization | 1 <b>-</b> |
| () Search Q                                                                                | All references |          | ~          |            |               | Q              | Reset      |
| 🗇 8 Products                                                                               |                |          |            |            |               |                |            |
| TXA610 - 1 - Module 10 sorties<br>TXA610 - Lighting - House                                |                |          |            |            |               |                | •          |
| TXA624C - 1 - Mod. 4 sorties volets/stores 23<br>TXA624C - Shutter - House                 | 80V~           |          |            |            |               |                | •          |
| TXA663A - 1 - Module 3 sorties variation 300<br>TXA663A - Dimming - House                  | W/NE           |          |            |            |               |                | Þ          |
| TXB692F - 1 - 2 entrées + 1 sortie volet à en<br>TXB692F - Lighting - House                | castrer        |          |            |            |               |                | •          |
| TXE530 - 1 - Station météo GPS KNX<br>TXE530 - Shutter - House                             |                |          |            |            |               |                | Þ          |
| WST302 - 1 - Systo bouton poussoir, tebis Kl<br>WST302 - Heating/Cooling - House           | NX 2 touches   |          |            |            |               |                | ►          |
| WST316 - 1 - Systo bouton poussoir, tebis Kl<br>WST316 - Heating/Cooling, Lighting - House |                |          |            |            |               |                | •          |
| WST324 - 1 - Systo bouton poussoir, tebis Ki<br>WST324 - Heating/Cooling, Lighting - House |                | ) et IR  |            |            |               |                | •          |

- Click on the product; the line turns blue and the corresponding product indicator lights illuminate.

#### > Note:

If "Localisation with physical effect" is activated, the outputs are physically managed, thus enabling control of a light bulb or shutter, for example.

- Inversely, the product line turns blue if one of the product's manual control push-buttons is pressed.

#### > Note:

Links can be created during localisation. However, the functional test can only be performed outside "localisation".

#### 6.3.1.2 Localisation of different channels

| nstallations                 | ሰ Detail        | Products | Ghannels 📀 Location                  | • •                              |
|------------------------------|-----------------|----------|--------------------------------------|----------------------------------|
| KNR ((RF)) Installation - 01 |                 | @ Link   | 💯 Unlink                             | 💿 Visualization 🤸 Localization 👻 |
| () Search Q                  | Select function | ~        | Most used channels                   | Q Reset                          |
| 15/30 inputs found           |                 |          | ← 19/23 outputs found                | $\checkmark$                     |
| TXB692F - 1 - 1<br>House     |                 |          | TXA610 - 1 - 1<br>House - Shutter    | ▶ <sup>≜</sup>                   |
| TXB692F - 1 - 2<br>House     |                 | ►        | + TXA610 - 1 - 3<br>House - Lighting | ►                                |
| TXE530 - 1 - 1<br>House      |                 | •        | + TXA610 - 1 - 4<br>House - Lighting | •                                |
| WST302 - 1 - 1<br>House      |                 | ►        | + TXA610 - 1 - 5<br>House - Lighting |                                  |
| WST302 - 1 - 2<br>House      |                 |          | + TXA610 - 1 - 6<br>House - Lighting | •                                |
| WST316 - 1 - 1<br>House      |                 | ►        | + TXA610 - 1 - 7<br>House - Lighting | •                                |
| WST316 - 1 - 2<br>House      |                 | •        | + TXA610 - 1 - 8<br>House - Lighting | •                                |
| WST316 - 1 - 3<br>House      |                 | ►        | + TXA610 - 1 - 9<br>House - Lighting | •                                |
|                              |                 | -        | - TURCAO A 40                        | *                                |

- Click on one of the outputs; the line turns blue and the corresponding channel indicator light illuminates.

#### > Note:

If "Localisation with physical effect" is activated, the outputs are physically managed, thus enabling control of a light bulb or shutter, for example.

- Inversely, the product line turns blue if one of the product's manual control push-buttons is pressed.

#### > Note:

Links can be created during localisation. However, the functional test can only be performed outside "localisation".

#### 6.3.1.3 Physical effect

During localisation, the physical effect executes a certain action on the product so that it is more easily identifiable.

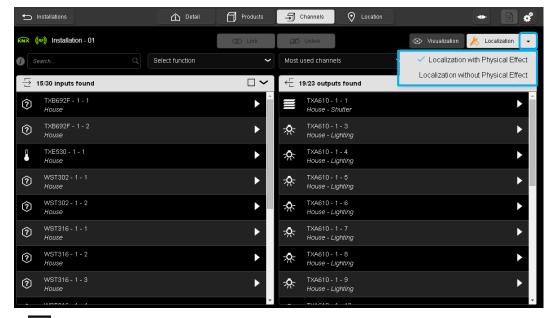

- Click on
- Select the desired localisation mode.
  - Localisation with physical effect:
  - Localisation without physical effect:

The physical effect is different depending on the nature of the product. Here are several examples:

| Behaviour of outputs during localisation by products |                                                                                             |                                                                                                    |  |  |
|------------------------------------------------------|---------------------------------------------------------------------------------------------|----------------------------------------------------------------------------------------------------|--|--|
| Products                                             | Without physical effect                                                                     | With physical effect                                                                                                    |  |  |
| Lighting output<br>(TXA610)                          | <ul> <li>All of the indicator lights for<br/>the selected product<br/>illuminate</li> </ul> | <ul> <li>All of the indicator lights for the selected product illuminate</li> <li>The output relays switch, making the light bulbs flash on output if they are connected.</li> </ul>             |  |  |
| Shutter output<br>(TXA624)                           | <ul> <li>All of the indicator lights for<br/>the selected product<br/>illuminate</li> </ul> | <ul> <li>All of the indicator lights for the selected product<br/>illuminate</li> <li>The output relays switch, making all of the shutters raise<br/>and lower if they are connected.</li> </ul> |  |  |
| Dimmer output<br>(TXA663)                            | <ul> <li>All of the indicator lights for<br/>the selected product<br/>illuminate</li> </ul> | <ul> <li>All of the indicator lights for the selected product illuminate</li> <li>All of the outputs vary the current to the light bulbs if they are connected.</li> </ul>                       |  |  |
| Push-button input<br>(WST312)                        | <ul> <li>All of the indicator lights for<br/>the selected product<br/>illuminate</li> </ul> | <ul> <li>All of the indicator lights for the selected product<br/>illuminate</li> <li>The internal buzzer sounds, emitting an intermittent<br/>audible signal.</li> </ul>                        |  |  |

| Behaviour of outputs during localisation by channels |                                                                                 |                                                                                          |  |  |  |
|------------------------------------------------------|---------------------------------------------------------------------------------|------------------------------------------------------------------------------------------|--|--|--|
| Products                                             | Without physical effect                                                         | With physical effect                                                                     |  |  |  |
| Lighting output (TXA610)                             | <ul> <li>The indicator light for the<br/>selected output illuminates</li> </ul> | - The indicator light for the selected output illuminates                                |  |  |  |
|                                                      |                                                                                 | - The output relay switches, making the light bulb flash on output if it is connected.   |  |  |  |
| Shutter output (TXA624)                              | <ul> <li>The indicator light for the<br/>selected output illuminates</li> </ul> | - The indicator light for the selected output illuminates                                |  |  |  |
|                                                      |                                                                                 | - The output relays switch, making the shutter raise and lower if it is connected.       |  |  |  |
| Dimmer output (TXA610)                               | <ul> <li>The indicator light for the<br/>selected output illuminates</li> </ul> | - The indicator light for the selected output<br>illuminates                             |  |  |  |
|                                                      |                                                                                 | - The output varies the current to the light bulb if it is connected.                    |  |  |  |
| Push-button input<br>(WST312)                        | <ul> <li>The indicator light<br/>associated with the push-</li> </ul>           | <ul> <li>The indicator light associated with the push-<br/>button illuminates</li> </ul> |  |  |  |
|                                                      | button illuminates                                                              | - The internal buzzer sounds, emitting an intermittent audible signal.                   |  |  |  |

Each physical effect is set out in the documentation for each product.

#### > Note:

Some products do not have an indicator light and can only be localised when the physical effect is underway.

#### 6.3.2 STOPPING "LOCALISATION" MODE.

There are 2 methods for stopping the "Localisation" mode.

#### 1<sup>st</sup> method:

Wait 15 minutes; a window is displayed with the following message:

| $\oplus$ Localisation mode                                                |    | × |  |  |  |  |
|---------------------------------------------------------------------------|----|---|--|--|--|--|
| You will leave the localisation mode in 28s unless you renew your session |    |   |  |  |  |  |
| Renew                                                                     | Ok |   |  |  |  |  |
|                                                                           |    |   |  |  |  |  |

- Click Renew to remain in "Localisation" mode, or
- Click **OK** to stop localisation.
  - 2<sup>nd</sup> method:

| Installations                                                                           | Detail         | Products | - Channels | O Location |                                  |
|-----------------------------------------------------------------------------------------|----------------|----------|------------|------------|----------------------------------|
| KNX ((RF)) Installation - 01                                                            |                |          |            |            | 💿 Visualization 🔀 Localization 🗸 |
| Search Q                                                                                | All references |          | ~          |            | Q Reset                          |
| 🗇 8 Products                                                                            |                |          |            |            |                                  |
| TXA610 - 1 - Output 10 -fold<br>TXA610 - Lighting, Shutter - House                      |                |          |            |            | •                                |
| TXA624C - 1 - Output device for 4 shutters/b<br>TXA624C - Shutter - House               | linds 230∨~    |          |            |            | •                                |
| TXA663A - 1 - Dimmer KNX , 3 x 300W, unive<br>TXA663A - Dimming - House                 | rsal           |          |            |            | •                                |
| TXB692F - 1 - 1 output for shutter/blinds + 2<br>TXB692F - Lighting - House             | inputs         |          |            |            | •                                |
| TXE530 - 1 - KNX GPS Weather station<br>TXE530 - Shutter - House                        |                |          |            |            | •                                |
| WST302 - 1 - Systo push-button KNX 2gang<br>WST302 - Heating/Cooling - House            |                |          |            |            | •                                |
| WST316 - 1 - Systo push-button KNX 6gang,<br>WST316 - Heating/Cooling, Lighting - House |                |          |            |            | •                                |
| WST324 - 1 - Systo push-button KNX 4gang,<br>WST324 - Heating/Cooling, Lighting - House |                |          |            |            | •                                |

- Click "Localisation".

A "Localisation mode" window appears with the following message:

"Exit localisation mode?"

| ⇔ Localisati                  | on mode                                      |        | × |  |
|-------------------------------|----------------------------------------------|--------|---|--|
|                               | Do you want to leave the localisation mode ? |        |   |  |
| Do not show this pop-up again |                                              |        |   |  |
|                               | Confirm                                      | Cancel |   |  |
|                               |                                              |        |   |  |

- Click **Confirm** to exit localisation mode, or
- Click **Cancel** to remain in localisation mode.

# 6.4 VISUALISATION

Visualisation enables the installer to identify which input is linked to an output and vice versa.

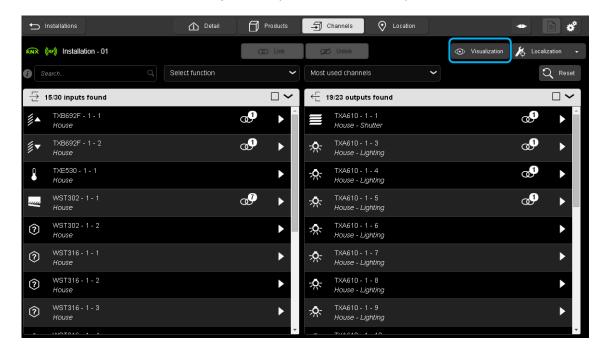

- A "Visualisation" tab is available on the top band to enable visualisation.
  - Click on "Visualisation".
  - A "Visualisation mode" window appears.

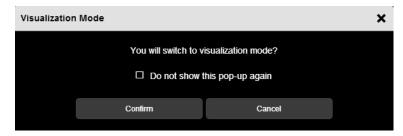

- Click on Confirm to switch to visualisation mode or Cancel to stop.

# TXA100 configuration tool Installer manual

| nstallations                       | 🟠 Detail | Products                 | Ghannels 🕑 Location                | • •                  |
|------------------------------------|----------|--------------------------|------------------------------------|----------------------|
| KNX ((RF)) Installation - 01       |          | C Link                   | Ø Unlink                           | 🛵 Localization 👻     |
| () Search Q                        |          |                          |                                    | Q Reset              |
| ☐ 15/30 inputs found               |          | $\square \checkmark$     | ← 1/24 outputs found               | $\square \checkmark$ |
| TXB692F - 1 - 1<br>House           |          | <b>∞0</b> → <sup>^</sup> | TXA624C - 1 - 1<br>House - Shutter | @3 ►                 |
| <b>≢▼</b> TXB692F - 1 - 2<br>House |          | ∞• ►                     |                                    |                      |
| TXE530 - 1 - 1<br>House            |          | •                        |                                    |                      |
| WST302 - 1 - 1<br>House            |          | ∞ ►                      |                                    |                      |
| WST302 - 1 - 2<br>House            |          |                          |                                    |                      |
| WST316 - 1 - 1<br>House            |          | •                        |                                    |                      |
| WST316 - 1 - 2<br>House            |          | •                        |                                    |                      |
| () WST316 - 1 - 3<br>House         |          | ►                        |                                    |                      |
|                                    |          | -                        |                                    |                      |

- Click on an input to display the linked output(s).

The outputs controlled by this input are displayed in blue. To return to the normal display, click on the input again. Inversely, an output can also be selected to display the linked inputs.

| Sinstallations           | 🚹 Detail 🗍 Products | Channels 📀 Location                   | • •                                   |
|--------------------------|---------------------|---------------------------------------|---------------------------------------|
| (RF) Installation - 01   | @ Link              | 🐼 Unlink 💿 Visualization              | 🎉 Localization 🕞                      |
| () Search Q              |                     |                                       | Q Reset                               |
| ☆ 3/30 inputs found      | $\Box \sim$         | ← 20/24 outputs found                 | $\square \checkmark$                  |
| TXB692F - 1 - 1<br>House | @ ►                 | TXA610 - 1 - 7<br>House - Lighting    | · · · · · · · · · · · · · · · · · · · |
| TXB692F - 1 - 2<br>House | @⁰ ►                | TXA610-1-8<br>House _ Lightling       | ►                                     |
| WST302 - 1 - 1<br>House  | ∞9 →                | K TXA610 - 1 - 9<br>House - Lighting  | •                                     |
|                          |                     | + TXA610 - 1 - 10<br>House - Lighting | •                                     |
|                          |                     | TXA624C - 1 - 1<br>House - Shutter    | •                                     |
|                          |                     | TXA624C - 1 - 2<br>House - Shutter    | ∞3 →                                  |
|                          |                     | TXA624C - 1 - 3<br>House - Shutter    | @ <b>0</b> ►                          |
|                          |                     | TXA624C - 1 - 4<br>House - Shutter    | <b>∞</b> • ►                          |

- Click on an output to display the linked input(s).

The inputs controlling this output are displayed in blue. To return to the normal display, click on the output again. To exit visualisation mode, click on "**Visualisation**" again.

# 6.5 NOTIFICATIONS

This function enables different instructions to be provided to the installer while programming the installation. Various types of notifications can be sent, such as a downloading error or the availability of a new software version for the configuration server.

The presence of a notification is indicated with the D symbol.

• **Example 1:** Product downloading error.

| Installations                                                                          | 1 Detail       | Products | Channels | O Location |               | • 🗋 🗳          |
|----------------------------------------------------------------------------------------|----------------|----------|----------|------------|---------------|----------------|
| (तर) (तर) Installation - 01                                                            |                | Discove  | ry       |            | Visualization | Localization 🗸 |
| Search Q                                                                               | All references |          | ~        |            |               | Q Reset        |
| 🗇 8 Products                                                                           |                |          |          |            |               |                |
| TXA610 - 1 - Output 10 -fold<br>TXA610 - Lighting, Shutter - House                     |                |          |          |            |               | ►              |
| TXA624C - 1 - Output device for 4 shutters/t<br>TXA624C - Shutter - House              | linds 230∨~    |          |          |            |               | •              |
| TXA663A - 1 - Dimmer KNX , 3 x 300W, unive<br>TXA663A - Dimming - House                | ersal          |          |          |            |               | ►              |
| TXB692F - 1 - 1 output for shutter/blinds + 2<br>TXB692F - Lighting - House            | inputs         |          |          |            |               | •              |
| TXE530 - 1 - KNX GPS Weather station<br>TXE530 - Shutter - House                       |                |          |          |            |               | ►              |
| WST302 - 1 - Systo push-button KNX 2gang<br>WST302 - Heating/Cooling - House           |                |          |          |            |               | ►              |
| WST316 - 1 - Systo push-button KNX 6gang<br>WST316 - Heating/Cooling, Lighting - House |                |          |          |            |               | •              |
| WST324 - 1 - Systo push-button KNX 4gang<br>WST324 - Heating/Cooling, Lighting - House |                |          |          |            | <u>!</u>      | •              |

When downloading, the programming of an installation product was not correctly rolled out.

A **U** symbol is displayed beside the affected product.

- Click on to display the list of notifications.

# TXA100 configuration tool Installer manual

| 🕤 Installations                                                                                    | Detail Products 🕤 Channels 📀 Location 🔸 🗈                                                                                      | *     |
|----------------------------------------------------------------------------------------------------|----------------------------------------------------------------------------------------------------|-------|
| KNX ((RF)) Installation - 01                                                                       | Pending changes in error                                                                                                    | -     |
| Search     Q     All referen                                                                       | TXE530 - 1 - KNX GPS Weather                                                                                                   | Reset |
| 🗇 8 Products                                                                                       | station Retry downloading this change TXE530 - Shutter - House                                                                 |       |
| TXA610 - 1 - Output 10 -fold<br>TXA610 - Lighting, Shutter - House                                 | List of pending changes in error                                                                                               |       |
| TXA624C - 1 - Output device for 4 shutters/blinds 230V-<br>TXA624C - Shutter - House               |                                                                                                    | •     |
| TXA663A - 1 - Dimmer KNX , 3 x 300W, universal<br>TXA663A - Dimming - House                        |                                                                                                    | ►     |
| TXB692F - 1 - 1 output for shutter/blinds + 2 inputs<br>TXB692F - Lighting - House                 |                                                                                                    | ►     |
| TXE530 - 1 - KNX GPS Weather station<br>TXE530 - Shutter - House                                   | <u><u><u></u><u><u></u><u></u><u></u><u></u><u></u><u></u><u></u><u></u><u></u><u></u><u></u><u></u><u></u><u></u></u></u></u> | •     |
| WST302 - 1 - Systo push-button KNX 2gang<br>WST302 - Heating/Cooling, Shutter - House              |                                                                                                    | •     |
| WST316 - 1 - Systo push-button KNX 6gang, with LED<br>WST316 - Heating/Cooling, Lighting - House   |                                                                                                    | •     |
| WST324 - 1 - Systo push-button KNX 4gang, with LED a<br>WST324 - Heating/Cooling, Lighting - House | nd IR                                                                                                    | •     |

- Click on "Retry downloading this change" to programme the product.

## > Note:

If there is a downloading error, the configuration tool flags up the fault. Downloading must then be re-launched so that the changes are included in the installation.

• **Example 2:** Installation of a configuration server update.

| S Installations                                                                           | Detail          | Products | 🚽 Channels | O Location |               | •                |
|-------------------------------------------------------------------------------------------|-----------------|----------|------------|------------|---------------|------------------|
| KNX ((RF)) Installation - 01                                                              |                 |          | Discovery  |            | Visualization | 🎉 Localization 👻 |
| () Search Q                                                                               | All references  |          | ~          |            |               | Q Reset          |
| 🗇 8 Products                                                                              |                 |          |            |            |               |                  |
| TXA610 - 1 - Output 10 -fold<br>TXA610 - Lighting, Shutter - House                        |                 |          |            |            |               | ►                |
| TXA624C - 1 - Output device for 4 shutters/bli<br>TXA624C - Shutter - House               | nds 230∨~       |          |            |            |               | •                |
| TXA663A - 1 - Dimmer KNX , 3 x 300W, univer<br>TXA663A - Dimming - House                  | sal             |          |            |            |               | ►                |
| TXB692F - 1 - 1 output for shutter/blinds + 2 in<br>TXB692F - Lighting - House            | nputs           |          |            |            |               | •                |
| TXE530 - 1 - KNX GPS Weather station<br>TXE530 - Shutter - House                          |                 |          |            |            |               | •                |
| WST302 - 1 - Systo push-button KNX 2gang<br>WST302 - Heating/Cooling - House              |                 |          |            |            |               | •                |
| WST316 - 1 - Systo push-button KNX 6gang, v<br>WST316 - Heating/Cooling, Lighting - House | with LED        |          |            |            |               | •                |
| WST324 - 1 - Systo push-button KNX 4gang, v<br>WST324 - Heating/Cooling, Lighting - House | with LED and IR |          |            |            |               | •                |
|                                                                                           |                 |          |            |            |               |                  |

- Click on to display the list of notifications.

# TXA100 configuration tool Installer manual

| Installations                                                                                   | C Detail Products | 🗐 Channels 📀 Location         | •              |      |
|-------------------------------------------------------------------------------------------------|-------------------|-------------------------------|----------------|------|
| KNX ((RF)) Installation - 01                                                                    | Upda              | ates available                |                | ·    |
| Search     All ref                                                                              | ferences          | Version : 1.3.0.0             | Install update | eset |
| 🗇 8 Products                                                                                    |                   | Thursday 04 June 2015 - 14:45 |                |      |
| TXA610 - 1 - Output 10 -fold<br>TXA610 - Lighting - House                                       |                   |                               |                |      |
| TXA624C - 1 - Output device for 4 shutters/blinds 23<br>TXA624C - Shutter - House               | 30\~              |                               |                | ►    |
| TXA663A - 1 - Dimmer KNX , 3 x 300W, universal<br>TXA663A - Dimming - House                     |                   |                               |                | •    |
| TXB692F - 1 - 1 output for shutter/blinds + 2 inputs<br>TXB692F - Lighting - House              |                   |                               |                | •    |
| TXE530 - 1 - KNX GPS Weather station<br>TXE530 - Shutter - House                                |                   |                               |                | •    |
| WST302 - 1 - Systo push-button KNX 2gang<br>WST302 - Heating/Cooling - House                    |                   |                               |                | •    |
| WST316 - 1 - Systo push-button KNX 6gang, with LE<br>WST316 - Heating/Cooling, Lighting - House | ED                |                               |                | •    |
| WST324 - 1 - Systo push-button KNX 4gang, with LE<br>WST324 - Heating/Cooling, Lighting - House | ED and IR         |                               |                | •    |

- Click "Install update" to launch programme installation.

# 7. CREATION OF LINKS

# 7.1 CREATION OF LINKS BETWEEN PRODUCTS

The creation of links enables linking of one or more inputs to one or more outputs, depending on the desired operational mode.

To be able to create a links between an input and an output, a function must be assigned to the input.

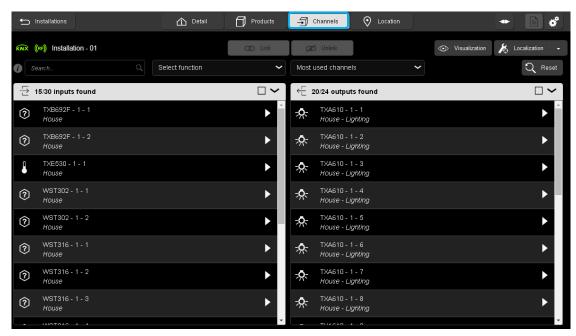

- Click on the Channels tab to see the list of inputs and outputs available from the installation.

7.1.1 SINGLE LINKS

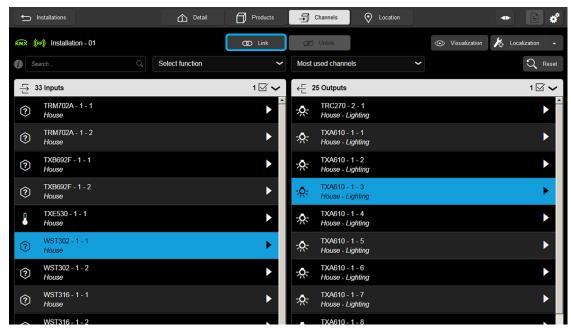

- Select an input and an output. The selected items are highlighted.
- Click Link to define the functions.

An "outputs selected' window appears:

| C | Outputs selected : | 1 -o <sup>n</sup> - |      |        |   |  |
|---|--------------------|---------------------|------|--------|---|--|
|   | WST302-1-2 🭞       | No function         |      |        | ~ |  |
|   |                    | _                   | Link | Cancel |   |  |

Click on the "Select the function" tab.

#### > Note:

\_

If the input functions have already been allocated, the selection window is not displayed. The function has to be modified from the channel settings.

| Select function             |                     | × |
|-----------------------------|---------------------|---|
| Outputs selected :          | 1 - 👷               |   |
| WST302 - 1 - 1 (?)          | No function         |   |
|                             | ▼ Lighting          |   |
| ₽ House                     | ర్త ол<br>O off     |   |
| 7XB692F - 1 - 1<br>House    | U ON/OFF            | • |
| ?) TXB692F - 1 - 2<br>House | Toggle switch       | • |
| TXE530 - 1 - 1<br>House     | 신》Timer<br>르= Scene |   |
| WST302 - 1 - 1<br>House     | Dimming             |   |

- Select the Toggle switch function from the scroll-down list.

# TXA100 configuration tool Installer manual

| - Installations              | Detail            | Products | Channels O Location                 | • •              |
|------------------------------|-------------------|----------|-------------------------------------|------------------|
| KNR ((RF)) Installation - 01 |                   | O Link   | Ø Unlink Visualization              | 🔏 Localization 👻 |
| Search                       | Q Select function | ~        | Most used channels                  | Q Reset          |
| - 글 33 Inputs                |                   |          | <⊑ 25 Outputs                       |                  |
| (?) TRM702A - 1 - 1<br>House |                   | ► Ê      | TRC270 - 2 - 1<br>House - Lighting  |                  |
| TRM702A - 1 - 2<br>House     |                   | •        | TXA610 - 1 - 1<br>House - Lighting  | ►                |
| (?) TXB692F - 1 - 1<br>House |                   | •        | TXA610 - 1 - 2<br>House - Lighting  | ►                |
| (?) TXB692F - 1 - 2<br>House |                   | •        | TXA610 - 1 - 3<br>House - Lighting  | <b>₫</b> ►       |
| TXE530 - 1 - 1<br>House      |                   | •        | TXA610 - 1 - 4<br>House - Lighting  | ►                |
|                              |                   | @• ►     | - XA610 - 1 - 5<br>House - Lighting | ►                |
| WST302 - 1 - 2<br>House      |                   | •        | TXA610 - 1 - 6<br>House - Lighting  | ►                |
| (?) WST316 - 1 - 1<br>House  |                   | •        | TXA610 - 1 - 7<br>House - Lighting  | ►                |
| WST316-1-2                   |                   |          | TXA610 - 1 - 8                      |                  |

The linked input and output are represented by the symbol.

# 7.1.2 COMPLEMENTARY LINKS

| ← Installations              | 🟠 Detail        | Products             | Ghannels 📀 Location                   |                                                         |
|------------------------------|-----------------|----------------------|---------------------------------------|---------------------------------------------------------|
| KNX ((RF)) Installation - 01 |                 | O Link               | 💯 Unlink                              | <ul> <li>Visualization</li> <li>Localization</li> </ul> |
| () Search Q                  | Select function | ~                    | Most used channels                    | Q Reset                                                 |
| ☆ 15/30 inputs found         |                 | $\square \checkmark$ | ← 19/23 outputs found                 | $\forall \checkmark$                                    |
| Ш ТХВ692F - 1 - 1<br>House   |                 |                      | TXA610 - 1 - 1<br>House - Shutter     | ► Î                                                     |
| U TXB692F - 1 - 2<br>House   |                 | •                    | + TXA610 - 1 - 3<br>House - Lighting  | •                                                       |
| TXE530 - 1 - 1<br>House      |                 | •                    | -A-TXA610 - 1 - 4<br>House - Lighting | •                                                       |
| WST302 - 1 - 1<br>House      |                 | •                    | + TXA610 - 1 - 5<br>House - Lighting  | •                                                       |
| (?) WST302 - 1 - 2<br>House  |                 | •                    | TXA610 - 1 - 6<br>House - Lighting    | ►                                                       |
| () WST316 - 1 - 1<br>House   |                 | •                    | TXA610 - 1 - 7<br>House - Lighting    | •                                                       |
| () WST316 - 1 - 2<br>House   |                 | •                    | - TXA610 - 1 - 8<br>House - Lighting  | ►                                                       |
| () WST316 - 1 - 3<br>House   |                 | •                    | + TXA610 - 1 - 9<br>House - Lighting  | ►                                                       |
| * WOTO40 4 4                 |                 | -                    |                                       | *                                                       |

- Select one or more inputs and one or more outputs. The selections are highlighted.
- Click Link to define the functions.

## An "Outputs selected" window appears:

| Select function    |                 |        | × |
|--------------------|-----------------|--------|---|
| Outputs selected : | 1               |        |   |
| WST302-1-2 🧿       | Select function |        |   |
| WST316-1-1 🍞       | Select function | ~      |   |
|                    | Link            | Cancel |   |
|                    |                 |        |   |

- Click on in the "Select function" tab.

## > Note:

If the input functions have already been allocated, the selection window is not displayed. The function has to be modified from the channel settings.

| Select function    |                                              | × |
|--------------------|----------------------------------------------|---|
| Outputs selected : | 1                                            |   |
| WST302-1-2 🍞       | Select function                              | ) |
| WST316 - 1 - 1 🍞   | ▼ Shutter<br>≸▲ Blinds Up                    |   |
|                    | É▼ Blinds Down                               |   |
|                    | Shutter UP                                   |   |
|                    | Shutter DOWN                                 |   |
|                    | Eٍ≝ Position shutter<br>الأيمُوني Slat angle |   |
| -2                 | Position shutter slat                        |   |
| <u>-3</u>          |                                              |   |

- Select the Blinds Up function from the scroll-down list.

# TXA100 configuration tool Installer manual

| Select function    |           |                                       |         | × |
|--------------------|-----------|---------------------------------------|---------|---|
| Outputs selected : | 1         |                                       |         |   |
| WST302 - 1 - 1 菺▲  | Blinds Up | · · · · · · · · · · · · · · · · · · · |         |   |
| WST302 - 1 - 2 룾▼  |           |                                       | ✓ 1 1 1 |   |
|                    | Link      | Cancel                                |         |   |

After selecting the different functions, click **Link** to confirm your choices. By default, the system suggests the complementary function on the second input (**Blinds Down**).

### > Note:

Depending on the type of function selected, the system will, by default, propose the associated function on the second input.

| nstallations                 | 🛆 Detail 🗍 Produc | ucts 🗐 Channels                           | O Location | • B ở                         |
|------------------------------|-------------------|-------------------------------------------|------------|-------------------------------|
| (RF) Installation - 01       | @ Link            | nk 🖉 Unlink                               | • v        | isualization 🖌 Localization 👻 |
| J Search Q                   | Select function   | ✓ Most used channels                      | s 🖌        | Q Reset                       |
| 는 15/30 inputs found         |                   | ] $\checkmark$ $\leftarrow$ 19/23 outputs | s found    |                               |
| TXB692F - 1 - 1<br>House     | Þ                 | TXA610 - 1     House - Shi                |            | <b>∞</b> 2 ► <sup>^</sup>     |
| (?) TXB692F - 1 - 2<br>House | Þ                 | ► TXA610 - 1<br>House - Lig               |            | •                             |
| TXE530 - 1 - 1<br>House      | •                 | ► TXA610 - 1<br>House - Lig               |            | ►                             |
| WST302 - 1 - 1<br>House      | @ <b>P</b>        | ► TXA610 - 1<br>House - Lig               |            | •                             |
| WST302 - 1 - 2<br>House      | <b>a9</b> • •     | ► TXA610 - 1<br>House - Lig               |            | •                             |
| WST316 - 1 - 1<br>House      | •                 | ► TXA610 - 1<br>House - Lig               |            | •                             |
| (?) WST316 - 1 - 2<br>House  | •                 | ► TXA610 - 1<br>House - Lig               |            |                               |
| (?) WST316 - 1 - 3<br>House  | Þ                 | ► TXA610 - 1<br>House - Lig               |            | •                             |
| worder a d                   |                   |                                           | 10         | v                             |

The inputs and outputs that are linked are represented by the of symbol.

## > Note:

The number to the right of the symbol indicates the number of components linked to the output or input. For an input, the symbol indicates that the input controls 2 outputs For an output, the symbol indicates that the output is controlled by 2 inputs.

- At the end of the configuration, it is advisable to make a stop / start of the KNX bus.

# 7.2 DELETING LINKS BETWEEN PRODUCTS

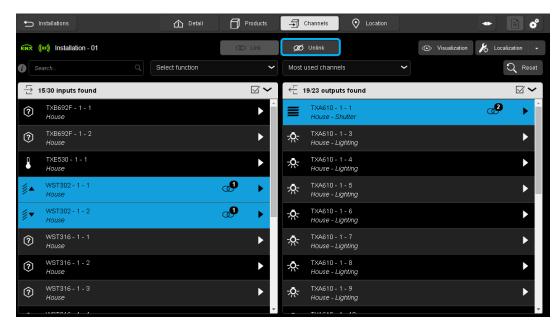

To delete the links between the inputs and outputs:

- Select the linked inputs and outputs.
- Click **Unlink** to delete the link between the inputs and outputs.

| ← Installations                       | 🚹 Detail 🗍 Pro  | ducts 🗐 C  | hannels 📀 Location                 |               | • •              |
|---------------------------------------|-----------------|------------|------------------------------------|---------------|------------------|
| (RF) Installation - 01                | B               | Link 🛛 🕬   | Unlink                             | Visualization | 🎉 Localization 🕞 |
| Search Q                              | Select function | ✓ Most u   | sed channels                       | ~             | Q Reset          |
| 15/30 inputs found                    | [               | ר בי ער בי | 9/23 outputs found                 |               |                  |
| U <sup>ТХВ692F - 1 - 1</sup><br>House |                 |            | TXA610 - 1 - 1<br>House - Shutter  |               |                  |
| U <sup>ТХВ692F - 1 - 2</sup><br>House |                 | ▶ ☆        | TXA610 - 1 - 3<br>House - Lighting |               | •                |
| TXE530 - 1 - 1<br>House               |                 | ▶ ☆        | TXA610 - 1 - 4<br>House - Lighting |               | •                |
| WST302 - 1 - 1<br>House               | Ø               | ▶ ☆        | TXA610 - 1 - 5<br>House - Lighting |               | ►                |
| WST302 - 1 - 2<br>House               | Ø               | ▶ ☆        | TXA610 - 1 - 6<br>House - Lighting |               | ►                |
| (?) WST316 - 1 - 1<br>House           |                 | ▶ ☆        | TXA610 - 1 - 7<br>House - Lighting |               | ►                |
| (?) WST316 - 1 - 2<br>House           |                 | ► 🖈        | TXA610 - 1 - 8<br>House - Lighting |               | •                |
| () WST316 - 1 - 3<br>House            |                 | ▶ ☆        | TXA610 - 1 - 9<br>House - Lighting |               | •                |
|                                       |                 | <b>*</b>   | T00040 A 40                        |               | *                |

A symbol temporarily appears on the unlinked components.

# 7.3 DEFINITION OF AN AUTOMATIC LINK

The purpose of this function is to automatically create links, depending on the choice of settings or the presence of a product, and to facilitate the configuration of products.

The automatic link is carried out from the fixed group addresses that are directly allocated after the discovery of products. These links are not visible from the channels view.

• Automatic link in the products: they cannot be modified though the configuration tool.

| Transmitter products                             | Description                           | Group<br>address | Receiver products                                                                   |
|--------------------------------------------------|---------------------------------------|------------------|-------------------------------------------------------------------------------------|
|                                                  | Current date 1                        | 30/0/032         |                                                                                     |
| Domovea                                          | Current time 1                        | 30/0/033         |                                                                                     |
|                                                  | Current date and current time 1       | 30/0/034         |                                                                                     |
|                                                  | Current date 2                        | 30/0/035         | Master/Slave clock                                                                  |
| Weather station                                  | Current time 2                        | 30/0/036         | Room ambient controller                                                             |
|                                                  | Current date and current time 2       | 30/0/037         |                                                                                     |
| Master/Slave                                     | Current date 3                        | 30/0/038         | Energy manager                                                                      |
| clock                                            | Current time 3                        | 30/0/039         | Auto temperature controller                                                         |
|                                                  | Current date and current time 3       | 30/0/040         |                                                                                     |
| Domovea<br>Weather station<br>Master/Slave clock | Current date and current time request | 30/0/041         |                                                                                     |
| Weather station<br>Twilight switch               | Brightness                            | 30/0/002         | Domovea<br>Twilight switch                                                          |
| Weather station                                  | Day/night                             | 30/0/003         | LED push-button<br>Domovea<br>Auto temperature controller                           |
| Weather station<br>Energy manager                | Exterior temperature                  | 30/0/000         | Domovea<br>Room ambient controller<br>Energy manager<br>Auto temperature controller |
| Weather station                                  | Wind speed                            | 30/0/001         | Domovea                                                                             |

| Transmitter products | Description              | Group<br>address | Receiver products            |
|----------------------|--------------------------|------------------|------------------------------|
|                      | Position % Façade 1      | 30/0/016         |                              |
|                      | Slat position % Façade 1 | 30/0/017         |                              |
|                      | Position % Façade 2      | 30/0/018         | Bi-application output module |
| Weather station      | Slat position % Façade 2 | 30/0/019         | Di application catpat modulo |
|                      | Position % Façade 3      | 30/0/020         | Shutter/Roller-blind output  |
|                      | Slat position % Façade 3 | 30/0/021         | module                       |
|                      | Position % Façade 4      | 30/0/022         |                              |
|                      | Slat position % Façade 4 | 30/0/023         |                              |
|                      | Wind alarm 1             | 30/0/008         | Domovea                      |
|                      | Wind alarm 2             | 30/0/009         | Bi-application output module |
| Weather station      | Wind alarm 3             | 30/0/010         |                              |
|                      | Rain alarm               | 30/0/011         | Shutter/Roller-blind output  |
|                      | Frost alarm              | 30/0/012         | module                       |

• Auto link via settings: they can be modified though the configuration tool.

## 7.3.1 AUTOMATIC LINK IN THE PRODUCTS

7.3.1.1 Current date and current time

This automatic link is used by several products. They are comprised of several items, such as:

- Current date and time
- Current time
- Current date

Information on these items can come from 3 different sources, each with its priority:

- The Domovea system (priority 1 the highest)
- The weather station (priority 2 medium)
- A clock (priority 3 the lowest)

If there is a Domovea system in the installation, the reference current date and time will be provided by this system (priority 1). If not, the weather station will provide the reference current date and time (priority 2). And finally, if neither of these products is present in the installation, the reference current date and time will be provided by a clock (see diagram below).

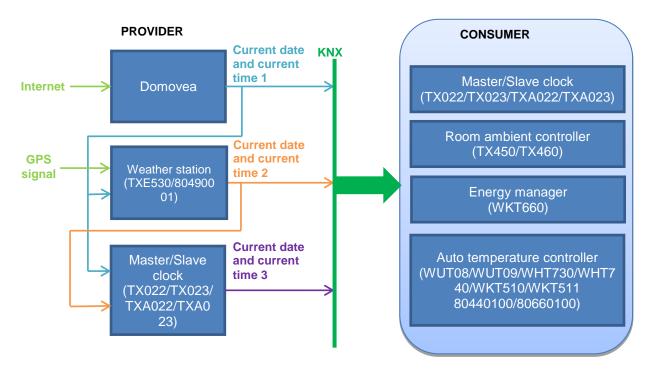

#### > Note:

At the end of discovery, the configuration tool transmits the current date and time on the group address, predefined as Current date and time 3, Current time 3 and Current date 3. Thus, at the end of the scan, those products requiring the current time and date are updated right away.

A request system (current date and time request) is implemented to ensure automatic management of the current date and time

## 7.3.1.2 Brightness

This automatic link is used by the twilight switches. They have a master/slave light intensity channel.

The Domovea monitoring system also uses this link but only for the slave channel.

These products are slaves by default. They become masters when a light intensity sensor is connected to a product.

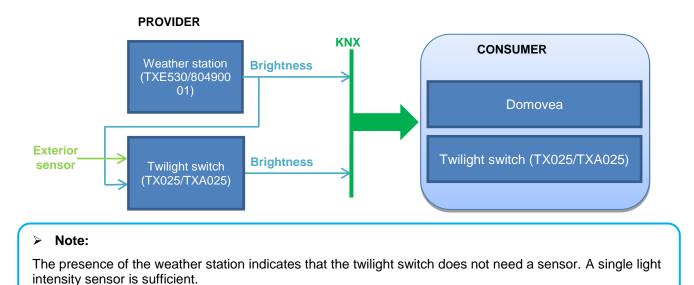

## 7.3.1.3 Day/night information

This automatic link is used by LED push-buttons, thermostats and the Domovea monitoring system. They have a channel that allows the indicator lights to be controlled from the front panel.

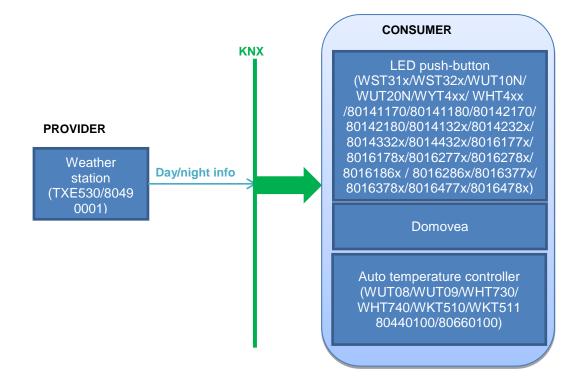

## 7.3.1.4 Exterior temperature

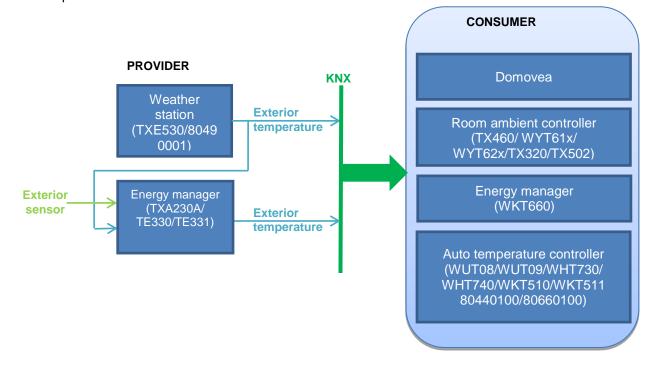

This automatic link is used by several products. They have a channel that enables the display or use of the exterior temperature.

### > Note:

The presence of the weather station indicates that the energy manager does not need a sensor. A single exterior temperature sensor is sufficient.

## 7.3.1.5 Wind speed

This automatic link is used by the Domovea monitoring system. It has a channel that enables the display of wind speed.

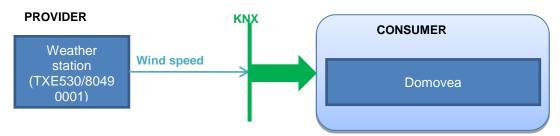

### 7.3.1.6 Bad weather alarm

This automatic link is used by the Domovea monitoring system. It has channels that enable display of the status of the:

- wind alarm 1, 2 and 3
- rain alarm
- frost alarm

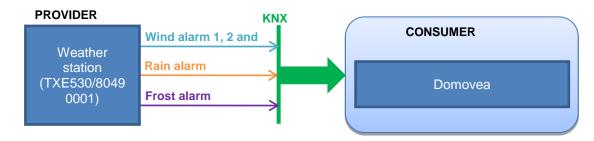

## 7.3.2 AUTOMATIC LINK VIA SETTINGS

### 7.3.2.1 Solar tracking

Solar tracking can be enabled on a shutter output, depending on the configuration tool setting.

| Sun position | Not active | ^ |
|--------------|------------|---|
|              | Facade 1   |   |
|              | Facade 2   |   |
|              | Facade 3   |   |
|              | Facade 4   |   |
|              | Not active |   |

This setting positions the pre-defined group addresses for solar tracking.

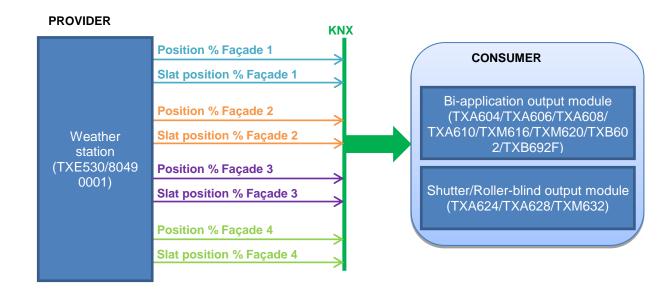

## On the shutter output

## 7.3.2.2 Bad weather alarm

Bad weather alarms can be enabled on a shutter output depending on the configuration tool setting.

| On the shutter output  |               |   |  |  |
|------------------------|---------------|---|--|--|
| Wind Alarm level       | No Wind alarm | ~ |  |  |
| Position on wind alarm | Not active    | ~ |  |  |
| Rain Alarm             | No            | ~ |  |  |
| Position on rain alarm | Not active    | ~ |  |  |

This setting positions the pre-defined group addresses for solar tracking.

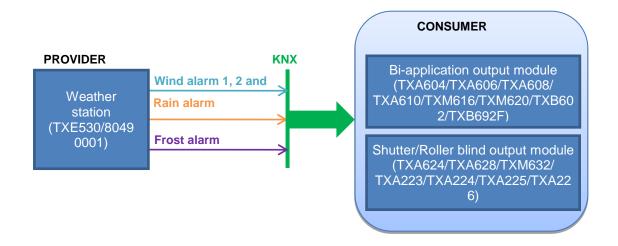

# 7.4 ADDRESS RANGES USED BY THE CONFIGURATION TOOL

Since the TXA100 configuration tool operates using the KNX principle, individual and group address ranges were defined as indicated in the below tables:

| Individual addresses: | TP products   | 0.2.1 to 0.2.253 |  |
|-----------------------|---------------|------------------|--|
|                       | RF products   | 1.5.1 to 1.5.253 |  |
|                       | Media coupler | 1.5.0            |  |

| Address range      | Use                                                    |
|--------------------|--------------------------------------------------------|
| 24/4/0 to 27/7/255 | Wired products                                         |
| 0/4/0 to 1/7/255   | Radio products                                         |
| 28/0/0 to 29/7/255 | Radio products on the wired bus (translated addresses) |
| 2/4/0 to 5/7/255   | Domovea commands                                       |
| 24/0/0 to 24/1/254 | Localisation mode                                      |
| 30/0/0 to 30/0/255 | Automatic links                                        |
| 0/0/0 to 0/0/255   | Default links                                          |

# 8. INSTALLATION MANAGEMENT

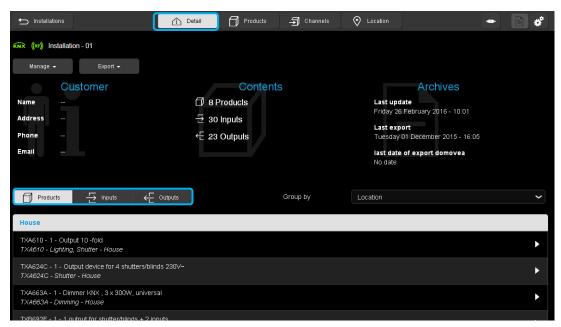

- Click Detail. The name of the installation is displayed.

On this window, you will find:

- The Customer's information:
  - Name
  - Address
  - Phone
  - Email
- The installation contents:
  - The number of products
  - The number of inputs
  - The number of outputs
- The installation archives:
  - Last update
  - Last export
  - Last date of export Domovea
- 2 tabs:
  - Manage:
    - Relearn installation
    - Factory reset
    - Factory reset of unknown TP products
    - o Factory reset of unknown RF products
    - Download the installation changes
    - Factory reset of RF coupler
    - RF coupler detection
  - Export
    - Save the installation
    - Export the installation to domovea (locally)
    - Export the installation to domovea (directly)
    - o Export the installation report

- Group by installation location.

- Organise the contents in different tabs:
  - Products
  - Inputs
  - Outputs.

# 8.1 RELEARN INSTALLATION

This function lets you go through the setting and the installation links again, from the installation itself. The configuration tool searches for products present in the installation, as well as the links between the different products.

- Create a new installation (see chapter <u>4.1</u>).
- Click on the **Detail** tab.

|                                                                                                    | 🚹 Detail | Products                                  | Channels   | O Location                       |                            | • | E | ¢ |
|----------------------------------------------------------------------------------------------------|----------|-------------------------------------------|------------|----------------------------------|----------------------------|---|---|---|
| Manage •       Export •         Relearn installation       Factory reset of the whole installation         Factory reset of unknown TP products       Factory reset of unknown RF products         Download all devices of the installation | <u> </u> | Contents<br>Products<br>Inputs<br>Outputs | 5          | Last exp<br>No date<br>last date | y 16 February 2017 - 08:41 | 5 |   |   |
| Factory reset of RF Coupler<br>RF coupler detection                                                                                                    | Outputs  |                                           | Group by : | Location                         |                            |   |   | ~ |

- Click on the Manage tab.
- Click on Relearn installation.

| Relearning                  |                |                                                    |
|-----------------------------|----------------|----------------------------------------------------|
|                             |                |                                                    |
| Relearning TP:              |                | 5 products discovered<br>5 new products discovered |
| Calculation and Setup:      |                | 5 inputs discovered<br>5 new inputs discovered     |
|                             |                | 19 outputs discovered<br>19 new outputs discovered |
|                             |                |                                                    |
| Look for TP products: 5 new | products found |                                                    |
|                             |                |                                                    |
| Read TP products: 0/5 new p | oroducts       |                                                    |
|                             |                |                                                    |
|                             |                |                                                    |
| Stop                        | ping           | Skip to setup                                      |
|                             |                |                                                    |

The configuration tool scans the installation, searching for different products.

| Relearning ended       |        |                                                    |  |
|------------------------|--------|----------------------------------------------------|--|
| Relearning TP:         |        | 9 products discovered<br>9 new products discovered |  |
| Calculation and Setup: |        | 33 inputs discovered<br>33 new inputs discovered   |  |
|                        |        | 25 outputs discovered<br>25 rew outputs discovered |  |
|                        |        |                                                    |  |
| R                      | estart | Close                                              |  |
|                        |        |                                                    |  |

- When relearning is finished, click on the **Close** tab.

The window shows a certain number of products detected as well as the number of associated inputs and outputs.

### > Note:

The duration of relearning depends of the size of the installation. However, the duration is approximately 15 minutes for a "standard" installation.

During relearning, the configuration tool allows:

Relearning to be stopped:

| Relearning                                 |         |                                                    |  |  |  |  |  |
|--------------------------------------------|---------|----------------------------------------------------|--|--|--|--|--|
| Relearning RF:                             |         | 3 products discovered<br>3 new products discovered |  |  |  |  |  |
| Relearning TP:                             |         | 3 inputs discovered<br>3 new inputs discovered     |  |  |  |  |  |
| Calculation and Setup:                     |         | 2 outputs discovered<br>2 new outputs discovered   |  |  |  |  |  |
| Look for RF products: 3 new products found |         |                                                    |  |  |  |  |  |
| Read RF products: 2/3 new p                | roducts |                                                    |  |  |  |  |  |
|                                            |         |                                                    |  |  |  |  |  |
| Stopp                                      | bing    | Skip to setup                                      |  |  |  |  |  |

- Click Stopping.

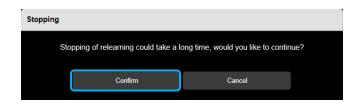

- Click **Confirm** to continue.

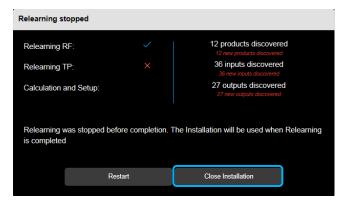

- Click Close Installation to return to the list of installations.
   When you reopen the installation, the configuration tool resumes relearning from the point when it was stopped.
- Restarting relearning after an interruption:

| Relearning stopped                                                                                   |         |                                                    |  |  |  |  |  |
|----------------------------------------------------------------------------------------------------|---------|----------------------------------------------------|--|--|--|--|--|
| Relearning RF:                                                                                       |         | 12 products discovered                             |  |  |  |  |  |
| Relearning TP:                                                                                       |         | 36 inputs discovered<br>36 new inputs discovered   |  |  |  |  |  |
| Calculation and Se                                                                                   | etup:   | 27 outputs discovered<br>27 new outputs discovered |  |  |  |  |  |
| Relearning was stopped before completion. The Installation will be used when Relearning is completed |         |                                                    |  |  |  |  |  |
|                                                                                                    | Restart | Close Installation                                 |  |  |  |  |  |

- Click Restart to resume relearning from the point when it was stopped.
- Skipping to setup during relearning if the system allows:

| Relearning                                 |                        |    |                                                    |   |  |  |  |
|--------------------------------------------|------------------------|----|----------------------------------------------------|---|--|--|--|
| Relearning F                               | RF:                    |    | 3 products discovered<br>3 new products discovered | 1 |  |  |  |
| Relearning T                               | TP:                    |    | 3 inputs discovered<br>3 new inputs discovered     |   |  |  |  |
| Calculation a                              | and Setup:             |    | 2 outputs discovered<br>2 new outputs discovered   |   |  |  |  |
| Look for RF products: 3 new products found |                        |    |                                                    |   |  |  |  |
| Read RF pro                                | oducts: 2/3 new produc | ts |                                                    |   |  |  |  |
|                                            |                        |    |                                                    |   |  |  |  |
|                                            | Stopping               |    | Skip to setup                                      |   |  |  |  |

- Click Skip to setup to access the settings for already recognised products.
- Restart relearning to complete the installation.

## Note:

The duration of relearning depends of the size of the installation. However, the duration is approximately 15 minutes for a "standard" installation.

# 8.2 FACTORY RESET

Factory reset enables reloading of the default settings (factory setting configuration). The product can then be recognised by the configuration server again.

# 8.2.1 FACTORY RESET (OF THE INSTALLATION)

The default settings will only be reloaded in products belonging to the installation.

|                                                                                                    | 1 Detail 🗍 Produc                                    | cts 🕤 Channels | O Location                                                       | •                                          |   |
|----------------------------------------------------------------------------------------------------|------------------------------------------------------|----------------|------------------------------------------------------------------|--------------------------------------------|---|
| Manage •       Export •         Relearn installation         Factory reset of the whole installation         Factory reset of unknown TP products         Factory reset of unknown RF products | Coni<br>① 10 Products<br>둔 33 Inputs<br>뜫 25 Outputs | tents          | Ar<br>Last update<br>Thursday 16 Febru<br>Last export<br>No date | т <mark>сhives</mark><br>иагу 2017 - 08:41 |   |
| Download all devices of the installation<br>Factory reset of RF Coupler                                                                                                    | Outputs                                              | Group by :     | last date of expor<br>Wednesday 15 Fet<br>Location               | <b>t domovea</b><br>bruary 2017 - 18:15    | ~ |
| RF coupler detection                                                                                                    |                                                      |                |                                                                  |                                            |   |

- Click on the **Manage** tab.
- Click on Factory reset.

A "Factory reset of an installation" window appears:

| Factory res | Factory reset of installation                                   |    |  |  |  |  |  |
|-------------|-----------------------------------------------------------------|----|--|--|--|--|--|
|             | Do you really want to do a factory reset on this installation ? |    |  |  |  |  |  |
|             | Yes                                                             | No |  |  |  |  |  |
|             |                                                                 |    |  |  |  |  |  |

- Click Yes to confirm.

### > Note:

A factory reset can also be performed just on the product (see chapter 6.1.3)

# 8.2.2 FACTORY RESET OF UNKNOWN TP PRODUCTS

The default settings will only be reloaded in wired products not belonging to the installation.

| Installations                                                                                                    | î Detail | Products                                       | Ghannels   | Cocation                         |                          | • | E | ¢ |
|----------------------------------------------------------------------------------------------------|----------|------------------------------------------------|------------|----------------------------------|--------------------------|---|---|---|
| Manage •       Export •         Relearn installation       Exctory reset of the whole installation         Factory reset of the whole installation       Factory reset of unknown TP products         Factory reset of unknown RF products       Download all devices of the installation | 는 3      | Content<br>D Products<br>3 Inputs<br>5 Outputs | S          | Last exp<br>No date<br>last date | 16 February 2017 - 08:41 |   |   |   |
| Factory reset of RF Coupler<br>RF coupler detection                                                                                                    | Outputs  |                                                | Group by : | Location                         |                          |   |   | > |

- Click on the **Manage** tab.
- Click on Factory reset of unknown TP products.

An "Unknown TP products factory reset" window appears:

| Unknown TP products factory reset                        |                                 |  |  |  |  |
|----------------------------------------------------------|---------------------------------|--|--|--|--|
| Do you really want to factory reset unknown TP products? |                                 |  |  |  |  |
| e products are in addressing mo                          | de.                             |  |  |  |  |
| No                                                       |                                 |  |  |  |  |
|                                                          | e products are in addressing mo |  |  |  |  |

- Press the Physical address button for the relevant products.
- Click Yes to confirm.

# 8.2.3 FACTORY RESET OF UNKNOWN RF PRODUCTS

The default settings will only be reloaded in radio products not belonging to the installation.

|                                                                                                    | î Detail | Products                                        | Channels   | Cocation                         |                          | • | E | ¢ |
|----------------------------------------------------------------------------------------------------|----------|-------------------------------------------------|------------|----------------------------------|--------------------------|---|---|---|
| Manage •       Export •         Manage •       Export •         Relearn installation       Factory reset of the whole installation         Factory reset of unknown TP products       Factory reset of unknown RF products         Download all devices of the installation | 는 3      | Content:<br>D Products<br>B Inputs<br>5 Outputs | S          | Last exp<br>No date<br>last date | 16 February 2017 - 08:41 | ō |   |   |
| Factory reset of RF Coupler<br>RF coupler detection                                                                                                    | Outputs  |                                                 | Group by : | Location                         |                          |   |   | ~ |

- Click on the Manage tab.
- Click Factory reset of unknown RF products.

An "Unknown RF products factory reset" window appears:

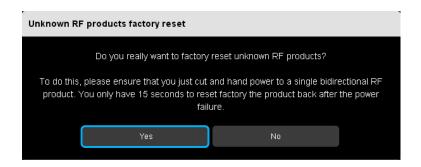

- Press the radio product CFG button

#### OR

- Switch the radio product on/off.
- Click Yes to confirm.

# 8.3 DOWNLOADING

Downloading enables reloading of the installation settings in each product. It thus restores consistency between the installation configuration and the setting stored in the configuration server.

There are several downloading modes.

- Downloading a product (see chapter <u>6.1.3</u>)
- Downloading modifications only (see chapter 9.1)
- Downloading from a notification (see chapter 6.5)
- Downloading the entire installation

This last function is mainly used when the installation setting is faulty. This downloading reprograms all of the products with the last setting that was backed up.

| S Installations                                                                                                    | Detail Products                                          | - Channels | O Location                                                                                                    |    | 6 |
|----------------------------------------------------------------------------------------------------|----------------------------------------------------------|------------|----------------------------------------------------------------------------------------------------|----|---|
| Manage •       Export •         Relearn installation         Factory reset of the whole installation         Factory reset of unknown TP products         Factory reset of unknown RF products         Download all devices of the installation | Contents<br>① 10 Products<br>단 33 Inputs<br>단 25 Outputs | 5          | Archives<br>Last update<br>Thursday 16 February 2017 - 08:41<br>Last export<br>No date<br>last date of export domovea<br>Wednesday 15 February 2017 - 18: | 15 |   |
| Factory reset of RF Coupler<br>RF coupler detection                                                                                                    | lutputs                                                  | Group by : | Location                                                                                                    |    | ~ |

- Click on the Manage tab.
- Click Download of devices of the installation.

An "Installation download" window opens:

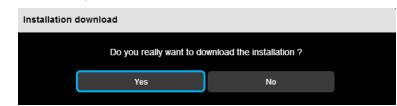

Click Yes to confirm.

#### > Note:

-

Downloading is essentially used when modifications have been made to the settings when the configuration tool is not linked to the installation bus.

# 8.4 RF COUPLER

Two functions are available to facilitate installation of the media coupler:

- Factory reset the RF Coupler in order to return the product to its original configuration for detection
   RF coupler detection in order to integrate the product into the project

> Note: These functions are only visible when there is a media coupler in the project.

## 8.4.1 FACTORY RESET THE RF COUPLER

|                                                                                                    | 🚹 Detail 🗍                            | Products 🗐 Channels | Cocation                                                                          | • |   |
|----------------------------------------------------------------------------------------------------|---------------------------------------|---------------------|-----------------------------------------------------------------------------------|---|---|
| Installation - 01         Manage •       Export •         Relearn installation         Factory reset of the whole installation         Factory reset of unknown TP products         Factory reset of unknown RF products         Download all devices of the installation | ☐ 10 Produ<br>둔 33 Input<br>뚠 25 Outp | s                   | Last update<br>Thursday 16 Febru<br>Last export<br>No date<br>last date of export |   |   |
| Factory reset of RF Coupler<br>RF coupler detection                                                                                                    | Outputs                               | Group by :          | Location                                                                          |   | ~ |

- Click the Manage tab.
- Click Factory reset RF Coupler.

A window appears:

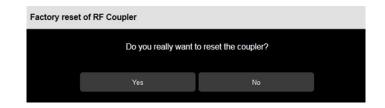

- Click Yes to confirm.

The RF coupler will be returned to factory settings to be integrated into a project.

# 8.4.2 RF COUPLER DETECTION

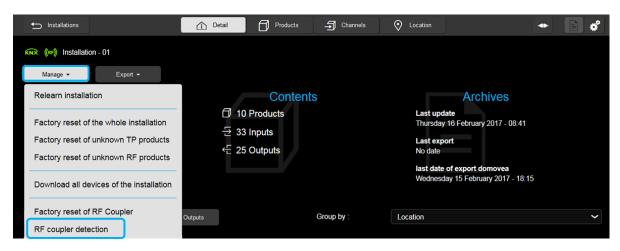

- Click the Manage tab.
- Click RF coupler detection

The configuration tool searches for the available media coupler and integrates it into the project.

The (RF) symbol turns green to indicate that the media coupler was properly connected.

# 8.5 EXPORT

## 8.5.1 SAVE INSTALLATION

The created installation is backed up in the configuration server.

Exporting an installation backs the project up on different computer storage media.

Exporting can be performed from a tablet or Smartphone by connecting a USB key to the configuration server, or from a PC.

### From a tablet or Smartphone

- Insert the USB key into one of the configuration server's USB ports.

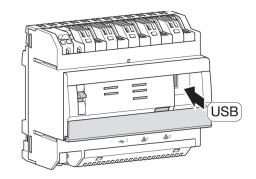

| 🛨 Installat   | ions         |                    | 1 Detail | Products | 🚽 Channels | O Location                           | •                                         | E # |
|---------------|--------------|--------------------|----------|----------|------------|--------------------------------------|-------------------------------------------|-----|
| KNX ((RF)) IN | stallation - | 01                 |          |          |            |                                      |                                           |     |
| Manage •      | · ][         | Export -           |          |          |            |                                      |                                           |     |
|               | Cus          | Save installation  |          | ents     | \$         | A                                    | rchives                                   |     |
| Name          |              | Export to domovea  | file     |          |            | Last update<br>Thursday 16 Febr      | uary 2017 - 08 <sup>-</sup> 41            |     |
| Address       |              | Export to domovea  | server   |          |            | Last export                          |                                           |     |
| Phone         |              | Export documentati | on       |          |            | No date                              |                                           |     |
| Email         |              |                    |          |          |            | last date of expo<br>Wednesday 15 Fe | <b>rt domovea</b><br>ebruary 2017 - 18:15 |     |
|               |              |                    |          |          |            |                                      |                                           |     |

- Click on the **Export** tab.
- Click on **Save installation** to generate the back-up of the installation in "**.txa**". The file name corresponds to the application name.

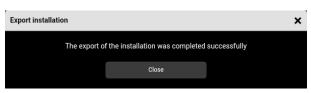

- Archive the backed up file.

To restore the configuration, please see chapter 4.2.1

From a PC

| 🛨 Installa    | tions         |                      | Detail  | Products | - Channels | <b>O</b> Location    | -                                     | ¢ |
|---------------|---------------|----------------------|---------|----------|------------|----------------------|---------------------------------------|---|
| KNX ((RF)) II | nstallation - | 01                   |         |          |            |                      |                                       |   |
| Manage        | -             | Export -             |         |          |            |                      |                                       |   |
|               | Cus           | Save installation    |         | ents     |            |                      | Archives                              |   |
| Name          |               | Export to domovea f  | ile     |          |            | Last upda            | <b>te</b><br>I6 February 2017 - 08:41 |   |
| Address       |               | Export to domovea s  | erver   |          |            |                      |                                       |   |
| Phone         |               | Export documentation |         |          |            | Last expo<br>No date |                                       |   |
| Email         |               | Export documentation | лт<br>— |          |            | last date o          | f export domovea                      |   |
|               |               |                      |         |          |            | Wednesda             | y 15 February 2017 - 18:15            |   |
|               |               |                      |         |          |            |                      |                                       |   |

- Click on the **Export** tab.
- Click on Save installation to generate the back-up of the installation.

A window appears:

| Enregistrer sou          | IS                      |                       |   |   |   |   |   |      | ?×       |
|--------------------------|-------------------------|-----------------------|---|---|---|---|---|------|----------|
| Enregistrer dans :       | C ANGLAIS               |                       | ~ | G | ø | Þ | • |      |          |
| Mes documents<br>récents | 📾 Installation - 01.txa |                       |   |   |   |   |   |      |          |
| Bureau                   |                         |                       |   |   |   |   |   |      |          |
| Mes documents            |                         |                       |   |   |   |   |   |      |          |
| Poste de travail         |                         |                       |   |   |   |   |   |      |          |
| Poste de travail         | Nom du fichier :        | Installation - 02.txa |   |   |   |   | * | Enre | egistrer |
| <b>S</b>                 | Туре:                   | Fichier TXA (.txa)    |   |   |   |   | * | An   | nuler    |
| Favoris réseau           |                         |                       |   |   |   |   |   |      | .:       |

The file name corresponds to the application name by default.

- Click Save.
- Archive the backed up file.

#### > Note:

The file management window may not appear. In this case, the file is directly generated with the default name in the downloading directory in your web browser. For this window to appear, refer to your web browser settings in the Downloading tab.

To restore the configuration, please see chapter 4.2.2

## 8.5.2 EXPORTING THE INSTALLATION TO DOMOVEA

When the setting is complete, the configuration can be automatically transferred to a Domovea server. In this case, all device types as well as the layout of the house are generated.

There are two transfer methods:

- Export the installation to Domovea (locally): settings transfer is carried out using a configuration file, which is manually imported to Domovea.
- Export the installation to Domovea (directly): the transfer is direct when the configuration server and the Domovea server are found on the same IP network.
- Note:

To be able to transfer a file, you must have Domovea version 3.6.0.2 as a minimum.

#### 8.5.2.1 Exporting the installation to Domovea (directly)

The transfer is direct when the configuration server and the Domovea server are found on the same IP network.

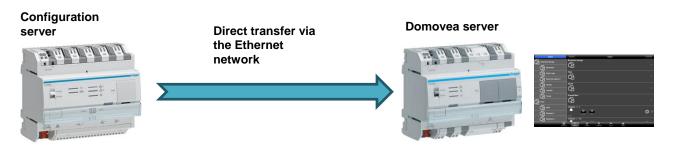

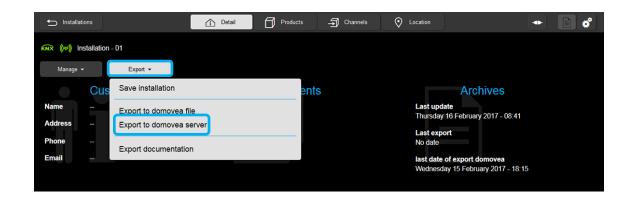

- Click on the Export tab.
- Click on Export to Domovea server (directly)

# TXA100 configuration tool Installer manual

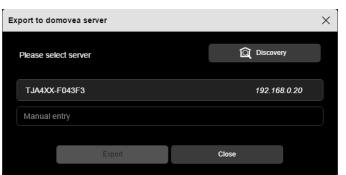

The configuration programme offers a list of Domovea servers present on the network.

- Click on **Discovery** to refresh the list of Domovea servers present

| Export to domovea server |              |  |  |  |  |  |  |  |
|--------------------------|--------------|--|--|--|--|--|--|--|
| Please select server     | Discovery    |  |  |  |  |  |  |  |
| TJA4XX-F043F3            | 192.168.0.20 |  |  |  |  |  |  |  |
| TJA4XX-F043F3            |              |  |  |  |  |  |  |  |
| Export                   | Close        |  |  |  |  |  |  |  |

- Select the relevant Domovea server or manually enter the name of the server.
- Click **Export** to transfer the configuration.

| Loading | is | automatic. |
|---------|----|------------|
|---------|----|------------|

| Export to domovea server                                  |              |  |  |  |  |  |  |  |  |
|-----------------------------------------------------------|--------------|--|--|--|--|--|--|--|--|
| The export of the installation was completed successfully |              |  |  |  |  |  |  |  |  |
| Please select server                                      |              |  |  |  |  |  |  |  |  |
|                                                           |              |  |  |  |  |  |  |  |  |
| TJA4XX-F043F3                                             | 192.168.0.20 |  |  |  |  |  |  |  |  |
| TJA4XX-F043F3                                             |              |  |  |  |  |  |  |  |  |
|                                                           |              |  |  |  |  |  |  |  |  |
| Export                                                    | Close        |  |  |  |  |  |  |  |  |

A message indicates that the export has been successfully completed.

- Launch the Domovea client. Devices are displayed according to the exported setting.

| House                | categories House                             | commands |
|----------------------|----------------------------------------------|----------|
| Basement Garage      | Basement Garage                              |          |
| Basement             |                                              |          |
|                      | Floor                                        |          |
| Electrical cabinet 1 |                                              |          |
| Garage               | Garret                                       |          |
|                      |                                              |          |
| Pantry               | Ground floor                                 |          |
| CD واسم              | 만                                            |          |
| D Bath               | TXA610 - 1 - 1                               |          |
| Bedroom 1            | burn off burn on                             | 0 >      |
| Bedroom 2            | TXA610 - 1 - 10                              |          |
| daubboar             | d devices facottes automation cameras energy |          |

Domovea's incremental exporting

Domovea's export function is able to compare the TXA100 installation file with the Domovea project file. The block diagram below shows Domovea's incremental exporting:

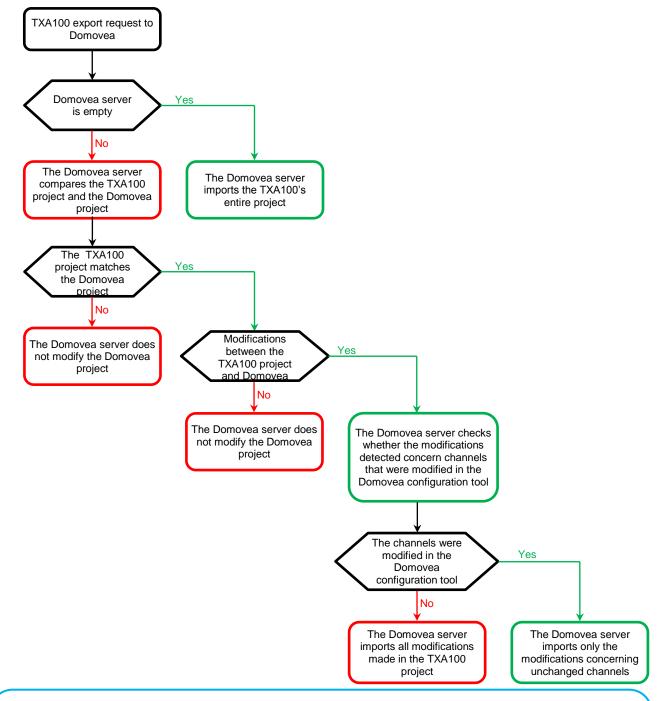

#### Note:

Domovea's incremental exporting is only available on version 3.6.0.2 of the Domovea software.

Domovea's incremental exporting is not compatible with a Domovea project generated using the **TX100**. A new export of the TXA100 project must be completed leading to the loss of modifications made using the Domovea configuration tool.

# 8.5.2.2 Exporting the installation to Domovea (locally)

Settings transfer is carried out using a configuration file, which is manually imported to Domovea.

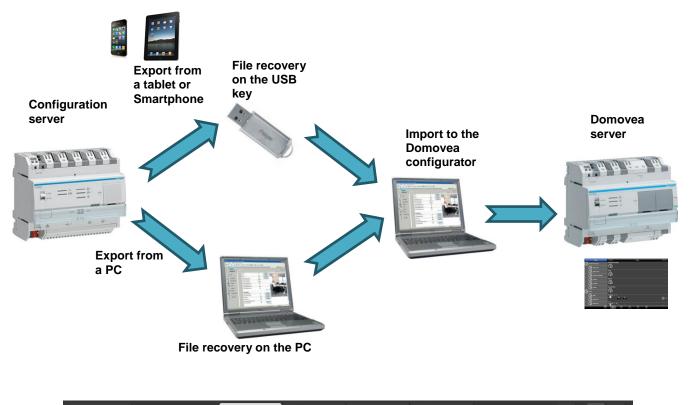

| 🛨 Installa    | tions      |                      | 🚹 Detail | Products | - Channels | Continent             |                                                  | • | <b>*</b> |
|---------------|------------|----------------------|----------|----------|------------|-----------------------|--------------------------------------------------|---|----------|
| KNX ((RF)) Ir | stallation | - 01                 |          |          |            |                       |                                                  |   |          |
| Manage        | -          | Export -             |          |          |            |                       |                                                  |   |          |
|               | Cus        | Save installation    |          | ent      | S          |                       | Archives                                         |   |          |
| Name          |            | Export to domovea fi | le       |          |            | Last upda<br>Thursday | i <b>te</b><br>16 February 2017 - 08:41          |   |          |
| Address       |            | Export to domovea s  | erver    |          |            | Last expo             |                                                  |   |          |
| Phone         |            | Export documentation | n        |          |            | No date               |                                                  |   |          |
| Email         |            |                      |          |          |            |                       | of export domovea<br>ay 15 February 2017 - 18:15 | ō |          |
|               |            |                      |          |          |            |                       |                                                  |   |          |

- Click on the Export tab.
- Click on Export the installation to Domovea (locally) to generate the Domovea installation file in ".ezt" format.

A window appears:

| Enregistrer sou                    | S                     |                       |   |     |   |   | ? 🛛         |
|------------------------------------|-----------------------|-----------------------|---|-----|---|---|-------------|
| Enregistrer dans :                 | 🚞 ANGLAIS             |                       | ~ | G 🦻 | Þ | • |             |
| Mes documents<br>récents<br>Bureau | Installation - 01.ezt |                       |   |     |   |   |             |
| Mes documents                      |                       |                       |   |     |   |   |             |
| <b>3</b>                           |                       |                       |   |     |   |   |             |
| Poste de travail                   | Nom du fichier :      | Installation - 01.ezt |   |     |   | * | Enregistrer |
|                                    | Туре :                | Fichier EZT (.ezt)    |   |     |   | * | Annuler     |
| Favoris réseau                     |                       |                       |   |     |   |   |             |

The file name corresponds to the application name by default.

- Click Save.

## > Note:

The file management window may not appear. In this case, the file is directly generated with the default name in the downloading directory in your web browser. For this window to appear, refer to your web browser settings in the Downloading tab.

- Launch the Domovea configurator.

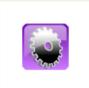

Domovea configurator (configuration tool)

# TXA100 configuration tool Installer manual

| 📓 Domovea conf   | iguration     |     |                                               |           |    |
|------------------|---------------|-----|-----------------------------------------------|-----------|----|
|                  | ration ?      |     |                                               |           |    |
| Server Select    | ion           | 16  | 💠 Add 🔀 Remove 🕼 Duplicate 🛛 🐼 Apply 🛞 Cancel |           |    |
| 🏹 Server Settine | gs            |     |                                               | All items |    |
| 💷 Data manage    | ment 🕨        |     | domovea import/export                         | No filter | YX |
| 🐼 Quit           |               | E   | TXA100 Import home                            |           |    |
|                  |               | -11 |                                               |           |    |
|                  |               |     | Background None                               |           |    |
|                  |               |     |                                               |           |    |
|                  |               |     | Current group items                           |           |    |
|                  |               |     |                                               |           |    |
|                  |               |     |                                               |           |    |
|                  |               |     |                                               |           |    |
|                  |               |     |                                               |           |    |
|                  |               |     |                                               |           |    |
|                  |               |     |                                               |           |    |
|                  |               |     |                                               |           |    |
|                  |               |     |                                               |           |    |
|                  |               |     |                                               |           |    |
|                  |               | =1  |                                               |           |    |
| Groups           |               |     |                                               |           |    |
| E Devices        |               |     |                                               |           |    |
|                  |               |     |                                               |           |    |
| Cameras          |               |     |                                               |           |    |
| 24: Automation   |               |     |                                               |           |    |
| Measures         |               |     |                                               |           |    |
|                  |               |     |                                               |           |    |
| Profiles         |               |     |                                               |           |    |
| Icons and Ba     | ackgrounds    |     |                                               |           |    |
| _                | _             | -   |                                               |           |    |
| KNX interface 👻  | T T T A 499 E |     |                                               | (L        |    |

- Click on the General tab, then Manage the data, then Import TXA100.

# > Note:

Before importing a TXA100 configuration, the Domovea server must be reset (blank setting).

| Ouvrir                   |                       |                         |   |   |   |   |   | ? 🛛     |
|--------------------------|-----------------------|-------------------------|---|---|---|---|---|---------|
| Regarder dans :          | C ANGLAIS             |                         | * | 0 | ø | Þ | • |         |
| Mes documents<br>récents | Installation - 01.ezt |                         |   |   |   |   |   |         |
| <b>B</b> ureau           |                       |                         |   |   |   |   |   |         |
| Mes documents            |                       |                         |   |   |   |   |   |         |
|                          |                       |                         |   |   |   |   |   |         |
| Poste de travail         | Nom du fichier :      | Installation - 01.ezt   |   |   |   |   | * | Ouvrir  |
| (1)                      | Fichiers de type :    | Tous les fichiers       |   |   |   |   | ~ | Annuler |
| Tavoris réseau           |                       | Ouvrir en lecture seule |   |   |   |   |   |         |

- Select the desired ".ezt" file and click Open

The following message is displayed, indicating that downloading was successful.

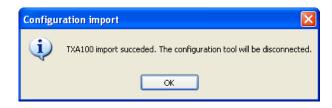

- Click on OK to restart the Domovea configurator
- Launch the Domovea customer. Devices are displayed according to the exported setting.

| House                | categories House | commands |
|----------------------|------------------|----------|
| Basement Garage      | Basement Garage  |          |
| Boiler room          | Floor            | <b>,</b> |
| Electrical cabinet 1 |                  |          |
| Garage               | Garret           |          |
|                      |                  |          |
| Pantry               | Ground floor     |          |
| Floor                |                  |          |
| Bath                 | TXA610 - 1 - 1   |          |
| Bedroom 1            | turn off turn on | O Ø      |
| Bedroom 2            | TXA610 - 1 - 10  |          |
| dashboard            |                  |          |

#### 8.5.3 EXPORTING THE INSTALLATION REPORT

The backup of the installation created is stored on the configuration server.

The installation report can be exported as a document containing all the information about the installation. This export can be carried out using a tablet or a smartphone by connecting a USB memory stick to the configuration server or from a PC.

8.5.3.1 Using a tablet or a smartphone

- Insert a USB memory stick in one of the USB ports of the configuration server.

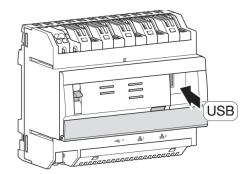

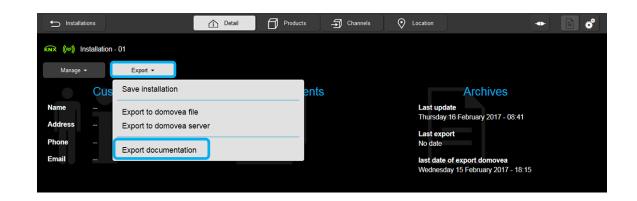

- Click the Export tab.
- Click Export documentation.

A window is displayed:

| Installation documentation                |             |       | × |
|-------------------------------------------|-------------|-------|---|
| Select contents of installation documenta | ation       |       |   |
| 🗹 🗇 Products list                         |             |       |   |
| Group by                                  | None        | ~     |   |
| 🖬 🗇 Input list                            |             |       |   |
| Group addre                               | ess details |       |   |
| Group by                                  | None        | ~     |   |
| 🖬 🗇 Output list                           |             |       |   |
| Group addre                               | ess details |       |   |
| Group by                                  | None        | ~     |   |
| Export                                    |             | Close |   |

- Select the report contents based on the products, inputs and outputs.
- Click **Export** to generate the installation report to ".pdf". The file name is the name of the application.

#### 8.5.3.2 From a PC

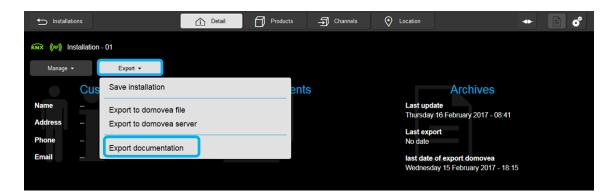

- Click the Export tab.
- Click Export documentation.

A window is displayed:

| Installation documentation                |            | × |
|-------------------------------------------|------------|---|
| Select contents of installation documenta | tion       |   |
| 🗹 🗇 Products list                         |            |   |
| Group by                                  | None 🗸     |   |
| 🗹 🗇 Input list                            |            |   |
| Group addres                              | ss details |   |
| Group by                                  | None 🗸     |   |
| 🗹 🗇 Output list                           |            |   |
| Group addres                              | ss details |   |
| Group by                                  | None 🗸     |   |
| Export                                    | Close      |   |
|                                           |            |   |

- Select the report contents based on the products, inputs and outputs.
- Click Export.

A window is displayed:

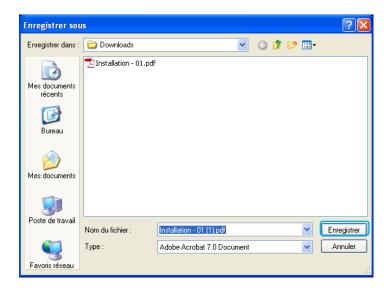

By default, the file name is the name of the application.

- Click Save.

#### > Note:

The file management window may not be displayed. In that case, the file is generated directly with the default name in the Downloads directory of your Web browser. To display the window, see the settings for your Web browser under Downloads .

#### 8.5.3.3 Installation report format

The installation report can be composed of a selection of different components.

- Select the desired lists.

| Installation documentation                 |           | × |
|--------------------------------------------|-----------|---|
| Select contents of installation documentat | ion       |   |
| 🗹 🗇 Products list                          |           |   |
| Group by                                   | None 🗸    |   |
| 🗹 🗇 Input list                             |           |   |
| Group addres                               | s details |   |
| Group by                                   | None 🗸    |   |
| 🗹 🗇 Output list                            |           |   |
| Group addres                               | s details |   |
| Group by                                   | None 🗸    |   |
| Export                                     | Close     |   |
|                                            |           |   |

The report is composed of:

- The **cover page** that recaps the information about the installation.

- The **list of products** that can be classified by place, use, reference or unsorted.

| easy                                                                                                    | INSTALLATION<br>DOCUMENTATION                                                                                                    |
|----------------------------------------------------------------------------------------------------|----------------------------------------------------------------------------------------------------|
|                                                                                                    | Installation : Installation - 01<br>Contract number : -<br>Modification date : 24/02/2016 - 09:00<br>Printing date : 26/02/2016 - 09:11                                                                                                    |
| Installer                                                                                                    |                                                                                                    |
| Name :                                                                                                    |                                                                                                    |
| Address : Phone :                                                                                                    |                                                                                                    |
| Email :                                                                                                    |                                                                                                    |
| Customer                                                                                                    |                                                                                                    |
| Name :                                                                                                    |                                                                                                    |
| Address :                                                                                                    |                                                                                                    |
| Phone :                                                                                                    |                                                                                                    |
| Email :                                                                                                    |                                                                                                    |
|                                                                                                    |                                                                                                    |
|                                                                                                    | :hager                                                                                                    |
| en v                                                                                                    | <b>:hager</b><br>Products list                                                                                                    |
| ee<br>ooy<br>• Maaada                                                                                                    | Products list                                                                                                    |
| TX89692F - 1<br>House<br>1 output for shuttenblinds + 2 inputs                                                                                                    | Products list                                                                                                    |
| TXB652F - 1<br>House<br>1 output for shuttenbinds + 2 inputs<br>TXE530 - 1                                                                                                    | Products list                                                                                                    |
| 1708/5026 - 1<br>House<br>1 output for shuttlenblinds + 2 inputs<br>17XE330 - 1<br>House<br>KNIX (CPS Woether station                                                                                                    | Products list                                                                                                    |
| TXB/68/F - 1<br>House<br>1 output for shutlenblinds + 2 inputs<br>TXES30 - 1<br>House<br>(AKX CPS Weather station<br>WST302 - 1<br>House<br>Syste put houten KOX 2gang<br>WST304 - 5                                                                                                    | Products list Use <u>at Personators</u> Configuration Charred 1-2: Browy LED Cater for Charred                                                                                                    |
| TDBUSCP - 1<br>Hoare<br>1 adpt for stantenbinds + 2 inputs<br>TESSD - 1<br>Hoare<br>WGT326 - 1<br>WGT326 - 1<br>Hoare<br>Synthe Junk-Index (Aloc Spang)<br>WGT36 - 1<br>Hoare<br>Synthe Junk-Index (Mot Spang), with LED<br>WGT34 - 1                                                                                                    | Products list<br>Use a Parameters<br>Configuration Channel 12: Brany<br>LED Color for On: Oncom<br>LED Color for On: Oncom                                                                                                    |
| 1700007-1<br>house resultabilities + 2 inputs<br>1 are 2000 - 1 are 2 inputs<br>Note Care 2 inputs<br>Note Care 2 | Products list Use at Percenters Configuration Cleaned 12: Brany USD Cafe for 01: Gram USD Cafe for 01: Gram US                                                                                                    |
| 1200007-1<br>Tools for branchishede + 2 reputs<br>170520-1<br>Net Ger Strategies - 2 reputs<br>NAV GPS 100-1<br>Syste park-bedan NAC 2 gang<br>Will 316-1<br>Syste park-bedan NAC 2 gang, with LED<br>WID30-1<br>Hease<br>Syste park-bedan NAC 6 gang, with LED<br>WID30-1<br>Hease<br>Syste park-bedan NAC 6 gang, with LED<br>WID30-1<br>Hease                                                                                                    | Products list Use a Parameters Configurate Grand 12: Brany UID Cafe for 6: Grain UID Cafe for 6: Grain UID Caf                                                                                                    |
| TDBUSCP - 1<br>Hoare<br>1 adpt for stantenbinds + 2 inputs<br>TESSD - 1<br>Hoare<br>WGT326 - 1<br>WGT326 - 1<br>Hoare<br>Synthe Junk-Index (Aloc Spang)<br>WGT36 - 1<br>Hoare<br>Synthe Junk-Index (Mot Spang), with LED<br>WGT34 - 1                                                                                                    | Products list<br>the a Parameters<br>Configuration Channel 12: Strary<br>LED Cafer for On: Oneon<br>LED Cafer for On: Comen<br>LED Cafer for On: Comen<br>LED |

- The **list of inputs** that can be classified by place, function, reference or unsorted.

- The **list of outputs** that can be classified by place, use, reference or unsorted.

|   | 988y                                      |    | Input list               |                         |  |
|---|-------------------------------------------|----|--------------------------|-------------------------|--|
|   | 30 Inputs                                 |    | inked outputs            | Z Parameters            |  |
| 8 | TXB692F - 1 - 1<br>House - ON<br>1 90     | *  | TXA610 - 1 - 1<br>House  | Inverted : Not inverted |  |
| ٥ | TXB692F - 1 - 2<br>House - OFF            | \$ | TXA610 - 1 - 1<br>House  | Inverted : Not inverted |  |
| 8 | WST302 - 1 - 1<br>House - Shutter UP      | •  | TXA624C - 1 - 1<br>House |                         |  |
| 9 | WST302 - 1 - 2<br>House - Shutter DOWN    | •  | TXA624C - 1 - 1<br>House |                         |  |
| ł | TXE530 - 1 - 1<br>House - Common function |    |                          |                         |  |
| đ | WST302 - 1 - 3<br>House - Heating/Cooling |    |                          |                         |  |
|   | WST316 - 1 - 1<br>House - No function     |    |                          |                         |  |
| ٩ | WST316 - 1 - 2<br>House - No function     |    |                          |                         |  |
| ٩ | WST316 - 1 - 3<br>House - No function     |    |                          |                         |  |
| ٩ | WST316 - 1 - 4<br>House - No function     |    |                          |                         |  |
| ٩ | WST316 - 1 - 5<br>House - No function     |    |                          |                         |  |
| ٩ | WST316 - 1 - 6<br>House - No function     |    |                          |                         |  |
| đ | WST316 - 1 - 7<br>House - Heating/Cooling |    |                          |                         |  |
| ٩ | WST324 - 1 - 1<br>House - No function     |    |                          |                         |  |
| ۲ | WST324 - 1 - 2<br>House - No function     |    |                          |                         |  |
| ۲ | WST324 - 1 - 3<br>House - No function     |    |                          |                         |  |
| ۲ | WST324 - 1 - 4<br>House - No function     |    |                          |                         |  |
| ۲ | WST324 - 1 - 5<br>House - No function     |    |                          |                         |  |
| ۲ | WST324 - 1 - 6<br>House - No function     |    |                          |                         |  |
| ۲ | WST324 - 1 - 7<br>House - No function     |    |                          |                         |  |
| ۲ | WST324 - 1 - 8<br>House - No function     |    |                          |                         |  |
| ٩ | WST324 - 1 - 9<br>House - No function     |    |                          |                         |  |
| ٩ | WST324 - 1 - 10<br>House - No function    |    |                          |                         |  |
| ٩ | WST324 - 1 - 11<br>House - No function    |    |                          |                         |  |

| ults<br>1-1<br>ighting<br>1-2<br>ighting<br>1-3<br>ighting<br>1-4<br>ighting<br>1-5<br>ighting                                                                                                    |                                                | 5<br>0<br>1                                         | inked inputs<br>TXB652F -<br>House<br>TXB652F -<br>House<br>WST302 - 1<br>House | 1-1<br>1-2<br>I-1        | 21 Parameters<br>Tend dardine : 2 min<br>CoOPE preventing : 20 is<br>San poolion : And active<br>Welk Alama Model : An Wind alama<br>Bady dashing lines for<br>and pooleooling (mp) : 20<br>Coopeng type : 20 ntor and Andro<br>Talk another of stat starper<br>Tend another of stat starper<br>Dom movement dardine : 120<br>Dom movement dardine : 120<br>Dom movement dardine : 120<br>Prevention on the another that another<br>Tend Anatone : 2 min<br>CoOPE preventing : 20 s<br>Tend Anatone : 2 min<br>CoOPE preventing : 20 s<br>Tend Anatone : 2 min<br>CoOPE preventing : 20 s                                                                                                    |
|----------------------------------------------------------------------------------------------------|------------------------------------------------|-----------------------------------------------------|---------------------------------------------------------------------------------|--------------------------|----------------------------------------------------------------------------------------------------|
| 1-2<br>Johnson<br>Johnson<br>Jo |                                                | 0                                                   | House<br>TXB692F -<br>House<br>WST302 - 1<br>House<br>WST302 - 1                | 1-2                      | Cd OFF pre-senting : 30 s<br>Surg position : Not active<br>Wed Alarm Ined : Ab Wind alarm<br>Naky dasing time for<br>dia position (pm) : 50 das and hald<br>Baith Alarm : Abit<br>Toth another of hald angle: 12<br>Down movement dansfer: 120<br>Up movement dansfer: 120<br>Position on sind ann: Ab active<br>Position on sind ann: Ab active<br>Position on sind ann: Ab active<br>Position on sind ann: Ab active<br>Timer dansfer: 27 ann<br>Cda COFF pre-sensing : 30 s<br>Timer dansfer: 27 ann<br>Cda COFF pre-sensing : 30 s<br>Cda COFF pre-sensing : 30 s<br>Timer dansfer: 27 ann<br>Cda COFF pre-sensing : 30 s                                                                                         |
| 1-2<br>ighting<br>1-3<br>ighting<br>1-4<br>ighting<br>1-5                                                                                                    |                                                |                                                     | TX8692F -<br>House<br>WST302 - 1<br>House<br>WST302 - 1                         | 1-1                      | Sur position - Nor active<br>Weld Alexen Ived 1. No Visio danse<br>Rady daning time for<br>all a positive prime) : 500<br>Okojing type : 50xHor and foint<br>Radi Aneme. No<br>Todi nonber of all angles : 120<br>Dom movement dansfin: 120<br>Dem movement dansfin: 120<br>Pedidos on mink ann: Net Active<br>Pedidos on mink ann: Net Active<br>Pedidos on mink ann: Net Active<br>Pedidos on mink ann: Net Active<br>Pedidos on mink ann: Net Active<br>Pedidos on mink ann: Net Active<br>Pedidos on mink ann: Net Active<br>Pedidos on mink ann: Net Active<br>Pedidos on mink ann: Net Active<br>Pedidos on mink ann: Net Active<br>Pedidos on mink ann: Net Active<br>Pedidos on mink anni anni Active<br>Pedidos on mink anni anni anni anni anni<br>Pedidos on mink anni anni anni anni anni anni<br>Pedidos anni anni anni anni anni anni anni<br>Cat CHT pre-wanning : 370 A                                                                                                    |
| 1 - 2<br>ighting<br>1 - 3<br>ighting<br>1 - 4<br>ighting<br>1 - 5                                                                                                    |                                                |                                                     | House<br>WST302 - 1<br>House<br>WST302 - 1                                      | 1-1                      | We Alam tool 7.00 tool alam<br>Bady during tools in the<br>all positioning tools 100<br>Ching type : 100 tools and<br>Bady Alam : 50<br>Tools another of alid angles : 12<br>Doom moved durings : 120<br>Doom moved durings : 120<br>Doom moved durings : 120<br>Pedioto on suited alam: 162 active<br>Pedioto on suited alam: 162 active<br>Pedioto on suited alam: 162 active<br>Timer duration : 27 an<br>Cut Off pre-serving : 3 /s<br>Timer duration : 27 an<br>Cut Off pre-serving : 3 /s                                                                                                    |
| 1 - 2<br>ighting<br>1 - 3<br>ighting<br>1 - 4<br>ighting<br>1 - 5                                                                                                    |                                                | -                                                   | WST302 - 1<br>House<br>WST302 - 1                                               |                          | We Alam tool 7.00 tool alam<br>Bady during tools in the<br>all positioning tools 100<br>Ching type : 100 tools and<br>Bady Alam : 50<br>Tools another of alid angles : 12<br>Doom moved durings : 120<br>Doom moved durings : 120<br>Doom moved durings : 120<br>Pedioto on suited alam: 162 active<br>Pedioto on suited alam: 162 active<br>Pedioto on suited alam: 162 active<br>Timer duration : 27 an<br>Cut Off pre-serving : 3 /s<br>Timer duration : 27 an<br>Cut Off pre-serving : 3 /s                                                                                                    |
| 1 - 2<br>ighting<br>1 - 3<br>ighting<br>1 - 4<br>ighting<br>1 - 5                                                                                                    |                                                | -                                                   | House<br>WST302 - 1                                                             |                          | We Alam tool 7.00 tool alam<br>Bady during tools in the<br>all positioning tools 100<br>Ching type : 100 tools and<br>Bady Alam : 50<br>Tools another of alid angles : 12<br>Doom moved durings : 120<br>Doom moved durings : 120<br>Doom moved durings : 120<br>Pedioto on suited alam: 162 active<br>Pedioto on suited alam: 162 active<br>Pedioto on suited alam: 162 active<br>Timer duration : 27 an<br>Cut Off pre-serving : 3 /s<br>Timer duration : 27 an<br>Cut Off pre-serving : 3 /s                                                                                                    |
| 1-2<br>ighting<br>1-3<br>ighting<br>1-4<br>ighting<br>1-5                                                                                                    |                                                |                                                     | WST302 - 1                                                                      | 1-2                      | Rady status gives for<br>all an positivity gives 1:50 dr<br>Counting types 1:50 draw and Moriel<br>Radia Aleman. No:<br>Total number of alls angles 1:27<br>Doom movement duration: 1:20<br>Doom movement duration: 1:20<br>Patietics on minical and the Attactive<br>Patietics on minical and the Attactive<br>Patietics on minical and the Attactive<br>Patietics on minical and the Attactive<br>Patietics on minical and the Attactive<br>Patietics on a minical and the Attactive<br>Patietics on a status and the Attactive<br>Patietics on a status and the Attactive<br>Patietics o |
| ighting<br>1-3<br>ighting<br>1-4<br>ighting<br>1-5                                                                                                    |                                                |                                                     |                                                                                 | 1-2                      | ala positiving two): 100<br>Chaing type: 100m and that<br>Rain Ham: No:<br>Trida number of alat angline: 120<br>Down movement disardine: 120<br>Down movement disardine: 120<br>Position on suited alam: 2014 active<br>Position on suited alam: 2014 active<br>Timer duration: 220 m<br>Cut Off pro-swening: 20 m<br>Cut Off pro-swening: 20 m<br>Cut Off pro-swening: 20 m<br>Cut Off pro-swening: 20 m                                                                                                    |
| ighting<br>1-3<br>ighting<br>1-4<br>ighting<br>1-5                                                                                                    |                                                |                                                     | House                                                                           |                          | Oxing type: Souther and Mort<br>Real Areas, No<br>Total number of alls angles: 12<br>Does movement duration: 120<br>Up movement duration: 120<br>Patistics on mind ann: NA active<br>Patistics on mind ann: NA active<br>Timer duration: 27 ann<br>Cat CHT preventing: 39 a<br>Timer duration: 27 ann<br>Cat CHT preventing: 39 a<br>Timer duration: 27 ann<br>Cat CHT preventing: 37 a                                                                                                    |
| ighting<br>1-3<br>ighting<br>1-4<br>ighting<br>1-5                                                                                                    |                                                |                                                     |                                                                                 |                          | Bai Alem No<br>Teal scheder dela righte : 12<br>Dan movemet duales : 120<br>Up accente duales : 120<br>Padison on sin alem : Not active<br>Padison on sin alem : Not active<br>Timer duales : 22 m<br>Cat Off preventing : 2 m<br>Cat Off preventing : 2 m<br>Cat Off preventing : 2 m<br>Cat Off preventing : 2 m                                                                                                    |
| ighting<br>1-3<br>ighting<br>1-4<br>ighting<br>1-5                                                                                                    |                                                |                                                     |                                                                                 |                          | Total number of lata regine : 12<br>Down movement duration : 120<br>Up movement duration : 120<br>Paulicis on similation : 124 active<br>Paulicis on similation : 124 active<br>Three duration : 224<br>Three duration : 224<br>Three duration : 224<br>Three duration : 224<br>Three duration : 224<br>Three duration : 224<br>Three duration : 224                                                                                                    |
| ighting<br>1-3<br>ighting<br>1-4<br>ighting<br>1-5                                                                                                    |                                                |                                                     |                                                                                 |                          | Down movement duration : 1/20<br>Up movement duration : 1/20<br>Position on wind attern: Not active<br>Position on wind attern: Not active<br>There duration : 2 min<br>Cut-OFF pre-warming : 20 #<br>There duration : 2 min<br>Tarter duration : 2 min                                                                                                    |
| ighting<br>1-3<br>ighting<br>1-4<br>ighting<br>1-5                                                                                                    |                                                |                                                     |                                                                                 |                          | Up movement durations : 20<br>Position on mini alarm : Not active<br>Position on wind alarm : Not active<br>There durations : 2 min<br>Cut-OFF pre-warring : 30 a<br>There duration : 2 min<br>Cut-OFF pre-warring : 30 a                                                                                                    |
| ighting<br>1-3<br>ighting<br>1-4<br>ighting<br>1-5                                                                                                    |                                                |                                                     |                                                                                 |                          | Position on rain alarm : Not active<br>Position on wind alarm : Not active<br>Timer duation : 2 min<br>Out-OFF pre-warning : 30 s<br>Timer duation : 2 min<br>Out-OFF pre-warning : 30 s<br>Timer duation : 2 min                                                                                                    |
| ighting<br>1-3<br>ighting<br>1-4<br>ighting<br>1-5                                                                                                    |                                                |                                                     |                                                                                 |                          | Position on wind alarm : Mot active<br>Timer duration : 2 min<br>Cut-OFF pre-seming : 30 s<br>Timer duration : 2 min<br>Cut-OFF pre-seming : 30 s<br>Timer duration : 2 min                                                                                                    |
| ighting<br>1-3<br>ighting<br>1-4<br>ighting<br>1-5                                                                                                    |                                                |                                                     |                                                                                 |                          | Timer duration : 2 min<br>Cut-OFF pre-warning : 30 s<br>Timer duration : 2 min<br>Cut-OFF pre-warning : 30 s<br>Timer duration : 2 min                                                                                                    |
| ighting<br>1-3<br>ighting<br>1-4<br>ighting<br>1-5                                                                                                    |                                                |                                                     |                                                                                 |                          | Cut-OFF pre-warning : 30 s<br>Timer duration : 2 min<br>Cut-OFF pre-warning : 30 s<br>Timer duration : 2 min                                                                                                    |
| 1 - 3<br>ighting<br>1 - 4<br>ighting<br>1 - 5                                                                                                    |                                                |                                                     |                                                                                 |                          | Timer duration : 2 min<br>Out-OFF pre-warning : 30 s<br>Timer duration : 2 min                                                                                                    |
| ighting<br>1-4<br>ighting<br>1-5                                                                                                    |                                                |                                                     |                                                                                 |                          | Cut-OFF pre-warning : 30 s<br>Timer duration : 2 min                                                                                                    |
| 1-4<br>ighting<br>1-5                                                                                                    |                                                |                                                     |                                                                                 |                          | Timer duration : 2 min                                                                                                    |
| ighting<br>1-5                                                                                                    |                                                |                                                     |                                                                                 |                          |                                                                                                    |
| 1-5                                                                                                    |                                                |                                                     |                                                                                 |                          |                                                                                                    |
|                                                                                                    |                                                |                                                     |                                                                                 |                          |                                                                                                    |
|                                                                                                    |                                                |                                                     |                                                                                 |                          | Timer duration : 2 min                                                                                                    |
|                                                                                                    |                                                |                                                     |                                                                                 |                          | Cut-OFF pre-warning : 30 s                                                                                                    |
| 1-6<br>ighting                                                                                                    |                                                |                                                     |                                                                                 |                          | Timer duration : 2 min                                                                                                    |
|                                                                                                    |                                                |                                                     |                                                                                 |                          | Cut-OFF pre-warning : 30 s<br>Timer duration : 2 min                                                                                                    |
| ighting                                                                                                    |                                                |                                                     |                                                                                 |                          | Cut-OFF pre-warning : 30 s                                                                                                    |
| 1.0                                                                                                    |                                                |                                                     |                                                                                 |                          | Timer duration : 2 min                                                                                                    |
| ighting                                                                                                    |                                                |                                                     |                                                                                 |                          | Cut-OFF pre-warning : 30 s                                                                                                    |
| 1.0                                                                                                    |                                                |                                                     |                                                                                 |                          | Timer duration ; 2 min                                                                                                    |
| ighting                                                                                                    |                                                |                                                     |                                                                                 |                          | Cut-OFF pre-warning : 30 s                                                                                                    |
| 1 - 10                                                                                                    |                                                |                                                     |                                                                                 |                          | Timer duration ; 2 min                                                                                                    |
| ighting                                                                                                    |                                                |                                                     |                                                                                 |                          | Cut-OFF pre-warning : 30 s                                                                                                    |
|                                                                                                    |                                                |                                                     |                                                                                 |                          |                                                                                                    |
|                                                                                                    |                                                |                                                     |                                                                                 |                          |                                                                                                    |
|                                                                                                    | 1 - 8<br>ighting<br>1 - 9<br>ighting<br>1 - 10 | ighting<br>1-8<br>ighting<br>1-9<br>ighting<br>1-10 | ighting<br>1 - 8<br>ighting<br>1 - 9<br>ighting<br>1 - 10                       | 1 - 8<br>1 - 9<br>1 - 10 | ughting<br>1 - 8<br>ghting<br>1 - 9<br>- 1 - 10<br>- 1 - 10                                                                                                    |

The list of addresses classified by inputs and outputs (if the Group address details option is selected).

| • | 185y                                                    | List of gro | up addresses pe     | a input                         |
|---|---------------------------------------------------------|-------------|---------------------|---------------------------------|
| ÷ | 30 Inputs                                               | Ob          | jects               | Group addresses                 |
| 8 | TXB692F - 1 - 1<br>House - ON                           | +E          | OwOff               | 24/4/24 / [0/4/5 (0009400AF049) |
| ٥ | TXB692F - 1 - 2                                         | ÷           | OnVOIT              | 24/4/24 / (D/4/5 (0009400AF049) |
| 8 | House - OFF<br>WST302 - 1 - 1                           |             |                     | 24446                           |
|   | House - Shutter UP                                      | ÷           | Up/Down<br>Stop     | 24/4/0                          |
|   | WST302 - 1 - 2                                          | £           | Up/Down             | 244/61                          |
|   | House - Shutter DOWN                                    |             | Stop                | 24/4/70                         |
| ł | TXE530 - 1 - 1                                          | ۰E          | Outdoor temperature | 24/4/5                          |
|   | House - Common function                                 |             | Wind speed          | 24/4/5/                         |
|   |                                                         |             | Luminosity          | 24/4/62                         |
|   |                                                         |             | Day/Night           | 24/4/60                         |
|   |                                                         |             | Wind alarm 1        | 24/4/6*                         |
|   |                                                         |             | Wind alarm 2        | 24/4/5                          |
|   |                                                         |             | Wind alarm 3        | 24/4/5                          |
|   |                                                         |             | Rain alarm          | 24/4/5                          |
| _ |                                                         |             | Frost alarm         | 24/4/5                          |
| ۲ | WST316 - 1 - 1<br>House - No function                   |             |                     |                                 |
| ۲ | WST316 - 1 - 2<br>House - No function                   |             |                     |                                 |
| ۲ | WST316 - 1 - 3                                          |             |                     |                                 |
| ۲ | House - No function<br>WST316 - 1 - 4                   |             |                     |                                 |
| - | House - No function                                     |             |                     |                                 |
| ٩ | WST316 - 1 - 5<br>House - No function                   |             |                     |                                 |
| ٩ | WST316 - 1 - 6<br>House - No function                   |             |                     |                                 |
| ٩ | WST324 - 1 - 1<br>House - No function                   |             |                     |                                 |
| ٩ | WST324 - 1 - 2<br>House - No function                   |             |                     |                                 |
| ۲ | House - No function<br>WST324 - 1 - 3                   |             |                     |                                 |
| • | WST324 - 1 - 3<br>House - No function<br>WST324 - 1 - 4 |             |                     |                                 |
| ÷ | WST324 - 1 - 4<br>House - No function                   |             |                     |                                 |
| ٩ | WST324 - 1 - 5<br>House - No function                   |             |                     |                                 |
| ٩ | WST324 - 1 - 6<br>House - No function                   |             |                     |                                 |
| 0 | WST324 - 1 - 7<br>House - No function                   |             |                     |                                 |
| ٩ | WST324 - 1 - 8<br>House - No function                   |             |                     |                                 |
| ٩ | WST324 - 1 - 9<br>House - No function                   |             |                     |                                 |

|    | 22 Outputs<br>TXA610 - 1 - 1       |              | jocts<br>Ov/Off                | Group addresses<br>2/4/44, 24/4/24 / [0/4/5 (0009400AF6 |
|----|------------------------------------|--------------|--------------------------------|---------------------------------------------------------|
| Π. | House - Lighting                   | 2            | Automatism deactivation        | 2/4/44, 24/42/4 / (UHAIS (UDUSHOUNT'S<br>2/4            |
|    |                                    |              | On/Off status                  | 24                                                      |
|    |                                    | <del>ر</del> | Automatism deactivation status | 24                                                      |
| -  | TXA624C - 1 - 1                    |              | Up/Down                        | 24/9, 24/                                               |
|    | House - Shutter                    |              | Step/Stop                      | 200,00                                                  |
|    |                                    |              | Step                           | 24/6.24/                                                |
|    |                                    |              | Position control               | 2                                                       |
|    |                                    |              | Slat angle control             | -                                                       |
|    |                                    |              | Automatism deactivation        | -                                                       |
|    |                                    | Æ            | Position control status        | 24                                                      |
|    |                                    | -            | Slat angle control status      | 24                                                      |
|    |                                    |              | Top position                   | 24                                                      |
|    |                                    |              | Bottom position                | 24                                                      |
|    |                                    |              | Automatism deactivation status | 24                                                      |
| ۰  | TXA610 - 1 - 2                     | -5           | OwOff                          | 24                                                      |
|    | House - Lighting                   |              | Automatism deactivation        | 24                                                      |
|    |                                    | €            | On/Off status                  | 244                                                     |
|    |                                    |              | Automatism deactivation status | 244                                                     |
| ¢  | TXA610 - 1 - 3                     | -5           | On/Off                         | 24                                                      |
|    | House - Lighting                   |              | Automatism deactivation        | 24                                                      |
|    |                                    | €            | On/Off status                  | 244                                                     |
|    |                                    |              | Automatism deactivation status | 244                                                     |
| ÷  | TXA610 - 1 - 4                     | 쥰            | OwOff                          | 24                                                      |
|    | House - Lighting                   |              | Automatism deactivation        | 24                                                      |
|    |                                    | €            | On/Off status                  | 24                                                      |
|    |                                    |              | Automatism deactivation status | 244                                                     |
| ¢  | TXA610 - 1 - 5                     | -5           | On/Off                         | 24                                                      |
|    | House - Lighting                   |              | Automatism deactivation        | 24                                                      |
|    |                                    | €            | On/Off status                  | 244                                                     |
|    |                                    |              | Automatism deactivation status | 244                                                     |
| ¢  | TXA610 - 1 - 6<br>House - Lighting | 5            | On/Off                         | 24                                                      |
|    | House - Lighting                   |              | Automatism deactivation        | 24                                                      |
|    |                                    | €            | On/Off status                  | 244                                                     |
|    |                                    |              | Automatism deactivation status | 244                                                     |
| ÷  | TXA610 - 1 - 7<br>House - Lighting | 5            | On/Off                         | 24                                                      |
|    |                                    |              | Automatism deactivation        | 24                                                      |
|    |                                    | €            | On/Off status                  | 244                                                     |
|    |                                    |              | Automatism deactivation status | 244                                                     |

### 9. RELATED FUNCTIONS IN THE MENUS

#### 9.1 ONLINE/OFFLINE CONFIGURATION

This function is used when setting of the installation is not performed on-site. When the configuration tool is "Offline", the setting for the installation is stored but not transferred to the products.

- **On-line**: the configuration tool constantly communicates with the installation. Downloading is carried out as the configuration. The installation can be tested at each stage.
- **Off-line**: the configuration tool does not constantly communicate with the installation. Full downloading is carried out at the end of the configuration.
- **Example of use:** You want to perform the settings and name the products on the desktop.
- Connect the configuration tool to the installation
- Start the configuration tool and create a new installation
- Launch product discovery.

When discovery is complete, the products are addressed and stored in the installation.

| Installations                                                                           | Detail                | Products | Channels  | Cocation |                 |              | 1     |
|-----------------------------------------------------------------------------------------|-----------------------|----------|-----------|----------|-----------------|--------------|-------|
| NR ((RF)) Installation - 01                                                             |                       |          | Discovery |          | S Visualization | 🚴 Localizati | on 👻  |
| Search Q                                                                                | All references        |          | ~         |          |                 | 0            | Reset |
| 🗇 10 Products                                                                           |                       |          |           |          |                 |              |       |
| TRC270 - 2 - Socket ON / OFF<br>TRC270 - Lighting - House                               |                       |          |           |          |                 | ((RF))       | ►     |
| TRM702A - 1 - 2 flush mounted inputs<br><i>TRM702A - House</i>                          |                       |          |           |          |                 | ((RF))       | ►     |
| TXA610 - 1 - Output 10 -fold<br>TXA610 - Lighting - House                               |                       |          |           |          |                 |              | Þ     |
| TXA624C - 1 - Output device for 4 shutters/blir<br>TXA624C - Shutter - House            | nds 230V~             |          |           |          |                 |              | Þ     |
| TXA663A - 1 - 3-fold dimming actuator 300W,<br>TXA663A - <i>Dimming - House</i>         | universal             |          |           |          |                 |              |       |
| TXB692F - 1 - 2-fold switch actuator 6A 230V /<br>TXB692F - Lighting - House            | AC + 2 inputs, embedd | ed       |           |          |                 |              | ►     |
| TXE530 - 1 - GPS Weather station<br>TXE530 - Shutter - House                            |                       |          |           |          |                 |              | Þ     |
| WST302 - 1 - Systo/Essensya push-button KN<br>WST302 - Heating/Cooling, Shutter - House | X 2gang               |          |           |          |                 |              | ►     |

- Click on to go to **off-line** mode.

From now on, all modifications to the settings will be stored in the configuration tool but not transferred to the products.

The symbol changes status to show off-line mode and a Download button appears, which enables manual control of downloading.

| ← Installations                                                                         | 🚹 Detail              | Products | Ghannels | O Location |                 |          | ¢     |
|-----------------------------------------------------------------------------------------|-----------------------|----------|----------|------------|-----------------|----------|-------|
| KNR ((Rr)) Installation - 01                                                            |                       |          |          |            | • Visualization | Download | •     |
| () Search Q                                                                             | All references        |          | ~        |            |                 | 2        | Reset |
| 🗇 10 Products                                                                           |                       |          |          |            |                 |          |       |
| TRC270 - 2 - Socket ON / OFF<br>TRC270 - Lighting - House                               |                       |          |          |            |                 | (RF))    | •     |
| TRM702A - 1 - 2 flush mounted inputs<br>TRM702A - House                                 |                       |          |          |            | (               | (RF))    | ►     |
| TXA610 - 1 - Output 10 -fold<br>TXA610 - Lighting - House                               |                       |          |          |            | Ţ               |          | •     |
| TXA624C - 1 - Output device for 4 shutters/b<br>TXA624C - Shutter - House               | linds 230V~           |          |          |            |                 |          | ►     |
| TXA663A - 1 - 3-fold dimming actuator 300W<br>TXA663A - Dimming - House                 | /, universal          |          |          |            |                 |          | •     |
| TXB692F - 1 - 2-fold switch actuator 6A 230<br>TXB692F - Lighting - House               | / AC + 2 inputs, embe | dded     |          |            |                 |          | ►     |
| TXE530 - 1 - GPS Weather station<br>TXE530 - Shutter - House                            |                       |          |          |            |                 |          | •     |
| WST302 - 1 - Systo/Essensya push-button K<br>WST302 - Heating/Cooling, Lighting - House |                       |          |          |            |                 |          | •     |
| WST316 - 1 - Systo/Essensya push-button K                                               | NX 6gang, with LED    |          |          |            |                 |          |       |

The symbol indicates that the change in setting has not been transmitted to the product.

Click on **Download** to transmit the new settings. -

| > No   | te:                                                                                                    |  |
|--------|----------------------------------------------------------------------------------------------------|--|
| A choi | ce list is displayed when you click on to the right of the <b>Download</b> button:                                                                                                    |  |
|        | <ul> <li>✓ Visualization ↓ Download ↓</li> <li>Undo pending changes</li> <li>Consult pending changes</li> </ul>                                                                                                    |  |
| -      | <b>Undo pending changes</b> : deletes all modifications to settings that were not downloaded to the installation.<br><b>Consult pending changes</b> : lists all modifications to settings that were not downloaded to the installation. |  |

#### SETUP MENU 9.2

This section is for setting up the configuration server.

|                   |                                   | <b>*</b>      |
|-------------------|-----------------------------------|---------------|
|                   |                                   | ti My profile |
|                   |                                   | Configuration |
| + New -           | 🗁 Open 🖉 Edit 📺 Delete            | About         |
| Name              | ▲ Date                            | Memo          |
| Installation - 01 | Thursday 16 February 2017 - 09:16 | 2             |
|                   |                                   |               |
|                   |                                   |               |
|                   |                                   |               |
|                   |                                   |               |
|                   |                                   |               |
|                   |                                   |               |
|                   |                                   |               |
|                   |                                   |               |
|                   |                                   |               |
|                   |                                   |               |

Click on ; a scroll-down list appears:

- •
- My profile Configuration •
- About .

#### 9.2.1 **PROFILE MANAGEMENT**

|                   |        |            |                     |       |  | <b>&amp;</b>    |
|-------------------|--------|------------|---------------------|-------|--|-----------------|
|                   |        |            |                     |       |  | ti My profile   |
|                   |        |            |                     |       |  | © Configuration |
| + New -           | 🗁 Open | 🖉 Edit     | Delete              |       |  | About           |
| Name              |        | ▲ Date     |                     |       |  | Memo            |
| Installation - 01 |        | Thursday 1 | 6 February 2017 - 0 | 09:16 |  | Ð               |
|                   |        |            |                     |       |  |                 |
|                   |        |            |                     |       |  |                 |
|                   |        |            |                     |       |  |                 |
|                   |        |            |                     |       |  |                 |
|                   |        |            |                     |       |  |                 |
|                   |        |            |                     |       |  |                 |
|                   |        |            |                     |       |  |                 |
|                   |        |            |                     |       |  |                 |
|                   |        |            |                     |       |  |                 |
|                   |        |            |                     |       |  |                 |
|                   |        |            |                     |       |  |                 |

-

Click on , then **My profile** to complete the Installer profile.

| İ My profile |             | × |
|--------------|-------------|---|
| Name         | Address     |   |
|              |             |   |
| Company      |             |   |
| Phone        | Postal Code | , |
|              |             |   |
| Mobile       | City        | ) |
| Email        | Country     |   |
|              | France V    | ] |
|              |             |   |
| Save         | Cancel      |   |

Click on **Save** after entering your profile. -

#### 9.2.2 SERVER CONFIGURATION

|                   |               |                      |       |  | <b>*</b>      |
|-------------------|---------------|----------------------|-------|--|---------------|
|                   |               |                      |       |  | ti My profile |
|                   |               |                      |       |  | Configuration |
| + New -           | 🗁 Open 🖉 Edit | Delete               | J     |  | About         |
| Name              | ▲ Date        |                      |       |  | Memo          |
| Installation - 01 | Thursda       | y 16 February 2017 - | 09:16 |  | Ð             |
|                   |               |                      |       |  |               |
|                   |               |                      |       |  |               |
|                   |               |                      |       |  |               |
|                   |               |                      |       |  |               |
|                   |               |                      |       |  |               |
|                   |               |                      |       |  |               |
|                   |               |                      |       |  |               |
|                   |               |                      |       |  |               |
|                   |               |                      |       |  |               |
|                   |               |                      |       |  |               |

Click on , then **Configuration**; a "Configuration: Update" window appears.

-

| Configuration | n   |         |                                        |                           |                      |               |                  | × |
|---------------|-----|---------|----------------------------------------|---------------------------|----------------------|---------------|------------------|---|
|               |     | Device  | name TJA665-F0449B                     |                           |                      |               |                  |   |
| Update        | KNX | Network | Time management                        | Remote access             | Server options       | Display setti | ings Diagnostics |   |
|               |     | JVM v   | rersion :<br>Jpdate :<br>Check if upda | ites are available but le | Checking for updates |               |                  |   |
|               |     |         |                                        |                           |                      |               |                  |   |
|               |     |         |                                        | Save                      | Cance                | I             |                  |   |

- Fill out or modify the device name.

This configuration has several tabs:

- o General
- KNX
- o Network
- $\circ$  Localisation
- Options

#### 9.2.2.1 **Update**

| Configuration                |                                                                                                    |                                   |                |             | × |
|------------------------------|----------------------------------------------------------------------------------------------------|-----------------------------------|----------------|-------------|---|
| Device name: TJA66           | 5-F0449B                                                                                                    |                                   |                |             |   |
| Update KNX Network Time mana | gement Remote access                                                                                                    | Server options Dis                | splay settings | Diagnostics |   |
| S Ch                         | omatically install updates<br>sck if updates are available but let<br>Install update<br>rer check if updates are available | me decide<br>Checking for updates | ]              |             |   |
|                              |                                                                                                    |                                   |                |             |   |
|                              | Save                                                                                                    | Cancel                            |                |             |   |

- Click the **Update** tab to see:
  - The server version (application software version)
  - The BSP version (motherboard software version)
  - ✓ The JVM version (Java virtual machine software version)

By connecting the configuration server to an Internet network, verification and downloading of software updates can be carried out automatically.

- In the "Update" section, select the update mode:
  - Install updates automatically: The new software version will be installed automatically and a notification to this effect will be sent.
  - **Check if updates are available but let me decide**: The new software version is subject to validation before installation.
  - **Never check if updates are available**: The configuration server does not check for the existence of a new software version.

#### 9.2.2.2 KNX

| Configuration          |               |               |                |                  |             | × |
|------------------------|---------------|---------------|----------------|------------------|-------------|---|
| Device name:           | TJA665-F0449B |               |                |                  |             |   |
| Update KNX Network Tim | e management  | Remote access | Server options | Display settings | Diagnostics |   |
| Physical address :     |               |               |                |                  |             |   |
| State                  | Connect       | Disconnect    |                |                  |             |   |
|                        |               |               |                |                  |             |   |
|                        |               | Save          | Cance          | el               |             |   |
|                        |               |               |                |                  |             |   |

- Click on the **KNX** tab to see:
  - The server's physical address
  - The status: connected or not
- Click on **Connect** or **Disconnect**, whichever is needed.
- Click on **Save** to confirm your choices.

#### 9.2.2.3 Network

| Configuration | n   |         |                         |                |                |               |                 | ; |
|---------------|-----|---------|-------------------------|----------------|----------------|---------------|-----------------|---|
|               |     | Device  | name: TJA665-F0449B     |                |                |               |                 |   |
| Update        | KNX | Network | Time management         | Remote access  | Server options | Display setti | ngs Diagnostics |   |
| br0           |     |         |                         |                |                |               |                 |   |
|               |     |         | Address: 00:24:C6:F0:44 | t:9B<br>Manual |                |               |                 |   |
|               |     | DNS     | S server: 🗹 Auto 🛛      | Manual         | J              |               |                 |   |
|               |     |         |                         |                |                |               |                 |   |
|               |     |         |                         | Save           | Cance          | əl            |                 |   |

- Click on the **Network** tab to see:
  - ✓ The MAC Address
  - The IP detection: automatic or manual
- Click on Auto or Manual, whichever is needed.
  - The DNS server: auto or manual
- Click on Auto or Manual, whichever is needed.
  - Preferred DNS server
  - Alternate DNS server.
- Manual entry of IP detection:

This section allows you to enter IP detection for the configuration server when it is not automatically allocated.

| IP detection [  | 🗆 Auto     | 🗹 Manual |  |
|-----------------|------------|----------|--|
| P               | 192.168.1. | 2        |  |
| Subnet mask     | 255.255.25 | 55.0     |  |
| Default gateway | 192.168.1. | 1        |  |

- Click on the IP field and enter the new IP detection
- Click on the Subnet mask field and enter the new mask
- Click on the Default gateway field and enter the new IP detection
- o Manual entry of the DNS server address

This section allows you to enter IP detection for the DNS server when it is not automatically allocated.

| Preferred DNS server | DNS server           | Auto 🛛 Manual |
|----------------------|----------------------|---------------|
| Alternate DNS server | Preferred DNS server |               |
|                      | Alternate DNS server |               |

- Click on the Preferred DNS server field and enter the new IP detection
- Click on the Alternate DNS server field and enter the new IP detection
- Click on **Save** to confirm your choices.

#### 9.2.2.4 Time management

| Configuration | n          |                 |          |               |                     |                |             |        |             | × |
|---------------|------------|-----------------|----------|---------------|---------------------|----------------|-------------|--------|-------------|---|
|               |            | Device r        | name:    | TJA665-F0449B |                     |                |             |        |             |   |
| Update        | KNX        | Network         | Time     | management    | Remote access       | Server options | Display set | ttings | Diagnostics |   |
|               |            | Tim             | e zone:  | (UTC+0100) E  | Brussels Copenhagen | Madrid Paris   |             | ~      |             |   |
| Syn           | chronise w | ith an Internet | server:  | ⊠ Yes         | 🗆 No                |                |             |        |             |   |
|               |            | Time            | server:  | pool.ntp.org  |                     |                |             |        |             |   |
|               |            | Curre           | nt date: |               |                     |                |             |        |             |   |
|               |            | Curre           | nt time: |               |                     |                |             |        |             |   |
|               |            |                 |          |               |                     |                |             |        |             |   |
|               |            |                 |          |               | Save                | Cance          | 91          |        |             |   |
|               |            |                 |          |               |                     |                |             |        |             |   |

- Click on the Time management tab to see:

- Time zone: Click on to select the time zone from the scroll-down list.
- ✓ Synchronise with an Internet server:
  - Click Yes or No, whichever is needed.

| Yes                                                                                                    | No                                                                 |
|----------------------------------------------------------------------------------------------------|--------------------------------------------------------------------|
| <ul> <li>Time server:</li> <li>Enter the name of the time server<br/>(by default: <b>pool.ntp.org)</b></li> </ul> | <ul> <li>Current date:</li> <li>Enter today's date.</li> </ul>     |
|                                                                                                    | <ul> <li>Current time:</li> <li>Enter the current time.</li> </ul> |

- Click **Save** to confirm your choices.

#### 9.2.2.5 Remote access

Remote access can be used to log on to the configuration server from any machine that is connected to the Internet.

| Device name:       TJA665-F0449B         Update       KNX       Network       Time management       Remote access       Server options       Display settings       Diagnostics         Remote access:       https://kp45a9nsducfn5fle7v9541d.txa100.com       Image: Comparison of the theory of the theory of the the theory of the theory of the theory of the theory |  |
|----------------------------------------------------------------------------------------------------|--|
| Remote access: https://kp45a9nsducfn5fle7v9541d.txa100.com                                                                                                    |  |
| ☑ Use of remote access                                                                                                    |  |
|                                                                                                    |  |
| Login: admin                                                                                                    |  |
|                                                                                                    |  |
| Password: hage/2015                                                                                                    |  |
|                                                                                                    |  |
|                                                                                                    |  |
| Save Cancel                                                                                                    |  |

- Click on the Remote Access tab.
- Select Activate remote access.
- Define the Login and Password (Login: admin and Passwords: controls are the default values).
- Copy the path to access remotely (for example: kp45a9nsducfn5fle7v9522d.txa100.com)

> **Note:** The remote access path is different for each configuration server.

- Click Save to confirm these settings.

On the machine that is connected to the Internet:

- Start the Web browser.
- In the address text box, enter the path to access remotely (for example: https://kp45a9nsducfn5fle7v9522d.txa100.com)
- Enter the Login and Password.

|                       |                 |      | ď |
|-----------------------|-----------------|------|---|
|                       |                 |      |   |
| 🕂 New 🕶 🗁 Open 🖉 Edit | -<br>III Delete |      |   |
| <b>♦</b> Name         | ▲ Date          | Memo |   |
|                       |                 |      |   |
|                       |                 |      |   |
|                       |                 |      |   |
|                       |                 |      |   |
|                       |                 |      |   |
|                       |                 |      |   |
|                       |                 |      |   |
|                       |                 |      |   |
|                       |                 |      |   |
|                       |                 |      |   |

The Web browser starts with the Installation view.

#### 9.2.2.6 Server options

| Configuration | I   |          |      |                                                     |               |                     |                |                 | × |
|---------------|-----|----------|------|-----------------------------------------------------|---------------|---------------------|----------------|-----------------|---|
|               |     | Device n | ame: | TJA665-F0449B                                       |               |                     |                |                 |   |
| Update        | KNX | Network  | Tim  | e management                                        | Remote access | Server options      | Display settin | ngs Diagnostics |   |
|               |     |          |      | Enable config     Activate autor     Activation per |               | out channels (Rocke | er function)   |                 |   |
|               |     |          |      |                                                     | Save          | Canc                | el             |                 |   |

- Click on the Server options tab to access the configuration server's operational mode
  - Activate the input channel configuration support (Rocker function): depending on the type of function selected, the system will propose by default the associated function in the second input.

| Select fu | Inction            |             |        |       | × |
|-----------|--------------------|-------------|--------|-------|---|
|           | Outputs selected : |             |        |       |   |
|           | WST302 - 1 - 1 📁   | Blinds Up   | ~      | 1     |   |
|           | WST302 - 1 - 2 🏂▼  | Blinds Down | ~      | 1 📰 🚺 |   |
|           |                    | Link        | Cancel |       |   |

- Activate automatic discovery: permits automatic scanning of the installation to discover new products.
- **Activation period**: duration between 2 automatic scans (10 mins. by default)

#### 9.2.2.7 Display settings

| Configuratio | n            |          |        |                 |                     |                |                 |               | × |
|--------------|--------------|----------|--------|-----------------|---------------------|----------------|-----------------|---------------|---|
|              |              | Device r | name:  | TJA665-F0449B   |                     |                |                 |               |   |
| Update       | KNX          | Network  | Time   | e management    | Remote access       | Server options | Display setting | s Diagnostics |   |
|              |              | Lan      | guage: | English         |                     |                |                 | ~             |   |
|              | Time format: |          |        | 24h             |                     |                |                 | ~             |   |
|              |              |          | Theme: | Black           | □ White             |                |                 |               |   |
|              |              |          |        | C Display arrow | v to acceed details |                |                 |               |   |
|              |              |          |        | Activate conf   | irmation popups     |                |                 |               |   |
|              |              |          |        |                 |                     |                |                 |               |   |
|              |              |          |        |                 |                     |                |                 |               |   |
|              |              |          |        |                 | Save                | Cance          | əl              |               |   |
|              |              |          |        |                 |                     |                |                 |               |   |

Click on the Display settings tab to access the client-side operating mode

- Language: Click on to select your language from the scroll-down list.
- Time Format: Click on to select the format from the scroll-down list.
- ✓ Theme: This function enables the background theme to be changed.
  - $\circ$   $\;$  Choose between two background colours: Black or white

|                   |                                   | ¢°   |                   |                        | o'   |
|-------------------|-----------------------------------|------|-------------------|------------------------|------|
|                   |                                   |      |                   |                        |      |
| New -             | 🕞 Open 🖉 Edit 📋 Delete            |      | • New •           | 🕞 Open 🖉 Edit 📋 Delete |      |
| Name              | ▲ Date                            | Memo | Name              | A Date                 | Memo |
| Installation - 01 | Thursday 16 February 2017 - 09:16 | 2    | Installation - 01 |                        |      |
|                   |                                   |      |                   |                        |      |
|                   |                                   |      |                   |                        |      |
|                   |                                   |      |                   |                        |      |
|                   |                                   |      |                   |                        |      |
|                   |                                   |      |                   |                        |      |
|                   |                                   |      |                   |                        |      |
|                   |                                   |      |                   |                        |      |
|                   |                                   |      |                   |                        |      |
|                   |                                   |      |                   |                        |      |

Activate an arrow to access the detailed view: used to select the display mode for the access to the detailed view.

| but 10 -rold<br>aton |  |
|----------------------|--|

 Activate confirmation pop-ups: permits display of a confirmation window for certain actions (switching to localisation mode for example).

#### 9.2.2.8 Diagnostics

Diagnostics enable event logs to be generated for analysis in the event of installation problems.

There are two types of files:

- server event logs: all events associated with the server only
- installation event logs: all events associated with a given project.

| Configuration | n   |             |                |                    |                |             |       |             |             | × |
|---------------|-----|-------------|----------------|--------------------|----------------|-------------|-------|-------------|-------------|---|
|               |     | Device name | TJA665-F0449B  |                    |                |             |       |             |             |   |
| Update        | KNX | Network     | ime management | Remote access      | Server options | Display set | tings | Diagnostics |             |   |
|               |     |             |                |                    |                |             |       | (           | Recover all | ) |
| 🔷 Na          |     |             | •              |                    |                |             |       |             |             |   |
|               | ime |             | Date           |                    |                |             |       | Diagno      | stics       | _ |
| Serve         |     |             |                |                    |                |             |       | Diagno      | stics       |   |
| Serve         |     |             |                | ruary 2017 - 09:16 |                |             |       | Diagno      |             |   |

- Click the **Diagnostics** tab.
- Insert the USB key into one of the configuration server's USB ports if you are using a tablet or smartphone.

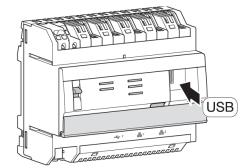

- Click one of the available buttons to generate the requested event log
  - Click Recover all to generate a file containing the server event log and the event log for all the projects stored in the configuration tool.
  - o Click Recover on the Server line to generate a file containing only the server event log
  - Click **Recover** on the project line to generate a file containing the event log for the selected project

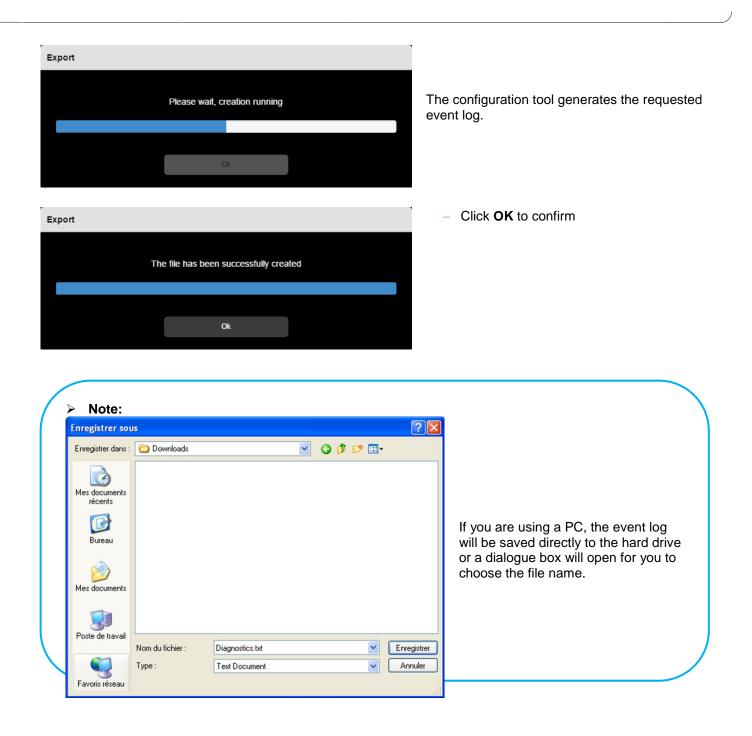

#### 9.2.3 ABOUT

This function displays the application software version of the configuration server.

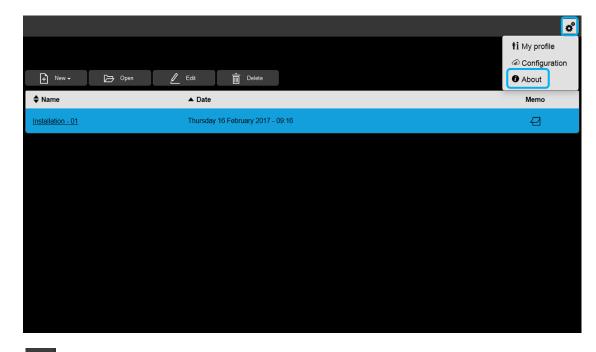

- Click on , then About to see the KNX NG software version.

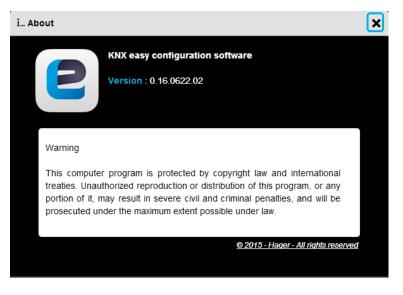

- Click on × to close the window.

### 9.3 FUNCTIONS IN THE INSTALLATION

### 9.3.1 IMPORTING A TX100 INSTALLATION

This section sets out the different steps to recover the setting of an installation, performed with the TX100 configuration tool. All products that are compatible with the TX100 configuration tool are also compatible with the TXA100 configuration tool.

#### On the TX100:

- Back up the installation setting
- Copy this back up to a USB key connected to the TX100 The configuration tool generates a file with extension ".txh".

#### On the TXA100:

It is possible to import the back up of a setting or the back up of a TX100 installation setting from an installation's export file.

#### > Note:

Only files generated from the 2.10 version of the TX100 are compatible for importing. For earlier versions, you must convert the backed up files using the TX100 and the conversion programme.

#### From a USB key connected to the server

 Insert the USB key containing the backed up file of settings into one of the configuration server's USB ports.

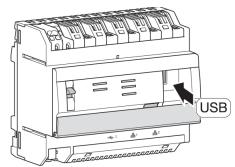

| New - Delete   Create a new installation A Date   Import installation A Date   Installation - 01 Friday 26 June 2015 - 15:06 |
|----------------------------------------------------------------------------------------------------|
| Create a new installation Import installation Memo                                                                           |
| Import installation Memo                                                                                                    |
| Installation - 01 Friday 26 June 2015 - 15:06                                                                                |
|                                                                                                    |
|                                                                                                    |
|                                                                                                    |
|                                                                                                    |
|                                                                                                    |
|                                                                                                    |
|                                                                                                    |
|                                                                                                    |
|                                                                                                    |
|                                                                                                    |

Click **New**; a scroll-down list appears.

Click Import installation.

An "Import installation" window appears:

| nport installa | tion       |        |                              | × |
|----------------|------------|--------|------------------------------|---|
| Name           |            | 🖨 Туре | Date                         |   |
| Installation   | n - 01.TXH | txh    | Thursday 05 May 2011 - 17:15 |   |
|                | Imp        | ort    | Cancel                       |   |

A list of backed up settings appears:

Select the backed up setting file to import.

| mport installation    |        |                              | > |
|-----------------------|--------|------------------------------|---|
| Name                  | 🖨 Туре | Date                         |   |
| Installation - 01.TXH | txh    | Thursday 05 May 2011 - 17:15 |   |
| Imj                   | port   | Cancel                       |   |

Once the file is selected, click **Import**.

When import is finished, remove the USB key.

From a PC

|                                                  |                             | ¢    |
|--------------------------------------------------|-----------------------------|------|
|                                                  |                             |      |
| 🕂 New 🗸 🕞 Ope                                    | en 🖉 Edit 📺 Delete          |      |
| Create a new installation<br>Import installation | ▲ Date                      | Memo |
| Installation - 01                                | Friday 26 June 2015 - 15:06 |      |
|                                                  |                             |      |
|                                                  |                             |      |
|                                                  |                             |      |
|                                                  |                             |      |
|                                                  |                             |      |
|                                                  |                             |      |
|                                                  |                             |      |
|                                                  |                             |      |
|                                                  |                             |      |

- Click **New**; a scroll-down list appears.
- Click Import installation.

An "Import installation" window appears:

| Import installation | ×      |
|---------------------|--------|
| Choose a file       |        |
|                     | Browse |
|                     |        |
| Import              | Cancel |
|                     |        |

- Click **Browse** to select the installation file to import. A window appears:

| Ouvrir                   |                       |                         |   |     |     | ? 🔀     |
|--------------------------|-----------------------|-------------------------|---|-----|-----|---------|
| Regarder dans :          | C ANGLAIS             |                         | * | 3 🦻 | 🕫 📁 |         |
| Mes documents<br>récents | Installation - 01.txa |                         |   |     |     |         |
| D<br>Bureau              |                       |                         |   |     |     |         |
| Mes documents            |                       |                         |   |     |     |         |
| Poste de travail         |                       |                         |   |     |     |         |
|                          | Nom du fichier :      | Installation - 01.txh   |   |     | *   | Ouvrir  |
|                          | Fichiers de type :    | Fichiers personnalisés  |   |     | ~   | Annuler |
| Favoris réseau           |                       | Ouvrir en lecture seule |   |     |     |         |

- Select the desired installation file and click **Open.** 

The installation to import is in ".txh" format (TX100 file).

| Import installation   |        | ×      |
|-----------------------|--------|--------|
| Installation - 01.txa |        |        |
|                       |        | Browse |
|                       |        |        |
| Import                | Cancel |        |

Once the file is selected, click **Import**.

#### 9.3.2 RADIO INSTALLATION MANAGEMENT

The TXA100 configuration tool also allows you to carry out the setting for KNX radio products. To do this, you need a TR131 media coupler that enables a link between the KNX bus and the radio connection.

There are two options:

#### Radio installation only

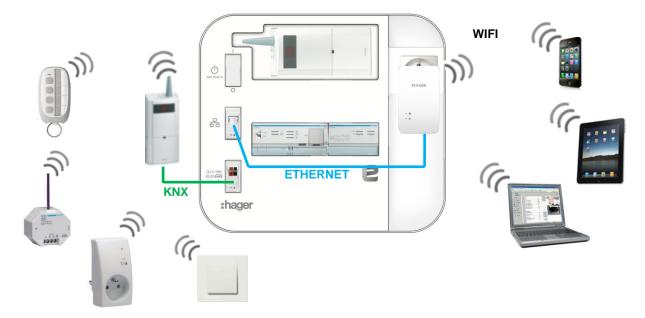

The products in the installation are radio products only. In order to set up these products, a media coupler must be connected to the configuration tool.

#### Mixed installation

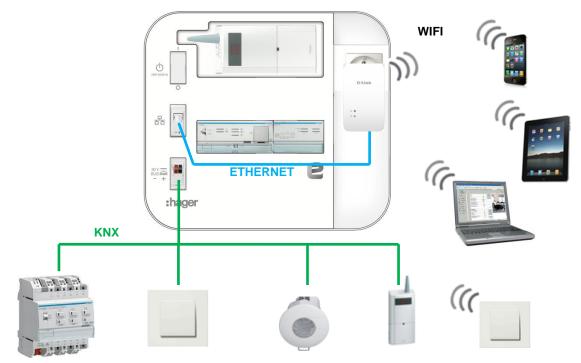

The products in the installation are radio and wired products. In this case, it is the media coupler that is already present in the installation that ensures the connection between the configuration tool and the radio connection.

#### Media coupler discovery

When starting the setup of an installation, the configuration server will automatically recognise the media coupler. The following message appears:

| Coupler selection             |                                 | × |
|-------------------------------|---------------------------------|---|
| A coupler used in an other ir | nstallation is present. Use it? |   |
|                               |                                 |   |
| Yes                           | No                              |   |
| Yes                           | No                              |   |

- Click Yes to confirm.

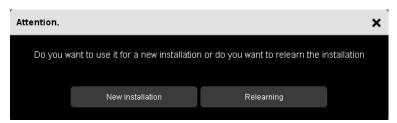

- Click on "New installation" to create an installation

OR

- Click on "Relearning" to relearn the existing setup.

#### Radio products discovery

- Carry out a factory reset on the radio products to integrate them into the installation.
- Press the radio product CFG button
- Click on the "Start discovery" button

| t   | ) Installations                                                             | 🚹 Detail         | Products | - Channels | O Location |                 | • •            |
|-----|-----------------------------------------------------------------------------|------------------|----------|------------|------------|-----------------|----------------|
| KNX | ((RF)) Installation - 01                                                    |                  | Dis      | scovery    |            | I Visualization | Localization - |
| 0   | Search Q                                                                    | All references   |          | ~          |            |                 | Q Reset        |
| ٥   | 10 Products                                                                 |                  |          |            |            |                 |                |
|     | RC270 - 1 - Socket ON / OFF<br>RC270 - Lighting - House                     |                  |          |            |            |                 | ((RF))         |
|     | 1404 - 1 - Remote control 4-fold<br>1404 - House                            |                  |          |            |            |                 | ((RF))         |
|     | (A610 - 1 - Output 10 -fold<br>(A610 - Lighting - House                     |                  |          |            |            |                 |                |
|     | (A624C - 1 - Output device for 4 shutters/bli<br>(A624C - Shutter - House   | <u>nds 230∨~</u> |          |            |            |                 |                |
|     | (A663A - 1 - Dimmer KNX , 3 x 300W, univer<br>(A663A - Dimming - House      | <u>'sal</u>      |          |            |            |                 |                |
|     | (B692F - 1 - 1 output for shutter/blinds + 2 i<br>(B692F - Lighting - House | nputs            |          |            |            |                 |                |
|     | Æ530 - 1 - KNX GPS Weather station<br>Æ530 - Shutter - House                |                  |          |            |            |                 |                |
| W   | ST302 - 1 - Systo push-button KNX 2gang                                     |                  |          |            |            |                 |                |

During product discovery, the radio products are recognised as wired products. An "RF" symbol indicates that it is a radio product. The product setup and creation of links is identical for wired products.

To carry out a factory reset on the radio products, refer to chapter 8.2.3.

#### 9.3.3 PRODUCT REPLACEMENT

This section enables replacement of an installation product with another of the same reference.

Example of an input product replacement (WST316):

- Connect the new product to the installation
- In the configuration tool, go to the **Products** tab
- Click on **Discovery** to recognise a new product

#### Note:

If the "**Automatic discovery**" is activated, product recognition occurs automatically at the end of a configurable period (10 minutes by default).

- Select the product to be replaced
- Click on 💌 in the Actions tab

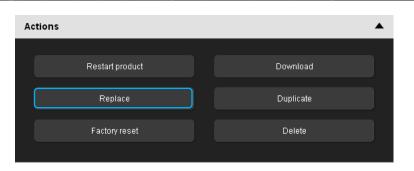

#### - Click on Replace

| Replace   |                                                                              |        | × |
|-----------|------------------------------------------------------------------------------|--------|---|
| Select ti | ne product to replace                                                        |        |   |
|           | NST316 - 2 - GB_Systo 6 PB LED Eas<br>NST316 - Heating/Cooling, Lighting - F | •      |   |
|           | Validate                                                                     | Cancel |   |

- Select the new product from the list and confirm it.

The new product is now set up and the old one is removed from the installation.

#### 9.3.4 PRODUCT DUPLICATION

This section duplicates the settings from one product to another with the same reference.

Example of an input product (WST316) duplication for an identical control in two different places:

- Connect the new product to the installation
- In the configuration tool, go to the Products tab
- Click on **Discovery** to recognise a new product

#### > Note:

If the "**Automatic discovery**" is activated, product recognition occurs automatically at the end of a configurable period (10 minutes by default).

- Select the product to be duplicated
- Click on 
   in the Actions tab

| Ad | tions           | <b>▲</b>  |
|----|-----------------|-----------|
|    |                 |           |
|    | Restart product | Download  |
|    |                 |           |
|    | Replace         | Duplicate |
|    |                 |           |
|    | Factory reset   | Delete    |
|    |                 |           |

- Click on Duplicate

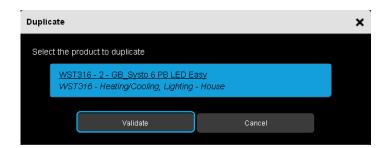

- Select the new product from the list and confirm it.

The new product is now set up with the same features as the product that is already in place.

#### 9.3.5 OPERATION OF SCENES

The Scene function groups a set of outputs. These outputs can be set to a configurable pre-defined status. A scene is activated by pressing a single push-button. Each output can be integrated into 8 different scenes.

- Setting up a scene
- Select the input(s) controlling the scene
- Select the output(s) assigned to the scene

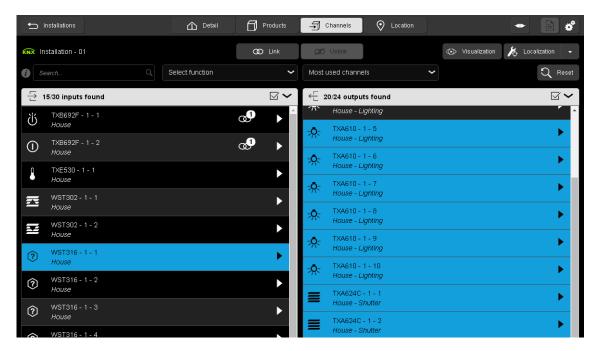

Click on the "Link" button.

-

|        | ations<br>et function | ⚠️ Detail 🦳 Products 🔄 Channels 💽 Location 🛶          | ×         |
|--------|-----------------------|-------------------------------------------------------|-----------|
| KNX    | Outputs selected :    | 2 ∰ 6 - \$                                            | •<br>eset |
| - E    | WST316-1-1 🍞          | No function                                           | $\sim$    |
|        |                       | ▼ Lighting                                            | -         |
| Ü      |                       | பூ ON                                                 |           |
|        |                       |                                                       |           |
|        |                       |                                                       |           |
|        |                       | Toggle switch                                         |           |
|        |                       | ርኤ Timer                                              |           |
|        |                       | 😃 Priority ON toggle                                  |           |
|        |                       | Q Priority OFF toggle                                 |           |
|        |                       | Scene                                                 |           |
|        |                       | Automatic control deactivation togale House - Ligning |           |
|        |                       | TXA624C - 1 - 1                                       |           |
|        |                       | House - Shutter                                       |           |
| - 1104 |                       | TXA624C - 1 - 2<br>House - Shutter                    |           |

#### A "Select function" window appears:

Select the "Scene" function

| Select function    |                 |        |     | × |
|--------------------|-----------------|--------|-----|---|
| Outputs selected : | 6 ¢             |        |     |   |
| WST302 - 1 - 1     | Scene           | ~      | 8 2 |   |
|                    | Scene<br>number | 1      |     |   |
|                    | Link            | Cancel |     |   |

- Enter the scene number (1 to 8).
- Click on the "Link" button.

#### Scene learning and storage

This procedure allows you to modify and store a scene by local action on the push-buttons located in the room. Storing a scene using a push-button located in the room.

- Enable the scene by pressing briefly on the transmitter that triggers the scene.
- Set the outputs (lights, rolling shutters, etc.) to the desired status using the usual local controls (pushbuttons, remote control, etc.).
- Store the status of outputs by pressing and holding (for more than 5 seconds) on the transmitter, which triggers the scene. Storage is indicated by brief activation of the outputs.

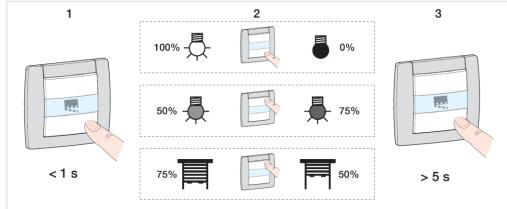

### **10. PRODUCTS APPENDIX**

This chapter discusses the compatibility of the existing Hager product range with the new TXA100 configuration tool compared with the products compatible with the TX100.

The following chapters explain the configuration of certain products that require further explanation.

### 10.1 LIST OF PRODUCTS

#### 10.1.1 WIRED PRODUCTS

| Reference | Designation                                            | Note  |
|-----------|--------------------------------------------------------|-------|
| TCC510S   | Presence detector 360° monobloc KNX                    |       |
| TR130     | Media coupler                                          | §10.4 |
| TR131     | Media coupler                                          | §10.4 |
| TX206H    | Heating actuator 6 channels                            |       |
| TX302     | Flush mounted input device 2-fold                      |       |
| TX304     | Flush mounted input device 4-fold                      |       |
| TX304AS   | Flush mounted input+status output 2-fold               |       |
| TX308     | Flush mounted input + LED output 4-fold                |       |
| TX308AS   | Flush mounted input+status output 4-fold               |       |
| TX320     | Thermostat                                             | §10.7 |
| TX450     | Room controller Tebis                                  | §10.8 |
| TX460A    | Environment control and regulation Tebis White         | §10.7 |
| TX501     | Valve actuator                                         |       |
| TX502     | Valve actuator with temperature control                |       |
| TX510     | EIB Presence detector                                  |       |
| TX511     | EIB presence detector with Light Regulation            |       |
| TXA201A   | 1 flush mounted output 4A twisted pair                 |       |
| TXB201A   | 1 flush mounted output 4A twisted pair                 |       |
| TXB202A   | 2 flush mounted output 4A twisted pair                 |       |
| TXB202-a2 | 2 flush mounted output 4A twisted pair                 |       |
| TXB302    | Flush mounted input device 2 -fold                     |       |
| TXB304    | Flush mounted input device 4 -fold                     |       |
| TXB322    | Flush mounted input + LED output 2 -fold               |       |
| TXB322AU  | Flush mounted input + indicator output 2 -fold Mercury |       |
| TXB344    | Flush mounted input + LED output 4 -fold               |       |
| TXB344AU  | Flush mounted input + indicator output 4 -fold Mercury |       |
| TXC511    | EIB presence detector with Light Regulation            |       |
| WHT300    | Kallysto push button 2,4,6 ways tebis KNX              |       |
| WHT302    | Kallysto push button 2 ways tebis KNX                  |       |
| WHT310    | Push button 2,4,6 ways LED Kallysto tebis CH           |       |
| WHT312    | Push button 2 ways LED Kallysto tebis CH               |       |
| WHT330    | Kallysto push button 2,4,6 ways LED+IR tebis KNX       |       |
| WKT302    | Kallysta Push button KNX bus 2E                        |       |
| WKT304    | Kallysta Push button KNX bus 4E                        |       |

| Reference | Designation                                                   | Note  |
|-----------|---------------------------------------------------------------|-------|
| WKT306    | Kallysta Push button KNX bus 6E                               |       |
| WKT312    | Kallysta Push button KNX bus 2E w. indicator                  |       |
| WKT314    | Kallysta Push button KNX bus 4E w. indicator                  |       |
| WKT316    | Kallysta Push button KNX bus 6E w. indicator                  |       |
| WKT322    | Kallysta Push button KNX bus 2E +12E IR                       |       |
| WKT324    | Kallysta Push button KNX bus 4E +12E IR                       |       |
| WKT501    | Kallysta Sensor KNX bus comfort                               |       |
| WKT502    | Kallysta Sensor KNX bus comfort/safety                        |       |
| WKT660    | Kallysta energy manager KNX white                             | §10.9 |
| WUT10     | WUT10 - Push button 1gang, with integrated bus coupling unit  |       |
| WUT20     | WUT20 - Push button 2gang, with integrated bus coupling unit  |       |
| WYT321    | Single push button with status and FPL cream                  |       |
| WYT341    | Double push button with status and FPL cream                  |       |
| WYT361    | Triple push button with status and FPL cream                  |       |
| WYT361IR  | Triple push button with status and FPL with IR receiver cream |       |
| WYT510    | Detection head basic White                                    |       |
| WYT511C   | Detection head comfort 180° cream                             |       |
| WYT610    | Thermostat with display White                                 | §10.7 |
| WYT620    | Thermostat KNX multifunction with display white               | §10.7 |

#### 10.1.2 MODULAR PRODUCTS

| Reference | Designation                              | Note         |
|-----------|------------------------------------------|--------------|
| TE330     | KNX Consumption Indicator                |              |
| TE331     | KNX Consumption Indicator                |              |
| TX022     | Weekly time switch EASY                  | <u>§10.5</u> |
| TX025     | Light sensitive switch                   | §10.6        |
| TX204A    | Output 4 -fold 4A                        |              |
| TX206A    | Output 6 -fold 4A                        |              |
| TX210     | Dimmer 1 channel 600W                    |              |
| TX211     | 3 dimmer outputs 1/10V                   |              |
| TX211A    | 3 dimmer outputs 1/10V                   |              |
| TX214     | 1 dimmer outputs 1/10V                   |              |
| TX223     | Output device for 4 shutters 230V~       |              |
| TX224     | Output device for 4 shutters/blinds230V~ |              |
| TX225     | Output device for 4 shutters 24V DC      |              |
| TX226     | Output device for 4 shutters/blinds24VDC |              |
| TX314     | Input device 4 -fold 230V~               |              |
| TX316     | Input device 6 -fold 230V~               |              |
| TXA022    | Weekly time switch EASY                  | §10.5        |
| TXA023    | Weekly time switch 2 channels with DCF   | §10.5        |
| TXA025    | Light sensitive switch                   | §10.6        |
| TXA204    | Output 4 -fold 4A                        |              |
| TXA204-a2 | Output 4 -fold 4A                        |              |

| Reference | Designation                              | Note         |
|-----------|------------------------------------------|--------------|
| TXA206    | Output 6 -fold 4A                        |              |
| TXA206-a2 | Output 6 -fold 4A                        |              |
| TXA207    | Output 10 -fold 4A                       |              |
| TXA207-a2 | Output 10 -fold 4A                       |              |
| TXA208    | 8-fold output 4A/230V manu mode w/o bus  |              |
| TXA208-a2 | 8-fold output 4A/230V manu mode w/o bus  |              |
| TXA210    | Dimmer 1 channel 600W                    |              |
| TXA210A   | Dimmer 1 channel 300W                    |              |
| TXA210-a2 | Dimmer 1 channel 300W                    |              |
| TXA210N   | Dimmer 1 channel 300W                    |              |
| TXA213    | Dimmer 3 channels 300W                   |              |
| TXA213-a2 | Dimmer 3 channels 300W                   |              |
| TXA213N   | Dimmer 3 channels 300W                   |              |
| TXA215    | Dimmer 1 channel 1000W                   |              |
| TXA215-a2 | Dimmer 1 channel 1000W                   |              |
| TXA223    | Output device for 4 shutters 230V~       |              |
| TXA223-a2 | Output device for 4 shutters 230V~       |              |
| TXA224    | Output device for 4 shutters/blinds230V~ |              |
| TXA224-a2 | Output device for 4 shutters/blinds230V~ |              |
| TXA225    | Output device for 4 shutters 24V DC      |              |
| TXA225-a2 | Output device for 4 shutters 24V DC      |              |
| TXA226    | Output device for 4 shutters/blinds24VDC |              |
| TXA226-a2 | Output device for 4 shutters/blinds24VDC |              |
| TXA227    | Output device for 8 shutters 230V~       |              |
| TXA227-a2 | Output device for 8 shutters 230V~       |              |
| TXA228    | Output device for 8 shutters/blinds230V~ |              |
| TXA228-a2 | Output device for 8 shutters/blinds230V~ |              |
| TXA230A   | EM comfort KNX modular output master     | <u>§10.9</u> |
| TXA230B   | EM comfort KNX module output slave       | §10.9        |
| TXA304    | Input device 4 -fold 230V~               |              |
| TXA306    | Input device 6 -fold universal           |              |
| TXA310    | Input device 10 -fold 230V~              |              |

### 10.1.3 RADIO PRODUCTS

- Hager

| Reference     | Designation                              | Note         |
|---------------|------------------------------------------|--------------|
| TD10x – TD11x | 2-fold radio push button white           | §10.2        |
| TD20x – TD21x | 4-fold radio push button white           | §10.2        |
| TD250 – TD251 | 4-fold solar push button white with FPL  | <u>§10.2</u> |
| TD3xx         | 6-fold radio push button white           | §10.2        |
| TG51x         | RF KNX battery smoke detector white      | §10.2        |
| TG54x         | Battery TEBIS heat sensor, radio linked  | §10.2        |
| TK301         | Push button 1 fold                       | §10.2        |
| TK302         | Push button 2 fold                       | §10.2        |
| TR201         | 1 flush mounted output 16A mains powered | <u></u>      |
| TR210         | 1 flush mounted dimming output 200W      |              |
| TR221         | 1 flush mounted output f. blinds/shutter |              |
| TR227         | Tebis interface for Bubendorff shutters  |              |
| TR270         | RF plug adapter                          |              |
| TR271         | RF plug adapter with dimmer              |              |
| TR302A        | 2 flush mounted battery inputs           | §10.2        |
| TR302B        | 2 flush mounted inputs mains powered     | §10.2        |
| TR304A        | 4 flush mounted battery inputs           | §10.2        |
| TR304B        | 4 flush mounted inputs mains powered     | §10.2        |
| TR351         | RF unidir input concentrator white       | §10.13       |
| TR501         | 1 flush mounted output 10A + 1 bin input | 310110       |
| TR521         | 1 output blinds / shutters +2 bin inputs |              |
| TRB201        | 1 flush mounted output 16A mains powered |              |
| TRB210        | 1 flush mounted dimming output 200W      |              |
| TRB221        | 1 flush mounted output f. blinds/shutter |              |
| TRB302A       | 2 flush mounted battery inputs           | §10.3        |
| TRB302B       | 2 flush mounted inputs mains powered     | <u></u>      |
| TRB501        | 1 bin input +1 flush mounted output 10A  |              |
| TRB521        | 2 bin inputs + 1 output blinds /shutters |              |
| TRC120        | Gateway alarm radio LS / wired KNX       | §10.12       |
| TRC202        | 2-fold wall mounted output 16A IP55      | <u></u>      |
| TRC270        | RF plug adapter                          |              |
| TRC301A       | Opening detector RF                      | <u>§10.3</u> |
| TRC301B       | Opening detector RF QL                   | §10.3        |
| TRC321B       | Light/twilight RF sensor, white          | §10.3        |
| TRE201        | 1-fold wall mounted output 10A IP55      | 3.0.0        |
| TRE202        | 2-fold wall mounted output 10A IP55      |              |
| TRE221        | 1-wall mount. out f. blinds/shutter IP55 |              |
| TRE301        | RF external single push button           | §10.3        |
| TRE302        | RF external double push button           | §10.3        |

| Reference                      | Designation                                        | Note         |
|--------------------------------|----------------------------------------------------|--------------|
| TRE400                         | Combined 1Input +1output 10A IP55                  |              |
| TRE500                         | Motion detector RF white                           | §10.3        |
| TRE510                         | Motion detector Solar RF white                     | §10.3        |
| TRE600                         | LED floodlight with PIR 220/360 RF QL              |              |
| TU204A                         | Radio remote control 4 channels                    | <u>§10.2</u> |
| TU208A                         | Radio remote control 8 channels                    | §10.2        |
| TU224A                         | Radio remote control 24 channels                   | §10.2        |
| TU402                          | 2-channel remote control                           | <u>§10.3</u> |
| TU404                          | 4-channel remote control                           | §10.3        |
| TU406                          | 6-channel remote control                           | <u>§10.3</u> |
| TU418                          | 18-channel remote control                          | §10.3        |
| TU444                          | 2x4-channel KNX / LS remote control                | §10.3        |
| WHT390                         | Kallysto push button 2,4,6x RF tebis KNX           | §10.2        |
| WKT302R(uni)                   | Kallysta PB KNX radio 2f battery - Uni-directional | §10.2        |
| WKT302R(bi)                    | Kallysta PB KNX radio 2f battery - Bi-directional  | <u>§10.3</u> |
| WKT304R(uni)                   | Kallysta PB KNX radio 4f battery - Uni-directional | <u>§10.2</u> |
| WKT304R(bi)                    | Kallysta PB KNX radio 4f battery - Bi-directional  | §10.3        |
| WKT306R(uni)                   | Kallysta PB KNX radio 6f battery - Uni-directional | §10.2        |
| WKT306R(bi)                    | Kallysta PB KNX radio 6f battery - Bi-directional  | <u>§10.3</u> |
| WKT312R                        | Kallysta PB KNX radio 2f solar                     | §10.2        |
| WKT314R                        | Kallysta PB KNX radio 4f solar                     | §10.2        |
| WKT316R                        | Kallysta PB KNX radio 6f solar                     | §10.2        |
| WKT400                         | Mechanism RF ON/OFF 2 wires                        |              |
| WKT401                         | Mechanism RF ON/OFF 3 wires                        |              |
| WKT402                         | Mechanism RF ON/OFF 3 wires prog                   |              |
| WKT410                         | Dimmer 2 wires for kit WKT712B                     |              |
| WKT412                         | Dimmer 2 wires + memo function                     |              |
| WKT420                         | Mechanism RF shutter 3 wires                       |              |
| WKT421                         | Mechanism RF shutter 4 wires                       |              |
| WKT422                         | Mechanism RF shutter 3 wires + memo                |              |
| WKT423                         | Mechanism RF shutter 4 wires + memo                |              |
| WYC42xQ+WUC18                  | Time switch ON / OFF RF                            |              |
| WYC42xQ+WUC35                  | Time switch ON / OFF RF + 1-fold output switch     |              |
| WYC81xQ+WUD86<br>WYC81xQ+WUD87 | 1-fold push button RF + 1 dimmer output            |              |
| WYC81xQ+WUC18                  | 1-fold push button RF                              |              |
| WYC81xQ+WUC21<br>WYC81xQ+WUC35 | 1-fold push button RF + 1-fold output switch       |              |
| WYC82xQ+WUD88                  | 2-fold push button RF + 2 dimmer outputs           |              |
| WYC82xQ+WUC18                  | 2-fold push button RF                              | l l          |
| WYC82xQ+WUC22                  | 2-fold push button RF + 2-fold output switch       |              |
| WYC84xQ+WUD86<br>WYC84xQ+WUD87 | 4-fold push button RF + 1 dimmer output            |              |

| Reference                                                        | Designation                                                        | Note         |
|------------------------------------------------------------------|--------------------------------------------------------------------|--------------|
| WYC84xQ+WUD88                                                    | 4-fold push button RF + 2 dimmer outputs                           |              |
| WYC84xQ+WUC18                                                    | 4-fold push button RF                                              |              |
| WYC84xQ+WUC21<br>WYC84xQ+WUC35                                   | 4-fold push button RF + 1-fold output switch                       |              |
| WYC84xQ+WUC22                                                    | 4-fold push button RF + 2-fold output switch                       |              |
| WYJ42xQ+WUC18                                                    | 1-fold push button shutters / blinds RF                            |              |
| WYJ42xQ+WUJ42                                                    | 1-fold push button shutters / blinds RF + 1 shutter / blind output |              |
| WYJ43xQ+WUC18                                                    | Time switch shutters-blinds RF                                     |              |
| WYJ43xQ+WUJ42                                                    | Time switch shutters-blinds RF + 1 shutter / blind output          |              |
| WYT11xQS<br>WYT11xQB                                             | 1-fold push button RF battery                                      |              |
| WYT12xQS<br>WYT12xQB                                             | 2-fold push button RF battery                                      |              |
| WYT32xF                                                          | Single push b. radio KNX cream                                     | §10.2        |
| WYT34xF                                                          | Double push b. radio KNX cream                                     | §10.2        |
| WYT36xF                                                          | Triple push b. radio KNX cream                                     | <u>§10.2</u> |
| WYW51xQ+WUD86<br>WYW51xQ+WUD87<br>WYW52xQ+WUD86<br>WYW52xQ+WUD87 | Motion detector RF + 1 dimmer output                               |              |
| WYW51xQ+WUC18<br>WYW51xQ+WUC13<br>WYW52xQ+WUC18<br>WYW52xQ+WUC13 | Motion detector RF                                                 |              |
| WYW51xQ+WUC21<br>WYW51xQ+WUC35<br>WYW52xQ+WUC21<br>WYW52xQ+WUC35 | Motion detector RF + 1-fold output switch                          |              |

#### - Berker

| Reference                                          | Designation                                  | Note |
|----------------------------------------------------|----------------------------------------------|------|
| 8514_51_xx + 8542_11_00<br>8514_51_xx + 8542_12_00 | 1-fold push button RF + 1 dimmer output      |      |
| 8514_51_xx + 8502_01_00                            | 1-fold push button RF                        |      |
| 8514_51_xx + 8512_11_00<br>8514_51_xx + 8512_12_00 | 1-fold push button RF + 1-fold output switch |      |
| 8514_61_xx + 8542_21_00                            | 2-fold push button RF + 2 dimmer outputs     |      |
| 8514_61_xx + 8502_01_00                            | 2-fold push button RF                        |      |
| 8514_61_xx + 8512_22_00                            | 2-fold push button RF + 2-fold output switch |      |
| 8564_81_xx + 8542_11_00<br>8564_81_xx + 8542_12_00 | 4-fold push button RF + 1 dimmer output      |      |
| 8564_81_xx + 8542_21_00                            | 4-fold push button RF + 2 dimmer outputs     |      |
| 8564_81_xx + 8502_01_00                            | 4-fold push button RF                        |      |

| Reference                                                                                                | Designation                                                        | Note         |
|----------------------------------------------------------------------------------------------------|--------------------------------------------------------------------|--------------|
| 8564_81_xx + 8512_11_00<br>8564_81_xx + 8512_12_00                                                       |                                                                    |              |
| 8564_81_xx + 8512_22_00                                                                                  | 4-fold push button RF + 2-fold output switch                       |              |
| 8524_51_xx + 8502_01_00                                                                                  | 1-fold push button shutters / blinds RF                            |              |
| 8524_51_xx + 8522_11_00                                                                                  | 1-fold push button shutters / blinds RF + 1 shutter / blind output |              |
| 8534_51_xx + 8542_11_00<br>8534_51_xx + 8542_12_00<br>8534_61_xx + 8542_11_00<br>8534_61_xx + 8542_12_00 | Motion detector RF + 1 dimmer output                               |              |
| 8534_51_xx + 8502_01_00<br>8534_51_xx + 8532_01_00<br>8534_61_xx + 8502_01_00<br>8534_61_xx + 8532_01_00 | Motion detector RF                                                 |              |
| 8534_51_xx + 8512_11_00<br>8534_51_xx + 8512_12_00<br>8534_61_xx + 8512_11_00<br>8534_61_xx + 8512_12_00 | Motion detector RF + 1-fold output switch                          |              |
| 8565_51_xx<br>8565_52_xx                                                                                 | 1-fold push button RF battery                                      |              |
| 8565_61_xx<br>8565_62_xx                                                                                 | 2-fold push button RF battery                                      |              |
| 8574_51_xx + 8502_01_00                                                                                  | Time switch shutters-blinds RF                                     |              |
| 8574_51_xx + 8522_11_00                                                                                  |                                                                    |              |
|                                                                                                    |                                                                    |              |
| 8574_52_xx + 8522_11_00                                                                                  | Time switch ON / OFF RF + 1-fold output switch                     |              |
| 85105100                                                                                                 | RF plug adapter                                                    |              |
| 85165100                                                                                                 | 1-fold wall mounted output 10A IP55                                |              |
| 85166100                                                                                                 | 2-fold wall mounted output 10A IP55                                |              |
| 85265100                                                                                                 | 1-wall mount. out f. blinds/shutter IP55                           |              |
| 85275100                                                                                                 | 1 output blinds / shutters +2 bin inputs                           |              |
| 85275200                                                                                                 | 1 flush mounted output f. blinds/shutter                           |              |
| 85365100                                                                                                 | Motion detector RF white                                           | §10.3        |
| 85365200                                                                                                 | Motion detector Solar RF white                                     | §10.3        |
| 85475100                                                                                                 | 1 flush mounted dimming output 200W                                |              |
| 85605100                                                                                                 | 2-channel remote control                                           | §10.3        |
| 85606100                                                                                                 | 4-channel remote control                                           | §10.3        |
| 85607100                                                                                                 | 6-channel remote control                                           | §10.3        |
| 85608100                                                                                                 | 18-channel remote control                                          | <u>§10.3</u> |
| 85801100                                                                                                 | Light/twilight RF sensor, white                                    | §10.3        |
| 85801200                                                                                                 | Opening detector RF                                                | §10.3        |
| 85865100                                                                                                 | Combined 1Input +1output 10A IP55                                  |              |
| 85875100                                                                                                 | 1 bin input +1 flush mounted output 10A                            |              |
| 85875200                                                                                                 | 1 flush mounted output 16A mains powered                           |              |
| 85876100                                                                                                 | 2 flush mounted battery inputs                                     | <u>§10.3</u> |
| 85876200                                                                                                 | 2 flush mounted inputs mains powered                               |              |

# 10.1.4 VARIOUS PRODUCTS

| Reference | Designation                              | Note         |
|-----------|------------------------------------------|--------------|
| B2T_BFF   | Pushbutton KNX radio 2f battery          | <u>§10.3</u> |
| B4T_BFF   | Pushbutton KNX radio 4f battery          | <u>§10.3</u> |
| MVX1_BFF  | Motor Y1                                 |              |
| LI56302   | Flush mounted input device 2 -fold       |              |
| LI56304   | Flush mounted input device 4 -fold       |              |
| LI56322   | Flush mounted input + LED output 2 -fold |              |
| LI56344   | Flush mounted input + LED output 4 -fold |              |
| QAX910    | Central unit apartment / Synco Living    |              |

# 10.2 UNIDIRECTIONAL RADIO PRODUCTS

These products are recognized by the TXA100 configuration tool. They can be identified by the absence of a "CFG" configuration button.

Unidirectional product inputs are displayed in the input list. These inputs can be linked to other outputs and the links can also be deleted.

However, the function assigned to the input cannot be modified. If the installation requires another function, the product in question must be replaced.

| Unknown ref.  | Designation                                            | Replacement ref. | Designation                                          |
|---------------|--------------------------------------------------------|------------------|------------------------------------------------------|
| TD10x – TD11x |                                                        | WKT302R(bi)      | Kallysta PB KNX radio 2f battery -<br>Bi-directional |
| TD20x – TD21x | 4-fold radio push button white                         | WKT304R(bi)      | Kallysta PB KNX radio 4f battery -<br>Bi-directional |
| TD250 - TD251 | 4-fold solar push button white with FPL                | WYT12xQS         | 2-fold push button RF battery                        |
| TD3xx         | 6-fold radio push button white                         | WKT306R(bi)      | Kallysta PB KNX radio 6f battery -<br>Bi-directional |
| TK301         | Push button 1 fold                                     | WKT302R(bi)      | Kallysta PB KNX radio 2f battery -<br>Bi-directional |
| ТК302         | Push button 2 fold                                     | WKT304R(bi)      | Kallysta PB KNX radio 4f battery -<br>Bi-directional |
| TR302A        | 2 flush mounted battery inputs                         | TRB302A          | 2 flush mounted battery inputs                       |
| TR302B        | 2 flush mounted inputs mains powered                   | TRB302B          | 2 flush mounted inputs mains powered                 |
| TR304A        | 4 flush mounted battery inputs                         | 2xTRB302A        | 2 flush mounted battery inputs                       |
| TR304B        | 4 flush mounted inputs mains powered                   | 2xTRB302B        | 2 flush mounted inputs mains powered                 |
| TU204A        | Radio remote control 4 channels                        | TU404            | 4-channel remote control                             |
| TU208A        | Radio remote control 8 channels                        | TU406            | 6-channel remote control                             |
| TU224A        | Radio remote control 24 channels                       | TU418            | 18-channel remote control                            |
| WKT302R(uni)  | Kallysta PB KNX radio 2f battery - Uni-<br>directional | WKT302R(bi)      | Kallysta PB KNX radio 2f battery -<br>Bi-directional |
| WKT304R(uni)  | Kallysta PB KNX radio 4f battery - Uni-<br>directional | WKT304R(bi)      | Kallysta PB KNX radio 4f battery -<br>Bi-directional |
| WKT306R(uni)  | Kallysta PB KNX radio 6f battery - Uni-<br>directional | WKT306R(bi)      | Kallysta PB KNX radio 6f battery -<br>Bi-directional |
| WKT312R       | Kallysta PB KNX radio 2f solar                         | WYT11xQS         | 1-fold push button RF battery                        |
| WKT314R       | Kallysta PB KNX radio 4f solar                         | WYT12xQS         | 2-fold push button RF battery                        |
| WKT316R       | Kallysta PB KNX radio 6f solar                         | WKT306R(bi)      | Kallysta PB KNX radio 6f battery -<br>Bi-directional |
| WYT32xF       | Single push b. radio KNX cream                         | WKT302R(bi)      | Kallysta PB KNX radio 2f battery -<br>Bi-directional |
| WYT34xF       | Double push b. radio KNX cream                         | WKT304R(bi)      | Kallysta PB KNX radio 4f battery -<br>Bi-directional |
| WYT36xF       | Triple push b. radio KNX cream                         | WKT306R(bi)      | Kallysta PB KNX radio 6f battery -<br>Bi-directional |

Below is the list of possible replacement products:

The TG51x and TG54x will be replaced by a new upcoming offer.

# 10.3 BATTERY-POWERED BIDIRECTIONAL RADIO PRODUCTS

These products can be set up with the TXA100 configuration tool. However, certain rules must be followed:

- Before changing any settings or launching the relearning of an installation, put the radio product in configuration mode. To do this, briefly press the "CFG" button.
- In a new installation, a factory reset must be carried out on each product for them to be recognised by the TXA100 configuration tool:
  - Press the "CFG" button for at least 10 seconds. When the LED flashes, release the button.
  - Briefly press the "CFG" button to put the product in configuration mode before starting product discovery with the TXA100 configuration tool.

Certain older bidirectional radio products are not compatible with the TXA100 configuration tool. They can be identified by their date code (generally on the rear of the product or the battery compartment). The date code is displayed in GCxxyy format, where xx corresponds to the week of the year the product was manufactured and yy corresponds to the year of manufacture (Ex: GC1013 – week 10 of the year 2013)

Below is the list of products with the first date codes compatible with the TXA100 configuration tool.

| TRB302A          | GC2111 |
|------------------|--------|
| TRB302B          | GC1711 |
| WKT302R or TU402 | GC1211 |
| WKT304R or TU404 | GC1611 |
| WKT306R or TU406 | GC1211 |
| TU418            | GC2611 |

All Berker bidirectional radio products are compatible.

# 10.4 MEDIA COUPLER EXCHANGE

The TR130 media coupler is not compatible with the TXA100 configuration tool. It must be replaced with a TR131 media coupler.

Below is the exchange procedure:

- Disconnect the TR130 media coupler from the KNX bus of the installation.
- Connect the new TR131 media coupler.
- Start the TX100.
  - A message "the wired products cannot be updated' will appear. This indicates that the coupler is not recognised and must be paired.
- Click "**YES**" to continue.
- Press the "Menu" key.
- Go to Installation Management / Coupler selection

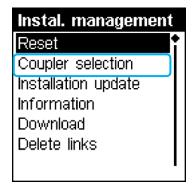

- Press OK to validate
- Select the coupler by pressing its pairing button for 4 seconds.

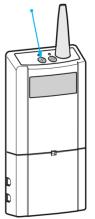

- The "CF" display will appear.
- The new coupler is recognized by the TX100
- Click "YES" to confirm the replacement
  - The TX100 downloads the new data. The installation functions again.

# 10.5 OPERATION WITH A KNX CLOCK

The clock sends the current date and time to the whole system. The clock products recognised by the configuration tool are:

- TX022
- TXA022
- TXA023

Example: TXA022

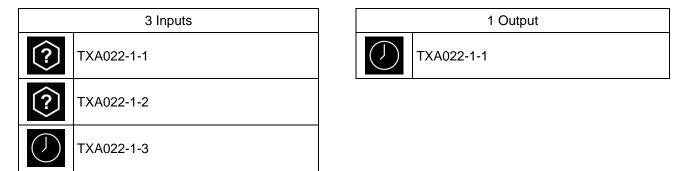

### **Operation of inputs:**

### - Configurable input

The symbol indicates that the input does not have a defined function. Each input must be assigned the desired function in the same way as the push-buttons (See chapter <u>10.11</u> for the list of available functions).

#### Specific input

The symbol indicates that the input can send current date and time information to other products on the bus.

### **Operation of outputs:**

#### - Specific output

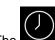

The symbol indicates that the output can receive current date and time information from another product on the bus.

### Note: Automatic link

The purpose of this function is to automatically create links, depending on the choice of settings or the presence of a product, and to facilitate the configuration of products.

The clock's operation is affected by this type of link (See chapter 7.3.1.1 for the definition of these links).

# 10.6 OPERATION WITH A TWILIGHT SWITCH

The twilight switch sends light intensity information to the whole system. The twilight switch products recognised by the configuration tool are:

- TX025
- TXA025
- TXA026

Example: TXA025

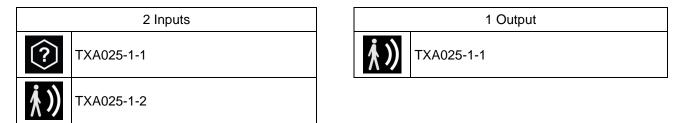

### **Operation of inputs:**

### Configurable input

The symbol indicates that the input does not have a defined function. Each input must be assigned the desired function in the same way as the push-buttons (See chapter <u>10.11</u> for the list of available functions).

### - Specific input

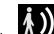

The **M**<sup>2</sup> symbol indicates that the input can send light intensity information to other products on the bus.

### **Operation of outputs:**

Specific output

The **M** symbol indicates that the output can receive light intensity information from another product on the bus.

### Note: Automatic link

The purpose of this function is to automatically create links, depending on the choice of settings or the presence of a product, and to facilitate the configuration of products.

The twilight switch's operation is affected by this type of link (See chapter  $\frac{7.3.1.2}{1.2}$  for the definition of these links).

# 10.7 OPERATION WITH A THERMOSTAT

The thermostat allows you to regulate the ambient temperature with the heating systems. The thermostat products recognised by the configuration tool are:

- TX320
- TX460
- WYT610
- WYT620

### Example: TX460

| 6 Inputs            |           |  |  |
|---------------------|-----------|--|--|
| <u>?</u>            | TX460-1-1 |  |  |
| ?                   | TX460-1-2 |  |  |
| <u>?</u>            | TX460-1-3 |  |  |
| $\langle ? \rangle$ | TX460-1-4 |  |  |
| ?                   | TX460-1-5 |  |  |
| ?                   | TX460-1-6 |  |  |

| 1 Output |            |  |  |
|----------|------------|--|--|
|          | TX460-1-33 |  |  |

Certain older products are not compatible with the TXA100 configuration tool. They can be identified by their date code. The date code is displayed in GCxxyy format, where xx corresponds to the week of the year the product was manufactured and yy corresponds to the year of manufacture (Ex: GC1013 – week 10 of the year 2013). Below is the list of products with the first date codes compatible with the TXA100 configuration tool.

| TX460A | GC4509 |
|--------|--------|
| TX460B | GC4509 |

#### Example: WYT620

| 5 Inputs |             |  |
|----------|-------------|--|
| ?        | WYT62X-1-1  |  |
| ?        | WYT62X -1-2 |  |
| ?        | WYT62X -1-3 |  |
| <u>?</u> | WYT62X -1-4 |  |
| ?        | WYT62X -1-5 |  |

| 1 Output |               |  |  |  |
|----------|---------------|--|--|--|
| FPL      | WYT62X -1-33* |  |  |  |

\*visible when the TXA100's channel display filter displays all the outputs.

# **Operation of inputs:**

### <u>Thermostat</u>

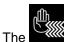

symbol indicates that the input can manage the outputs of the heaters, all or nothing or a value in %.

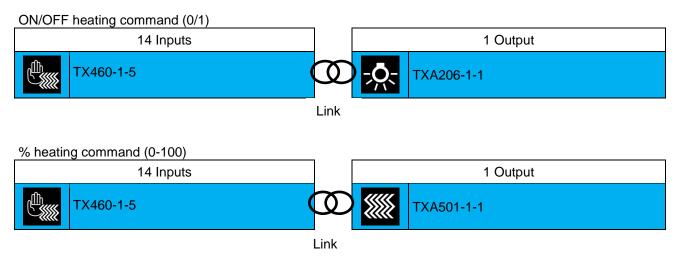

It is also possible to send a heating mode to the thermostat using an input contact. To do this, a link must be made between two inputs.

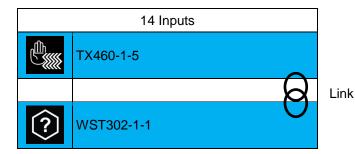

Below is a table of possible functions:

| -2        | Mode Comfort | <i>k</i> | Mode Standby    | i.       | Priority Comfort    | <br>Scene |
|-----------|--------------|----------|-----------------|----------|---------------------|-----------|
| $\langle$ | Mode Eco     | ()       | Mode Protection | <b>*</b> | Priority Protection |           |

### > Note: Setting up a thermostat product

It is possible, from the product, to configure the **Time-Delayed Comfort Duration** and **Actions During Delay** 

### Configurable input

The symbol indicates that the input does not have a defined function. Each input must be assigned the desired function in the same way as the push-buttons (See chapter <u>10.11</u> for the list of available functions).

### **Operation of outputs:**

- Specific output

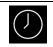

TX460-1-33

The symbol indicates that the output can receive current date and time information from another product on the bus.

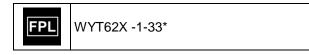

The symbol means that the output can receive state indications from another product to manage backlighting.

# 10.8 OPERATION WITH A TX450 DISPLAY

The TX450 room ambiance controller is a wall-mounted control and display device. It combines 4 touch-sensitive keys and a central display.

|   | 4 Inputs  |  |  |
|---|-----------|--|--|
| ? | TX450-1-1 |  |  |
| ? | TX450-1-2 |  |  |
| ? | TX450-1-3 |  |  |
| ? | TX450-1-4 |  |  |
|   |           |  |  |

| 13 Outputs |             |  |
|------------|-------------|--|
| Ъ          | TX450-1-1   |  |
| ·<br>近     | TX450-1-2   |  |
| <u>Ъ́</u>  | TX450-1-3   |  |
| Ъ́Ц        | TX450-1-4   |  |
| $\bigcirc$ | TX450-1-5   |  |
| Ŀ          | TX450-1-29* |  |
|            | TX450-1-30* |  |
| Ŀ          | TX450-1-31* |  |
|            | TX450-1-32* |  |
|            | TX450-1-33* |  |
|            | TX450-1-34* |  |
|            | TX450-1-35* |  |
|            | TX450-1-36* |  |

\*visible when the TXA100's channel display filter displays all the outputs.

## **Operation of inputs:**

### Configurable input

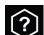

The symbol indicates that the input does not have a defined function. Each input must be assigned the desired function in the same way as the push-buttons (See chapter <u>10.11</u> for the list of available functions).

### **Operation of outputs:**

- Specific output

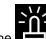

The symbol means that the output can receive state indications from another product.

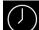

The symbol indicates that the output can receive current date and time information from another product on the bus.

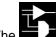

The **Second** symbol indicates that the output can receive the status of inputs or outputs from one or several products in order to perform a logical operation to display information.

Below is an example of possible links:

| 1 Input    |      |            | 3 Outputs  | \$   |   |          |  |
|------------|------|------------|------------|------|---|----------|--|
| WST302-1-1 | Ø    |            | TX450-1-29 |      |   | $\wedge$ |  |
|            | Link |            |            | Link | Ø |          |  |
|            |      | <b>Ģ</b> ź | TXA206-1-1 |      | U | Ø        |  |
|            |      | Ņ          | TXA206-1-2 |      |   |          |  |

# 10.9 OPERATION WITH AN ENERGY MANAGER

The "Energy manager" function is built on the basis of a WKT660B room unit, a modular TXA230A master room unit as it uses tele-information and possibly a modular TXA230B slave room unit depending on the number of zones to manage.

### Example: WKT660

| 12 Inputs |             |                             |  |  |
|-----------|-------------|-----------------------------|--|--|
|           | WKT660-1-1  | heating channel 1           |  |  |
|           | WKT660-1-2  | heating channel 2           |  |  |
|           | WKT660-1-3  | heating channel 3           |  |  |
|           | WKT660-1-4  | heating channel 4           |  |  |
|           | WKT660-1-5  | heating channel 5           |  |  |
|           | WKT660-1-6  | heating channel 6           |  |  |
|           | WKT660-1-7  | heating channel 7           |  |  |
|           | WKT660-1-8  | heating channel 8           |  |  |
| ¢∭.<br>₩  | WKT660-1-9  | DHW control channel 1       |  |  |
|           | WKT660-1-10 | DHW control channel 2       |  |  |
|           | WKT660-1-11 | room temperature<br>channel |  |  |
| €         | WKT660-1-12 | demand response<br>channel  |  |  |

|               | 14 Outputs  |                                                                                               |  |  |  |
|---------------|-------------|-----------------------------------------------------------------------------------------------|--|--|--|
| Ð             | WKT660-1-1  | rate information channel                                                                      |  |  |  |
| $\mathcal{P}$ | WKT660-1-2  | view metering channel 1                                                                       |  |  |  |
| $\mathcal{P}$ | WKT660-1-3  | view metering channel 2                                                                       |  |  |  |
| $\mathcal{P}$ | WKT660-1-4  | view metering channel 3                                                                       |  |  |  |
| $\mathcal{P}$ | WKT660-1-5  | view metering channel 4                                                                       |  |  |  |
| $\mathcal{P}$ | WKT660-1-6  | view metering channel 5                                                                       |  |  |  |
| $\mathcal{P}$ | WKT660-1-7  | view metering channel 6                                                                       |  |  |  |
| $\mathcal{P}$ | WKT660-1-8  | view metering channel 7                                                                       |  |  |  |
|               | WKT660-1-9  | product management<br>channel (absence/presence,<br>frost protection preset, stop<br>heating) |  |  |  |
|               | WKT660-1-10 | outside temperature display channel                                                           |  |  |  |
|               | WKT660-1-11 | time and date display<br>channel                                                              |  |  |  |
| stop          | WKT660-1-12 | load shedding information channel                                                             |  |  |  |
| = <b>C</b>    | WKT660-1-13 | TXA230A fault display<br>channel (pilot wire short<br>circuit and mains failure)              |  |  |  |
| =C            | WKT660-1-14 | TXA230B fault display<br>channel (pilot wire short<br>circuit and mains failure)              |  |  |  |

Example: TXA230A

| 17 Inputs     |               |                                 |  |  |
|---------------|---------------|---------------------------------|--|--|
| ¢             | TXA230A-1-1   | rate information channel        |  |  |
| $\mathcal{P}$ | TXA230A -1-2  | metering channel 1              |  |  |
| $\mathcal{P}$ | TXA230A -1-3  | metering channel 2              |  |  |
| $\mathcal{P}$ | TXA230A -1-4  | metering channel 3              |  |  |
| $\mathcal{P}$ | TXA230A -1-5  | tele-info metering<br>channel   |  |  |
| stop          | TXA230A -1-6  | load shedding status<br>channel |  |  |
| = <b>C</b>    | TXA230A -1-7  | fault channel                   |  |  |
|               | TXA230A -1-8  | outside temperature<br>channel  |  |  |
| stop          | TXA230A -1-9  | heating load shedding channel 1 |  |  |
| stop          | TXA230A -1-10 | heating load shedding channel 2 |  |  |
| stop          | TXA230A -1-11 | heating load shedding channel 3 |  |  |
| stop          | TXA230A -1-12 | heating load shedding channel 4 |  |  |
| stop          | TXA230A -1-13 | heating load shedding channel 5 |  |  |
| stop          | TXA230A -1-14 | heating load shedding channel 6 |  |  |
| stop          | TXA230A -1-15 | heating load shedding channel 7 |  |  |
| stop          | TXA230A -1-16 | heating load shedding channel 8 |  |  |
| stop          | TXA230A -1-17 | DHW load shedding channel       |  |  |

| 4 Outputs |             |                     |  |  |
|-----------|-------------|---------------------|--|--|
|           | TXA230A-1-1 | heating channel 1   |  |  |
|           | TXA230A-1-2 | heating channel 2   |  |  |
|           | TXA230A-1-3 | heating channel 3   |  |  |
| ŗŎŗ       | TXA230A-1-4 | DHW control channel |  |  |

Example: TXA230B

| 4 Inputs      |              |                    |  |  |
|---------------|--------------|--------------------|--|--|
| $\mathcal{P}$ | TXA230B -1-1 | metering channel 1 |  |  |
| $\mathcal{P}$ | TXA230B -1-2 | metering channel 2 |  |  |
| $\mathcal{P}$ | TXA230B -1-3 | metering channel 3 |  |  |
| = <b>C</b>    | TXA230B -1-4 | fault channel      |  |  |

| 13 Outputs      |              |                                    |  |  |
|-----------------|--------------|------------------------------------|--|--|
|                 | TXA230B-1-1  | heating channel 1                  |  |  |
|                 | TXA230B-1-2  | heating channel 2                  |  |  |
|                 | TXA230B-1-3  | heating channel 3                  |  |  |
| Ţ <b>Ģ</b> Ţ    | TXA230B-1-4  | DHW control channel                |  |  |
| €               | TXA230B-1-5  | rate information channel           |  |  |
| stop            | TXA230B-1-6  | load shedding status<br>channel    |  |  |
| stop            | TXA230B-1-7  | heating load shedding<br>channel 1 |  |  |
| stop            | TXA230B-1-8  | heating load shedding channel 2    |  |  |
| stop            | TXA230B-1-9  | heating load shedding channel 3    |  |  |
| stop            | TXA230B-1-10 | heating load shedding channel 4    |  |  |
| stop            | TXA230B-1-11 | heating load shedding<br>channel 5 |  |  |
| s s s s<br>stop | TXA230B-1-12 | heating load shedding channel 6    |  |  |
| stop            | TXA230B-1-13 | DHW load shedding                  |  |  |

# Operation of inputs:

# - Specific input

## TXA230A/B

| €<br>€        | Enables emission of current rate received by tele-information of the subscriber's counter.       |
|---------------|--------------------------------------------------------------------------------------------------|
| $\mathcal{P}$ | Enables display of energy consumed.                                                              |
| stop          | Enables display of load shedding in progress.                                                    |
| = <b>C</b>    | Enables emission of an electrical connection fault with the pilot wires or the absence of power. |
|               | Enables emission of exterior temperature.                                                        |
| stop          | Enables reception of the current set point sent by a WKT660 to define load shedding priority.    |
| stop          | Enables load shedding of the DHW output.                                                         |

### WKT660

|   | Enables control of the heating area through pilot wire or thermostat depending on programming and local controls. |
|---|----------------------------------------------------------------------------------------------------|
|   | Enables control of a DHW tank depending on the rate, fee schedule, and local controls                             |
|   | Enables sending of temperature measured by the room unit to remote interfaces                                     |
| € | Enables control of an all or nothing output depending on the rate and fee schedule                                |

### **Operation of outputs:**

# - Specific output

### TXA230A/B

|     | Enables control of pilot wire outputs depending on the current set point sent by the WKT660B. |
|-----|-----------------------------------------------------------------------------------------------|
| ŗŎŗ | Enables command of a DHW output depending on the current set point sent by the WKT660B.       |

| WKT660        |                                                                              |
|---------------|------------------------------------------------------------------------------|
| €             | Enables display of current rate and indexes consumption.                     |
| $\mathcal{P}$ | Enables display of energy consumed.                                          |
|               | Makes it possible to put all of the heating zones in absent or present mode. |
|               | Enables display of ambient temperature measured by an exterior sensor.       |
| ()            | Enables synchronisation of current time and date set by the master clock.    |
| stop          | Enables display of load shedding in progress.                                |
| =C            | Enables display of an electrical connection fault with a TXA230.             |

During the installation scan the TXA100 detects products then automatically performs the following links:

### The counter channels:

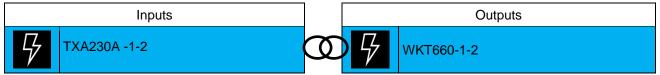

#### Electrical connection fault:

| Inputs                 |                | Outputs     |
|------------------------|----------------|-------------|
| <b>-C</b> TXA230A -1-7 | $\mathfrak{O}$ | WKT660-1-13 |

#### Exterior temperature:

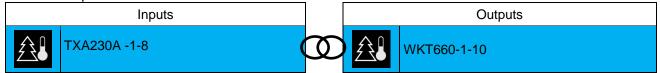

The current rate

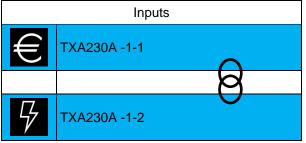

For the configuration tool to start the automatic link procedure there should only be one TXA230A master output module in the installation and no more than one TXA230B slave output module. The number of WKT660B input modules is unlimited.

#### > Note: Automatic link for exterior temperature

The purpose of this function is to automatically create links, depending on the choice of settings or the presence of a product, and to facilitate the configuration of products.

The operation of the energy manager for the exterior temperature is affected by this type of link (See chapter 7.3.1.4 for the definition of these links).

# **10.10 OPERATION WITH A CONSUMPTION INDICATOR**

The consumption indicator (TE330/TE331) provides users with information about their consumption through multiple metering channels, including one specifically dedicated to "tele-information". It is used to monitor and control electrical consumption and is integrated into a global automatic energy management system.

Example: TE331

| 6 Inputs      |            |                              | 0 Outputs |
|---------------|------------|------------------------------|-----------|
| €             | TE331-1-1  | rate information channel     |           |
| $\mathcal{P}$ | TE331-1-2  | tele-info metering channel   |           |
| $\mathcal{P}$ | TE331 -1-3 | metering channel 1           |           |
| $\mathcal{P}$ | TE331 -1-4 | metering channel 2           |           |
| $\mathcal{P}$ | TE331 -1-5 | metering channel 3           |           |
| $\mathcal{P}$ | TE331 -1-6 | three-phase metering channel |           |
| 9             | TE331 -1-7 | metering channel - addition  |           |
| $\mathcal{P}$ | TE331 -1-8 | metering channel - other     |           |
|               | TE331 -1-9 | outside temperature channel  |           |

### Note:

- Metering channel addition = metering channel 1 + 2 + 3
- Metering channel other = tele-info metering channel (Metering channel 1 + 2 + 3)
- Three-phase metering channel = Metering using 3 toroids linked to each phase

Example: TE330

|               | 6 Inputs   |                             |  |  |  |  |  |
|---------------|------------|-----------------------------|--|--|--|--|--|
| ŧ             | TE330-1-1  | rate information channel    |  |  |  |  |  |
| $\mathcal{P}$ | TE330-1-2  | tele-info metering channel  |  |  |  |  |  |
| $\mathcal{P}$ | TE330 -1-3 | metering channel 1          |  |  |  |  |  |
| $\mathcal{P}$ | TE330 -1-4 | metering channel 2          |  |  |  |  |  |
| $\mathcal{P}$ | TE330 -1-5 | metering channel 3          |  |  |  |  |  |
|               | TE330 -1-6 | outside temperature channel |  |  |  |  |  |

# **Operation of inputs:**

### - Specific input

TE330 – TE331

| €             | Enables the current rate received by the tele-info of the subscriber's meter to be issued. |
|---------------|--------------------------------------------------------------------------------------------|
| $\mathcal{P}$ | Enables the electricity consumed to be displayed.                                          |
|               | Enables the outside temperature to be transmitted.                                         |

# - Choosing the rate

With regard to setting the product's rate channel, you can choose the desired rate.

| ₹ TE330 - 1 - 2    |        |   |  |
|--------------------|--------|---|--|
| Tarif information: | Active | ~ |  |
|                    |        |   |  |

- Active: tele-information rate
- Inactive: T1/T2 rate

0 Outputs

# **10.11 OPERATION OF CONFIGURABLE INPUTS**

Several products have a certain number of inputs whose functions must be defined by the installer.

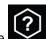

The symbol indicates that the input does not have a defined function. Each input must be assigned the desired function.

Below is a table of possible functions:

| Lighting       |               | Dimmer     |              | Shutter    |                   | Heating/cooling |                     |
|----------------|---------------|------------|--------------|------------|-------------------|-----------------|---------------------|
| Ϊ              | ON            | - <b>Ç</b> | Dim Up/ON    | <i>∭</i> ▲ | Shutter UP        |                 | Mode Confort        |
|                | OFF           | - <b></b>  | Dim Down/OFF | <b>∥</b> ▼ | Shutter DOWN      | $\langle$       | Mode Eco            |
| $(\mathbf{J})$ | ON/OFF        | Ż          | Dim Up/Down  | <u>↑</u> ↓ | Up/down<br>toggle | أ               | Mode Standby        |
|                | Toggle switch |            | Scene        | Ξì         | Priority UP       | ()              | Mode Protection     |
| (j)            | Timer         |            |              | 21         | Priority DOWN     | ずい              | Priority Confort    |
| (j)            | Priority ON   |            |              |            | Scene             | *               | Priority Protection |
|                | Priority OFF  |            |              |            |                   |                 | Scene               |
|                | Scene         |            |              |            |                   |                 |                     |

# 10.12 CONNECTION WITH THE ALARM INTERFACE

The TRC120 interface enables an intrusion alarm system from the LS range (central radio unit or mixed) to communicate with KNX products. On the alarm side, the interface communicates with the central alarm unit via radio and wired bus on the KNX side.

It acts as an input/output product that comprises:

8 KNX outputs, KNX orders received by the interface which are then transmitted to the central alarm control unit,
16 KNX inputs, information on the state of the alarm system issued by the central unit which can be linked with KNX controls.

### TXA100 view:

| 16 Inputs          | 8 Outputs         |
|--------------------|-------------------|
| <b>TRC120-1-1</b>  | G1 TRC120-1-1     |
| <b>TRC120-1-2</b>  | G2 TRC120-1-2     |
|                    | G3 TRC120-1-3     |
|                    | G4 TRC120-1-4     |
|                    | TRC120-1-5        |
|                    | TRC120-1-6        |
|                    | TRC120-1-7        |
| <b>TRC120-1-16</b> | <b>TRC120-1-8</b> |

### Setting up the inputs:

The Symbol indicates that the input does not have a defined function. Each input must be assigned the desired function. Below is a table of possible functions:

| Lighting       |              | Shutter    |               | Heating/cooling                                                                                                    |                      |  |
|----------------|--------------|------------|---------------|----------------------------------------------------------------------------------------------------|----------------------|--|
| Ü              | ON           | <b>↑↓</b>  | Up/down       | مارا                                                                                                    | Mode Confort         |  |
|                | OFF          | <b>↓</b> ↑ | Down/up       | $\langle$                                                                                                    | Mode Eco             |  |
| $(\mathbf{I})$ | ON/OFF       | <b>†</b>   | Up switch     | <i>k</i>                                                                                                    | Mode Standby         |  |
| (j)            | Timer        | <b>↓</b>   | Down switch   | *                                                                                                    | Mode Protection      |  |
| (j)            | Priority ON  | <b>三</b> 1 | Priority UP   |                                                                                                    | Mode Auto            |  |
|                | Priority OFF | <b>1</b>   | Priority DOWN | -                                                                                                    | Mode Confort/Eco     |  |
|                | Scene        |            | Scene         | in the second second se | Mode Confort/Standby |  |
|                |              |            |               |                                                                                                    | Mode Protection/Auto |  |
|                |              |            |               | iti                                                                                                    | Priority Confort     |  |
|                |              |            |               | *                                                                                                    | Priority Protection  |  |
|                |              |            |               | i n                                                                                                    | Timer confort        |  |
|                |              |            |               |                                                                                                    | Scene                |  |

The status indications are made on TRC120 inputs.

| TRC120-1-1 | Status armed/disarmed group 1 | TRC120-1-9  | Status discrete prealarm   |
|------------|-------------------------------|-------------|----------------------------|
| TRC120-1-2 | Status armed/disarmed group 2 | TRC120-1-10 | Status full prealarm       |
| TRC120-1-3 | Status armed/disarmed group 3 | TRC120-1-11 | Status intrusion           |
| TRC120-1-4 | Status armed/disarmed group 4 | TRC120-1-12 | Status intrusion confirmed |
| TRC120-1-5 | Status global armed           | TRC120-1-13 | Status alert               |
| TRC120-1-6 | Status global disarmed        | TRC120-1-14 | Status silent alert        |
| TRC120-1-7 | Status protected entrance     | TRC120-1-15 | Status fire alarm          |
| TRC120-1-8 | Status anomaly                | TRC120-1-16 | Status technical alarm     |

So that these states are transmitted to domovea, Returns must:

- Assign to each input function even if they are not used.
- Enable domovea export on each input.

### **Operation of outputs:**

The following commands can be sent by a KNX transmitter to the alarm system via the TRC120 interface:

| Alarm output functions | Description          |
|------------------------|----------------------|
| <u>G1</u> <u>G4</u>    | On/Off groups 1 to 4 |
| $\mathbf{i}$           | Partial operation 1  |
| √×                     | Silent alarm (24/7)  |
| ((€))                  | Fire alarm (24/7)    |
| ISOS                   | Alarm (24/7)         |

# 10.13 CONNECTION WITH THE RADIO INPUT CONCENTRATOR

TR351 concentrators allow you to increase the number of unidirectional radio products in a mixed installation (radio/wired) by grouping inputs with the same function.

In the system, TR351 concentrators are equivalent to 24-channel input modules.

### TXA100 view:

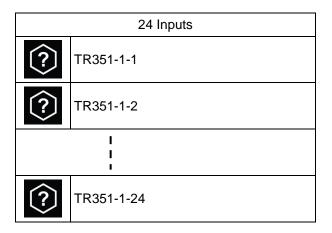

0 Outputs

## Setting up the inputs:

The Symbol indicates that the input does not have a defined function. Each input must be assigned the desired function. Below is a table of possible functions:

| Lighting |               | Dimmer         |              | Shutte     | Shutter           |              | Heating/cooling         |  |
|----------|---------------|----------------|--------------|------------|-------------------|--------------|-------------------------|--|
| Ü        | ON            | - <b>Č</b>     | Dim Up/ON    | <b>∭</b> ▲ | Shutter UP        | *            | Mode Confort            |  |
|          | OFF           | - <b>, , (</b> | Dim Down/OFF | ▼          | Shutter DOWN      | $\langle$    | Mode Eco                |  |
| Ċ        | ON/OFF        | Ż              | Dim Up/Down  | <u>↑</u> ↓ | Up/down<br>toggle | 心            | Mode Standby            |  |
| _+_      | Toggle switch |                | Scene        | Ξì         | Priority UP       | ×            | Mode Protection         |  |
| (j)      | Timer         |                |              | 21         | Priority DOWN     |              | Mode Auto               |  |
| (lì      | Priority ON   |                |              |            | Scene             |              | Mode<br>Confort/Standby |  |
|          | Priority OFF  |                |              |            |                   |              | Mode<br>Protection/Auto |  |
|          | Scene         |                |              |            |                   | i'r          | Priority Confort        |  |
|          |               |                |              |            |                   | *            | Priority Protection     |  |
|          |               |                |              |            |                   | <b>.</b><br> | Timer confort           |  |
|          |               |                |              |            |                   |              | Scene                   |  |

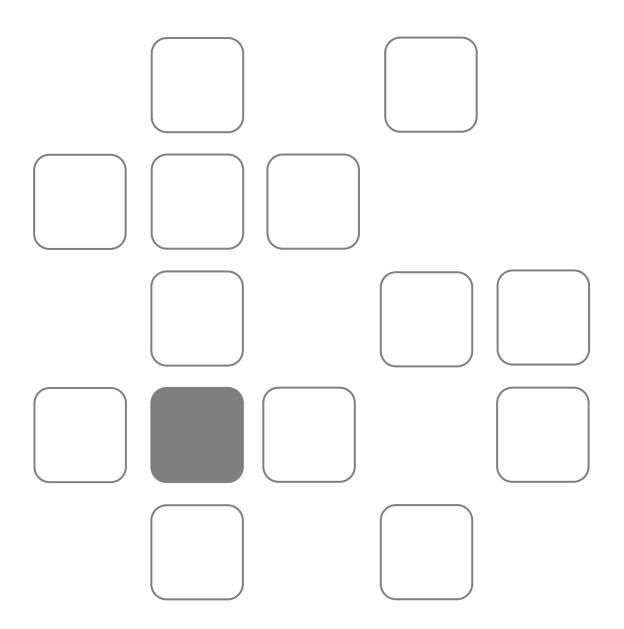